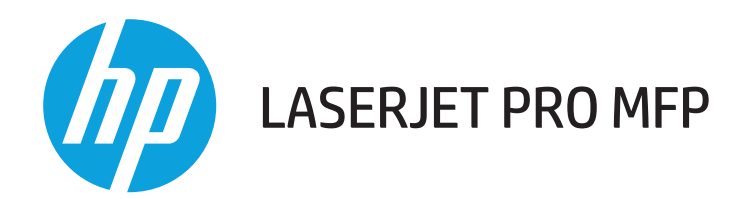

### **Uputstvo za upotrebu**

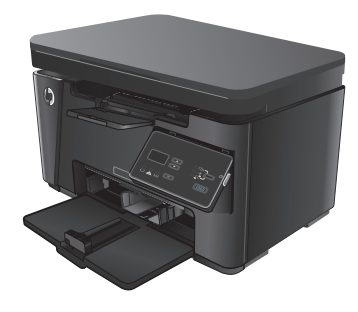

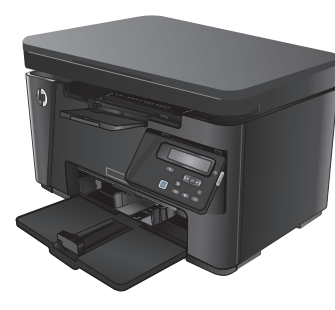

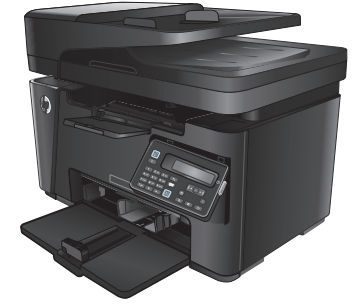

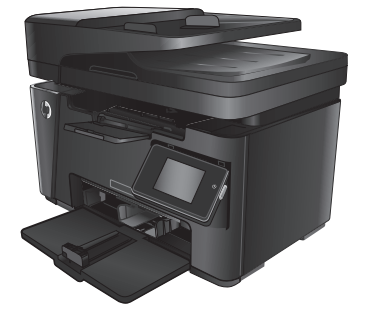

M125-126 M125-126 M127-128 M127-128

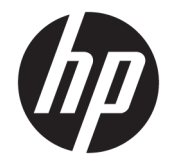

## HP LaserJet Pro MFP M125, M126, M127, M128

Uputstvo za upotrebu

#### **Autorska prava i licenca**

© Copyright 2015 HP Development Company, L.P.

Nije dozvoljeno umnožavanje, prilagođavanje ili prevođenje bez prethodnog pismenog odobrenja, osim u okvirima zakona o autorskim pravima.

Informacije koje se navode u ovom dokumentu mogu se menjati bez obaveštenja.

Jedine garancije za HP proizvode i usluge navode se u izričitim garancijama koje idu uz proizvode i usluge. Ništa od onoga što je ovde navedeno ne sme se smatrati kao davanje dodatne garancije. HP ne odgovara za tehničke odn. uređivačke greške ili propuste koje sadrži ovaj dokument.

Edition 1, 11/2015

#### **Žigovi**

Adobe® , Acrobat® i PostScript® predstavljaju žigove kompanije Adobe Systems Incorporated.

Apple i Apple logotip su registrovani žigovi kompanije Apple Computer, Inc. registrovani u SAD i u drugim zemljama. iPod je registrovani žig kompanije Apple Computer, Inc. iPod je namenjen samo za legalno kopiranje ili kopiranje od strane ovlašćenog nosioca prava. Nemojte da kradete muziku.

Bluetooth predstavlja žig vlasništvo procenjenog proprietor i koriste Kompanije HP u okviru license.

Microsoft®, Windows®, Windows® XP i Windows Vista® su registrovani zaštitni znaci korporacije Microsoft u SAD.

# Sadržaj

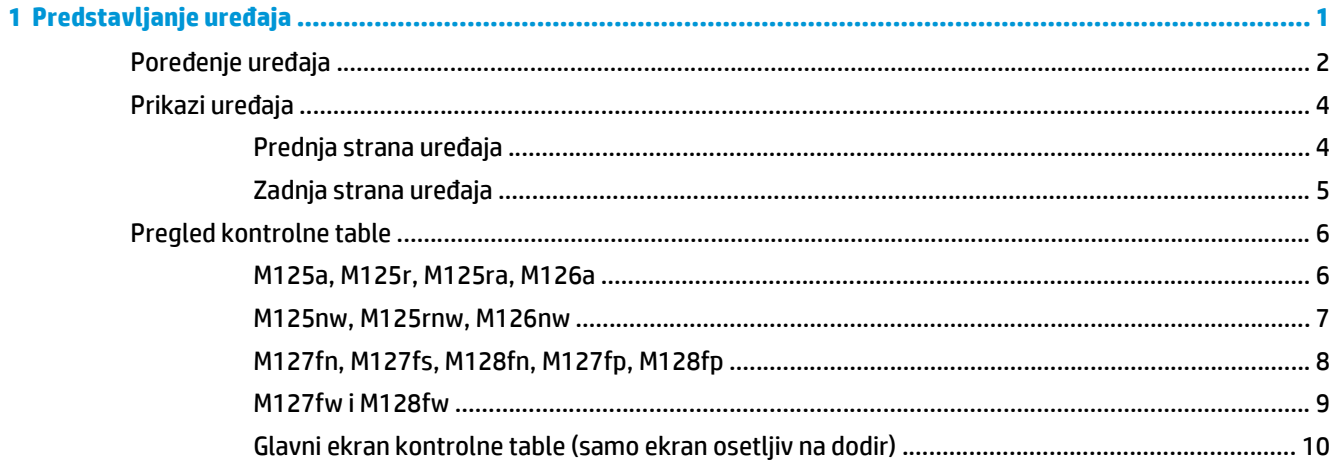

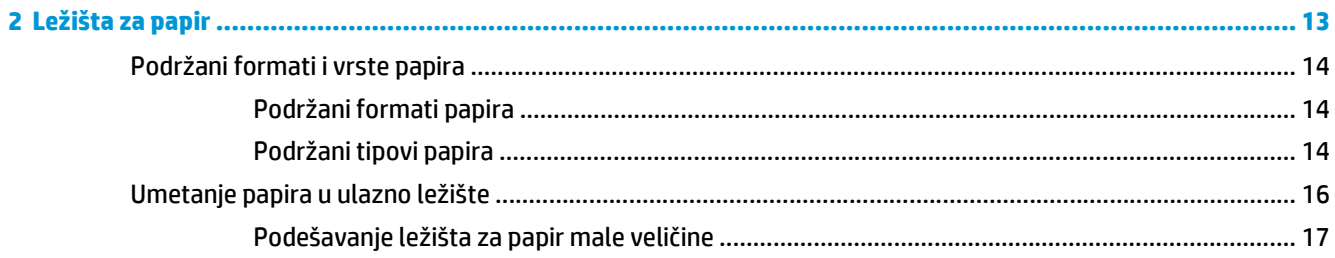

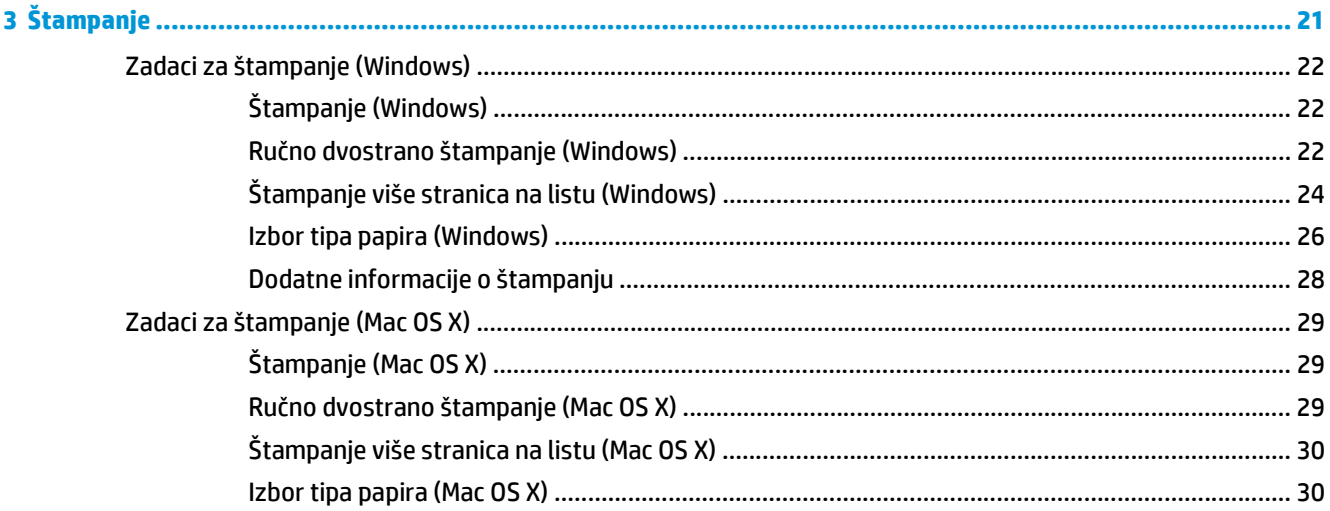

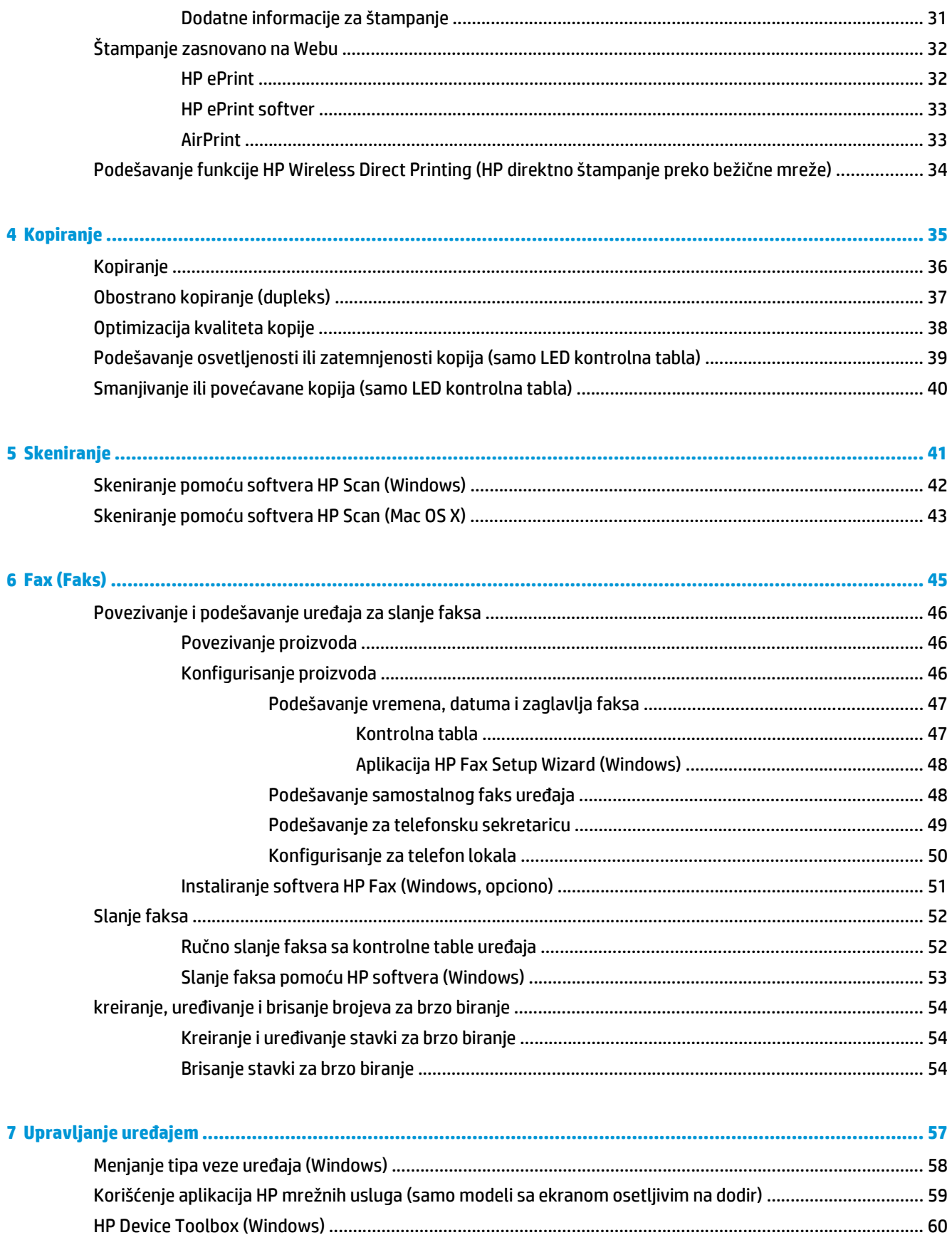

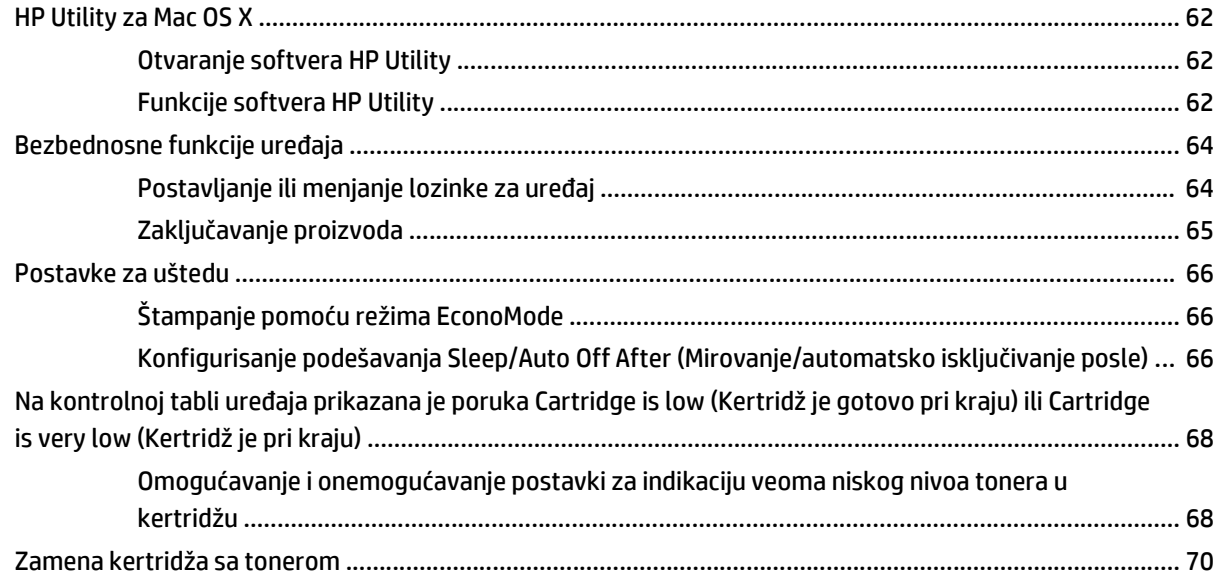

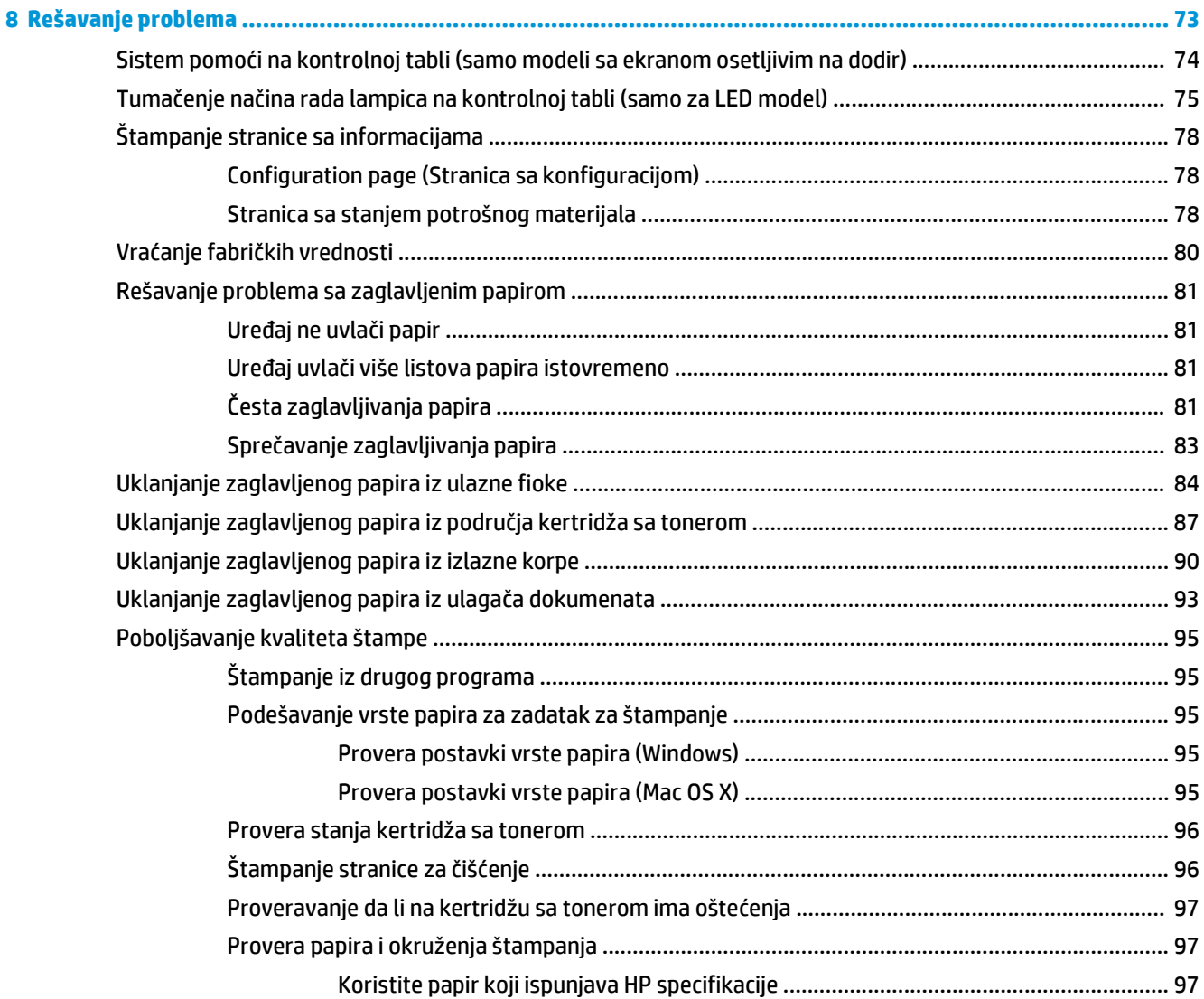

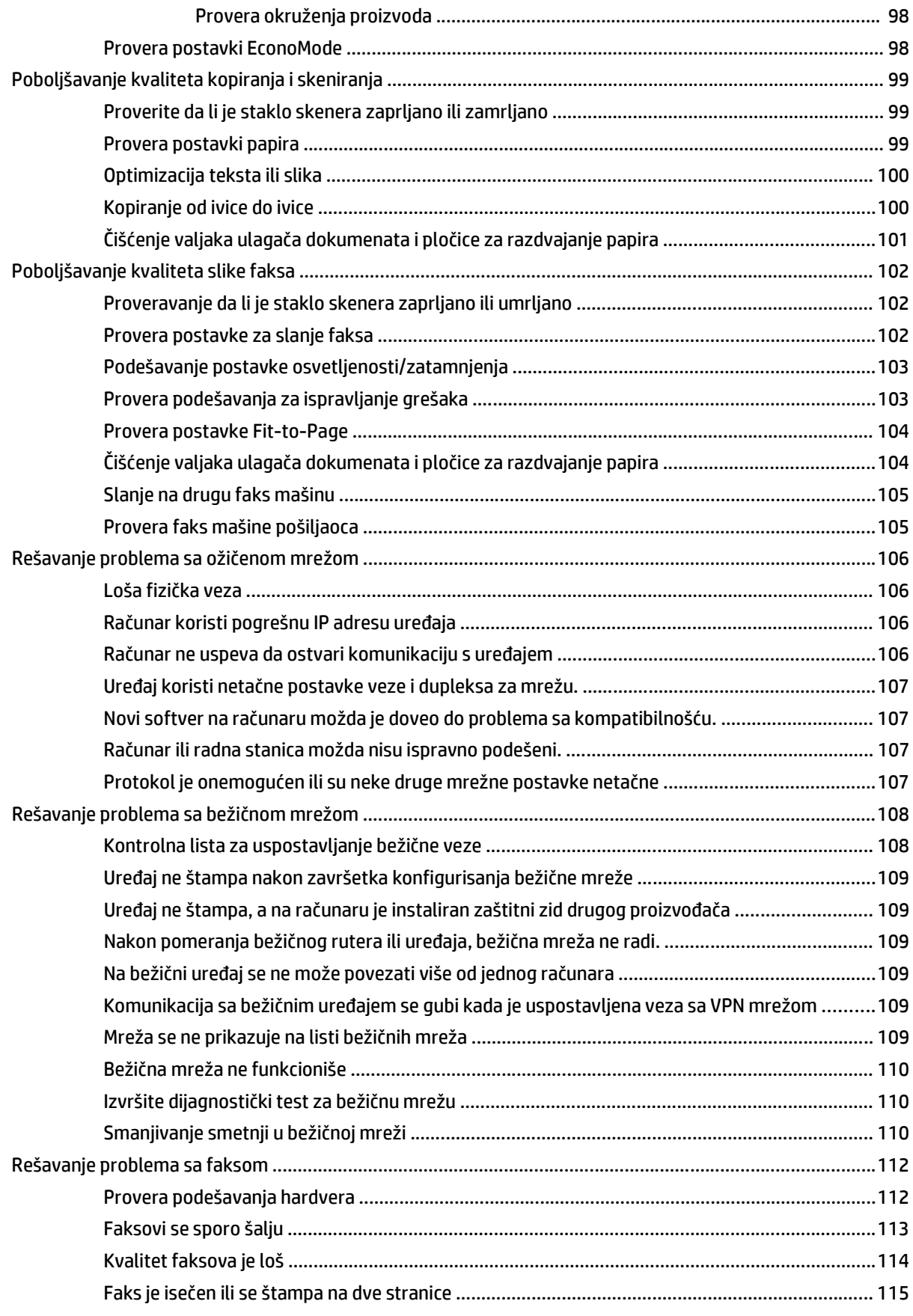

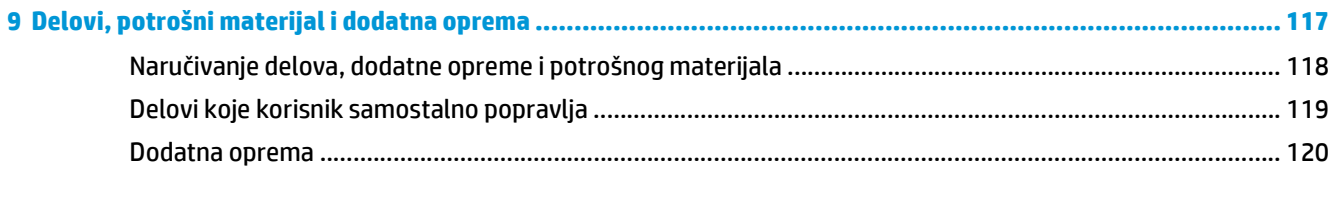

# <span id="page-10-0"></span>**1 Predstavljanje uređaja**

- Poređ[enje ure](#page-11-0)đaja
- [Prikazi ure](#page-13-0)đaja
- [Pregled kontrolne table](#page-15-0)

Na adresi [www.hp.com/support/ljMFPM125series](http://www.hp.com/support/ljMFPM125series), [www.hp.com/support/ljMFPM126series,](http://www.hp.com/support/ljMFPM126series) [www.hp.com/](http://www.hp.com/support/ljMFPM127series) [support/ljMFPM127series](http://www.hp.com/support/ljMFPM127series) ili [www.hp.com/support/ljMFPM128series](http://www.hp.com/support/ljMFPM128series) možete pronaći sveobuhvatnu HP pomoć za vaš uređaj:

- Rešavanje problema.
- **•** Preuzimanje ispravki softvera.
- Pridruživanje forumima za podršku.
- Pronalaženje informacija o garanciji i propisima.

Možete ići i na adresu [www.hp.com/support](http://www.hp.com/support) za podršku u celom svetu i druge HP uređaje.

### <span id="page-11-0"></span>**Poređenje uređaja**

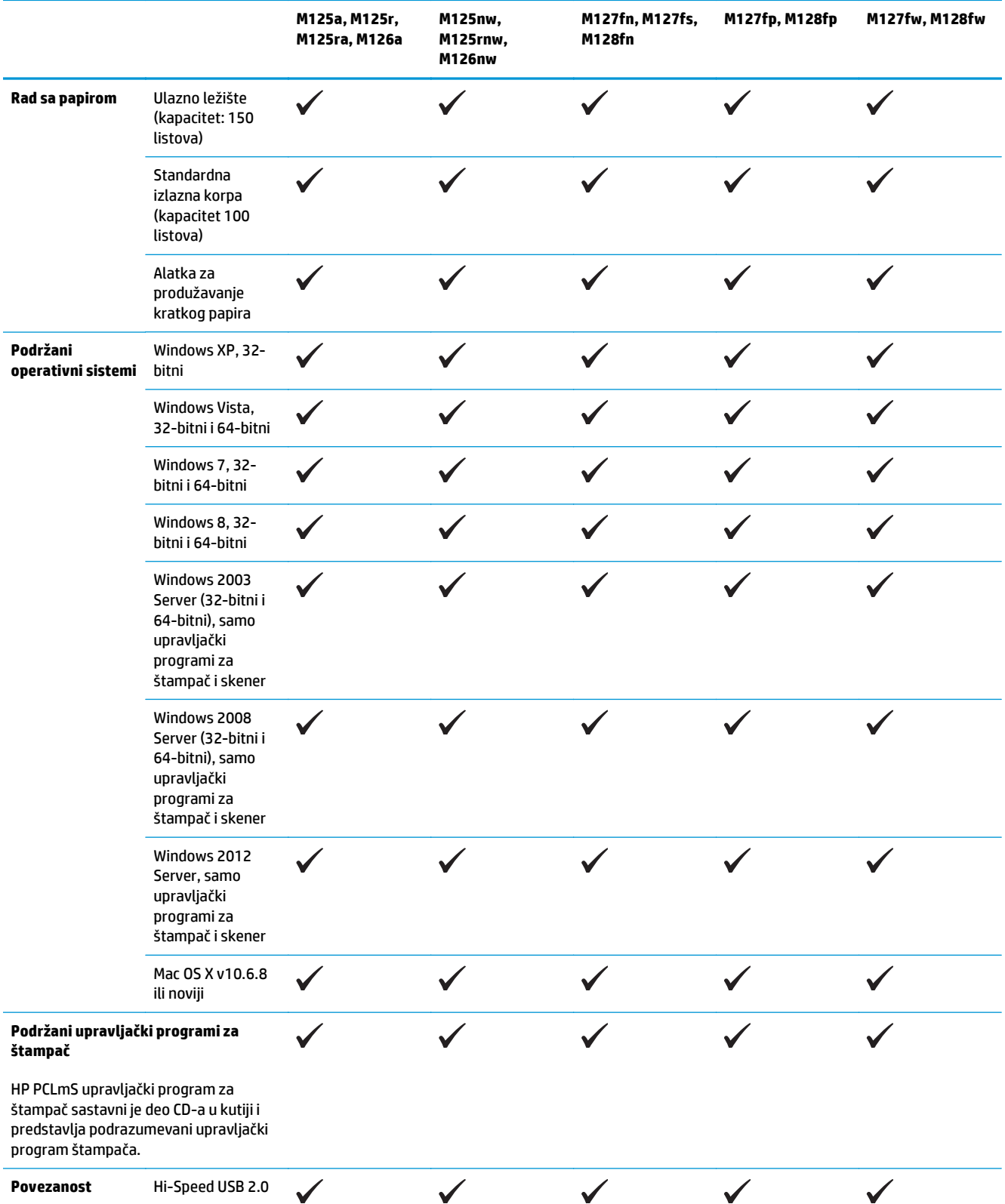

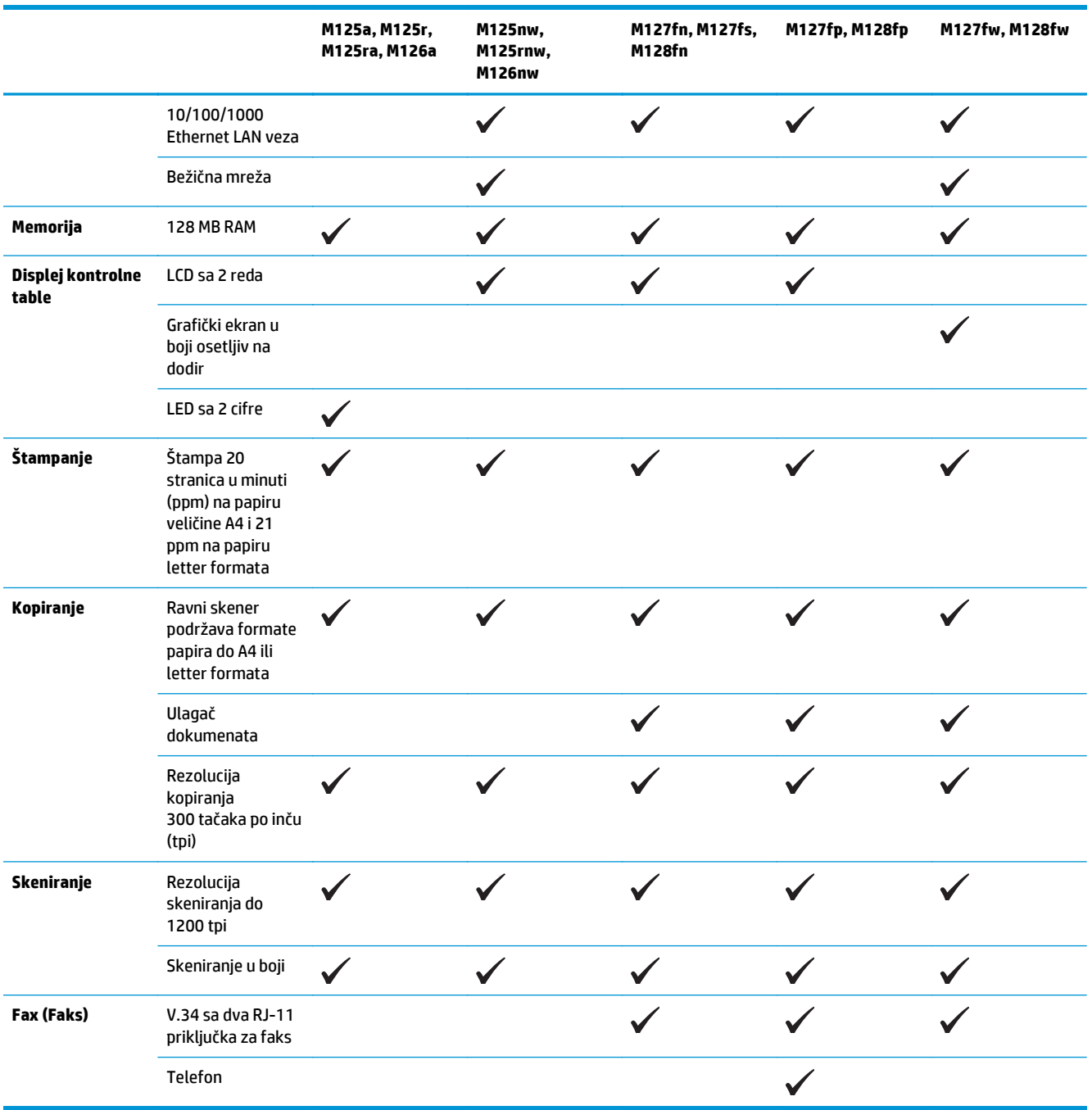

### <span id="page-13-0"></span>**Prikazi uređaja**

### **Prednja strana uređaja**

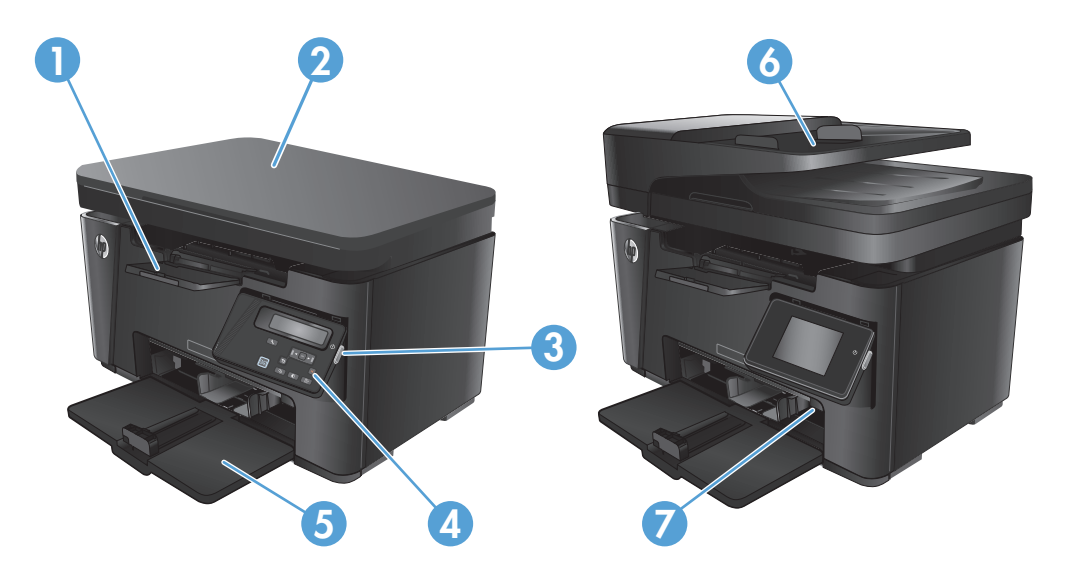

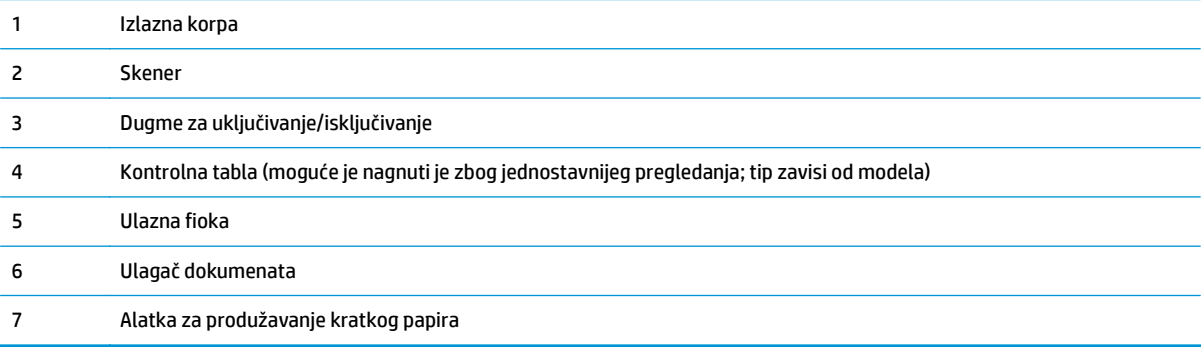

### <span id="page-14-0"></span>**Zadnja strana uređaja**

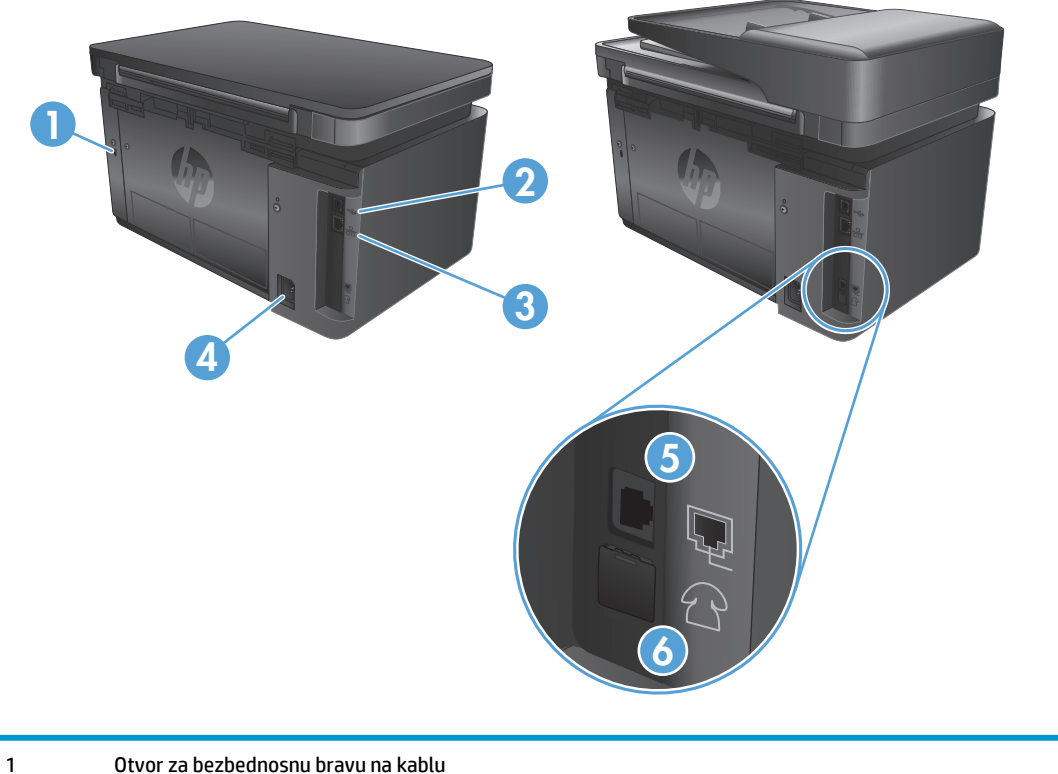

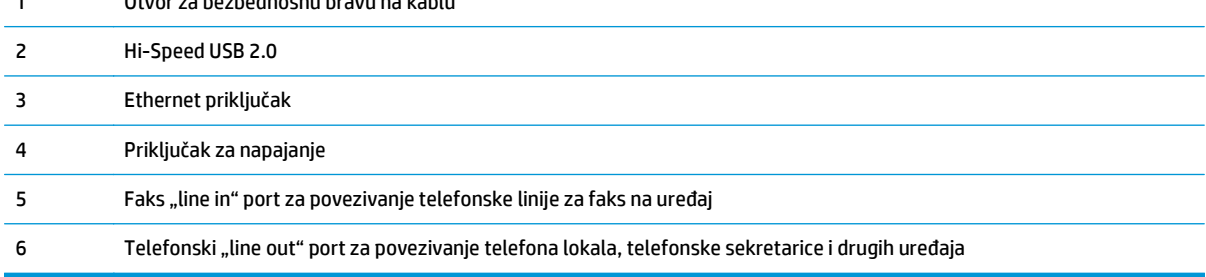

### <span id="page-15-0"></span>**Pregled kontrolne table**

- M125a, M125r, M125ra, M126a
- [M125nw, M125rnw, M126nw](#page-16-0)
- [M127fn, M127fs, M128fn, M127fp, M128fp](#page-17-0)
- [M127fw i M128fw](#page-18-0)
- [Glavni ekran kontrolne table \(samo ekran osetljiv na dodir\)](#page-19-0)

#### **M125a, M125r, M125ra, M126a**

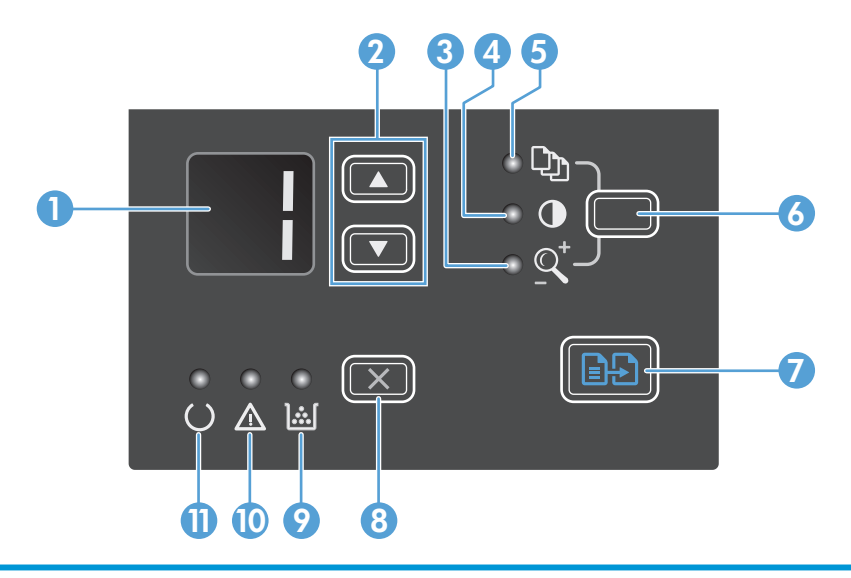

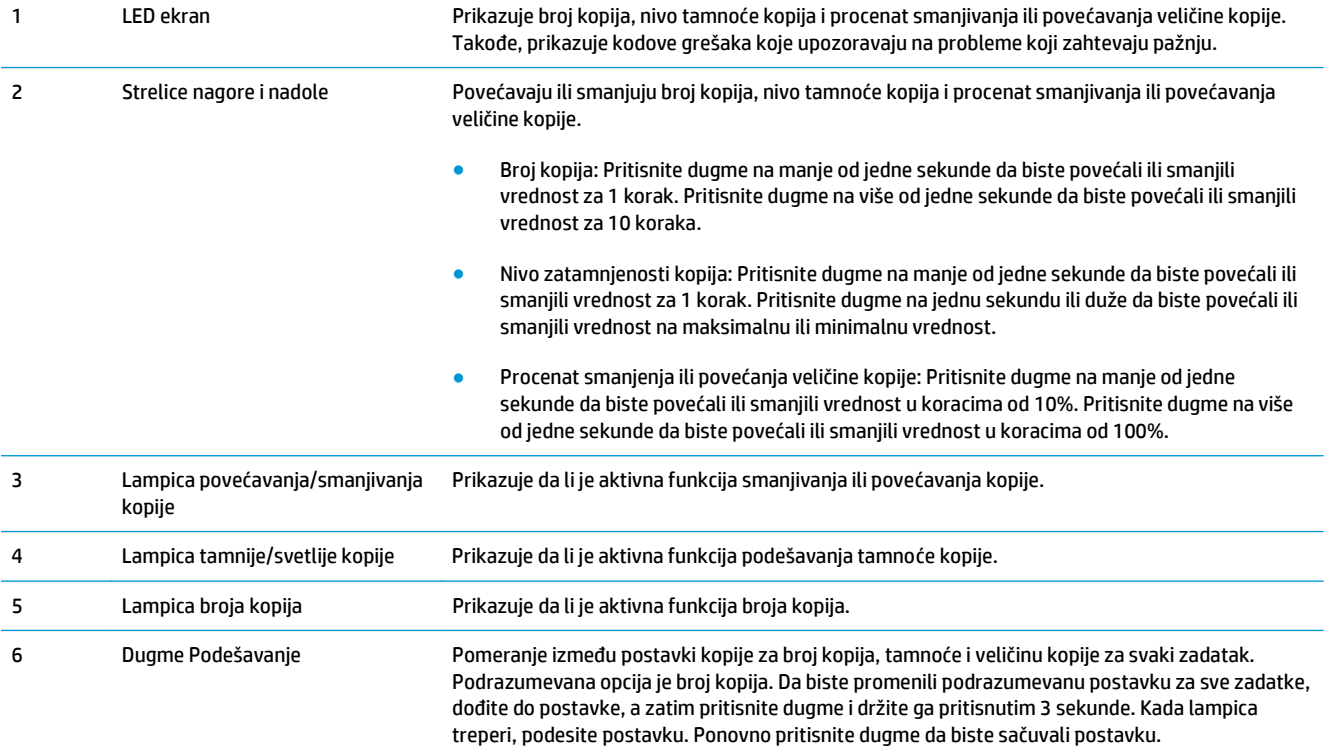

<span id="page-16-0"></span>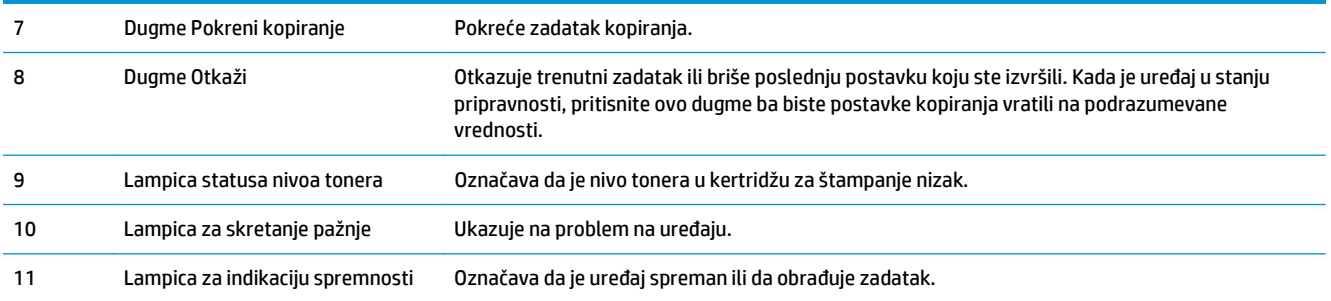

### **M125nw, M125rnw, M126nw**

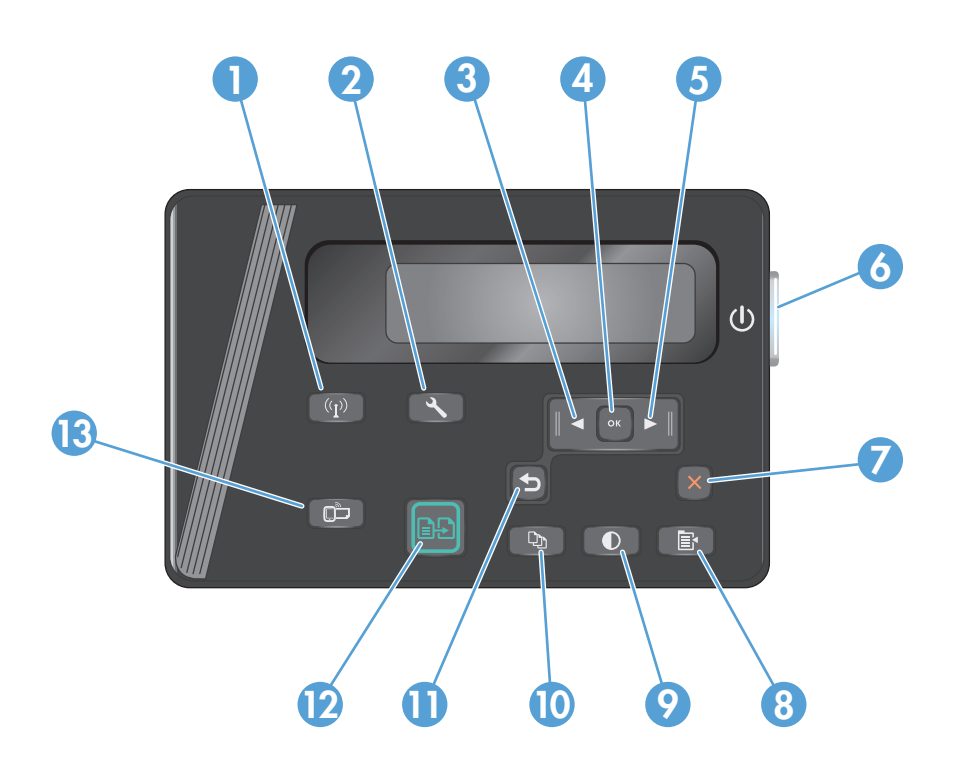

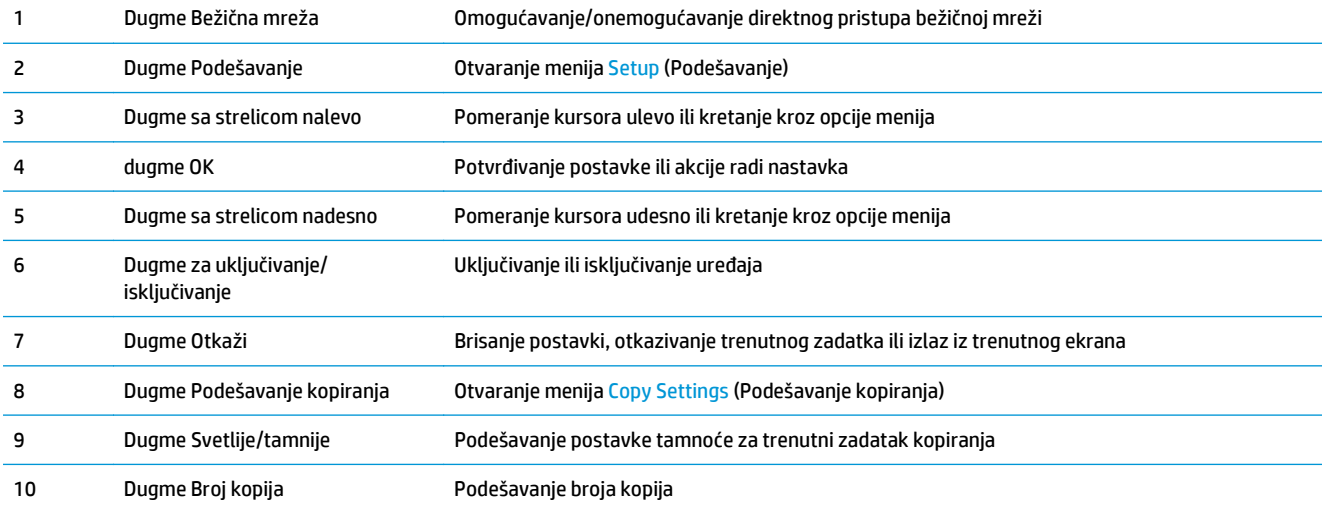

<span id="page-17-0"></span>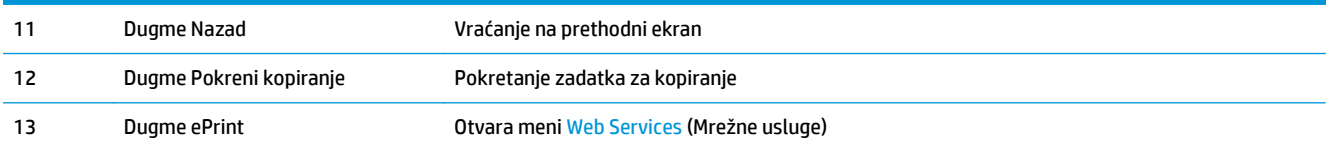

### **M127fn, M127fs, M128fn, M127fp, M128fp**

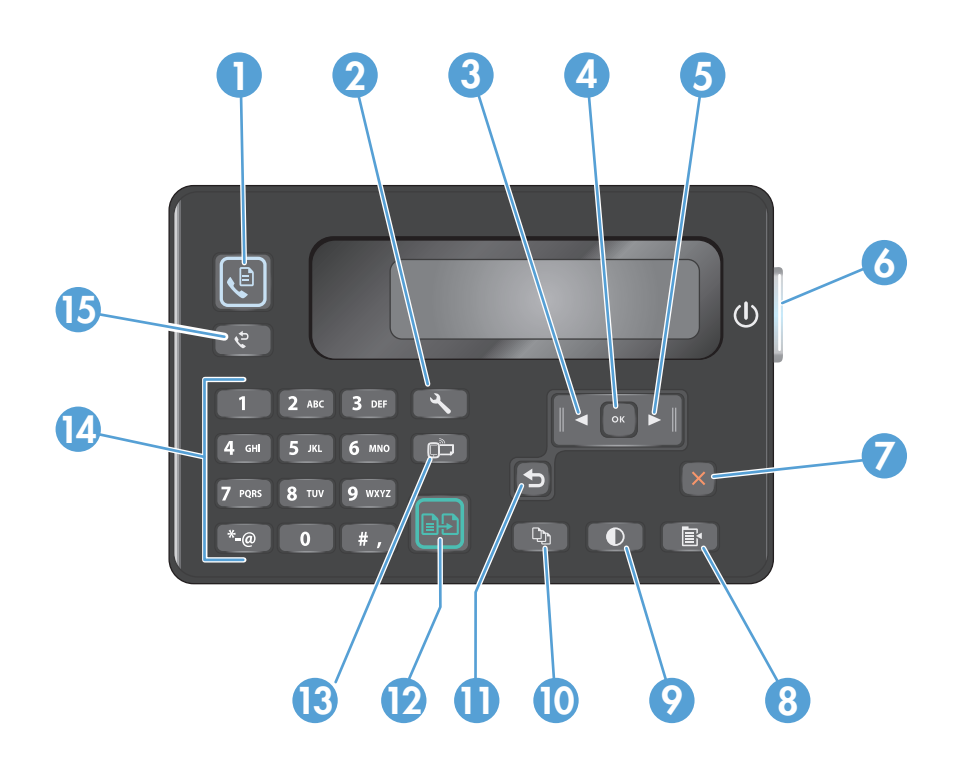

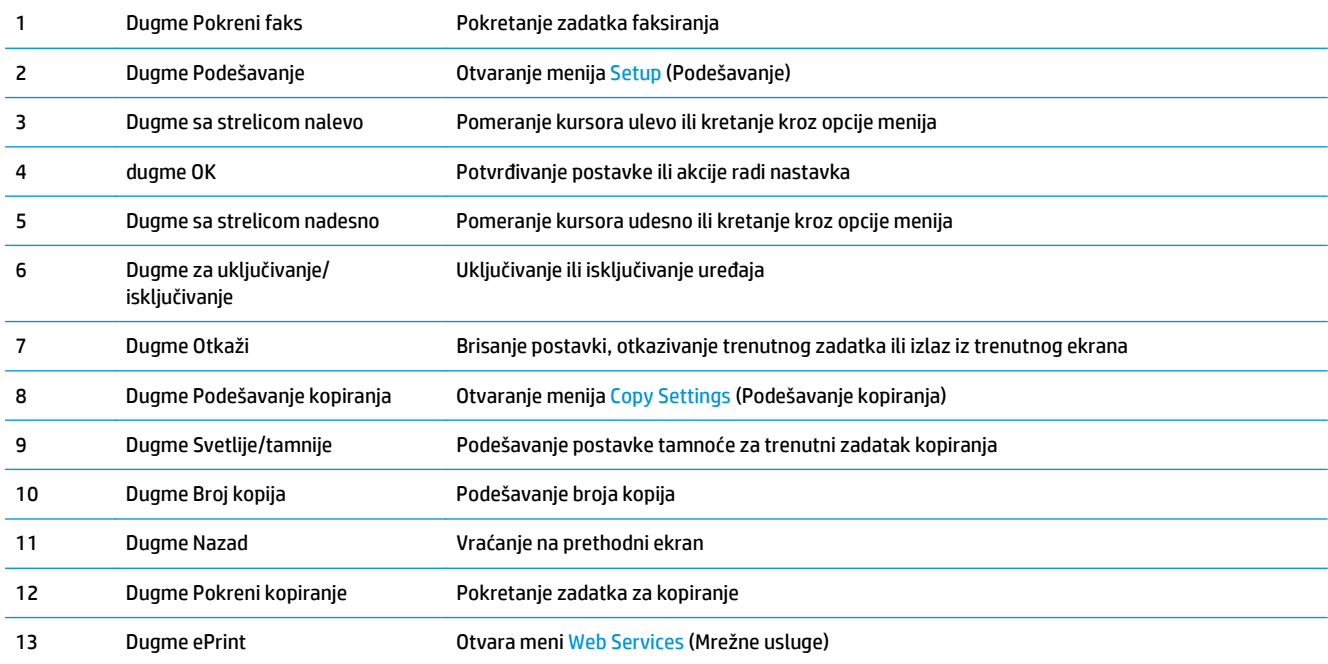

<span id="page-18-0"></span>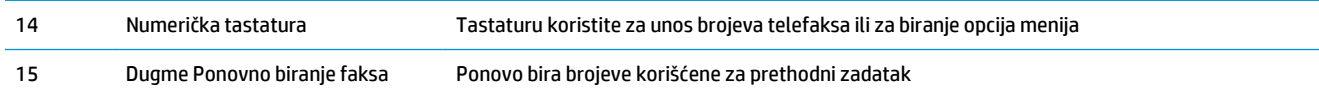

#### **M127fw i M128fw**

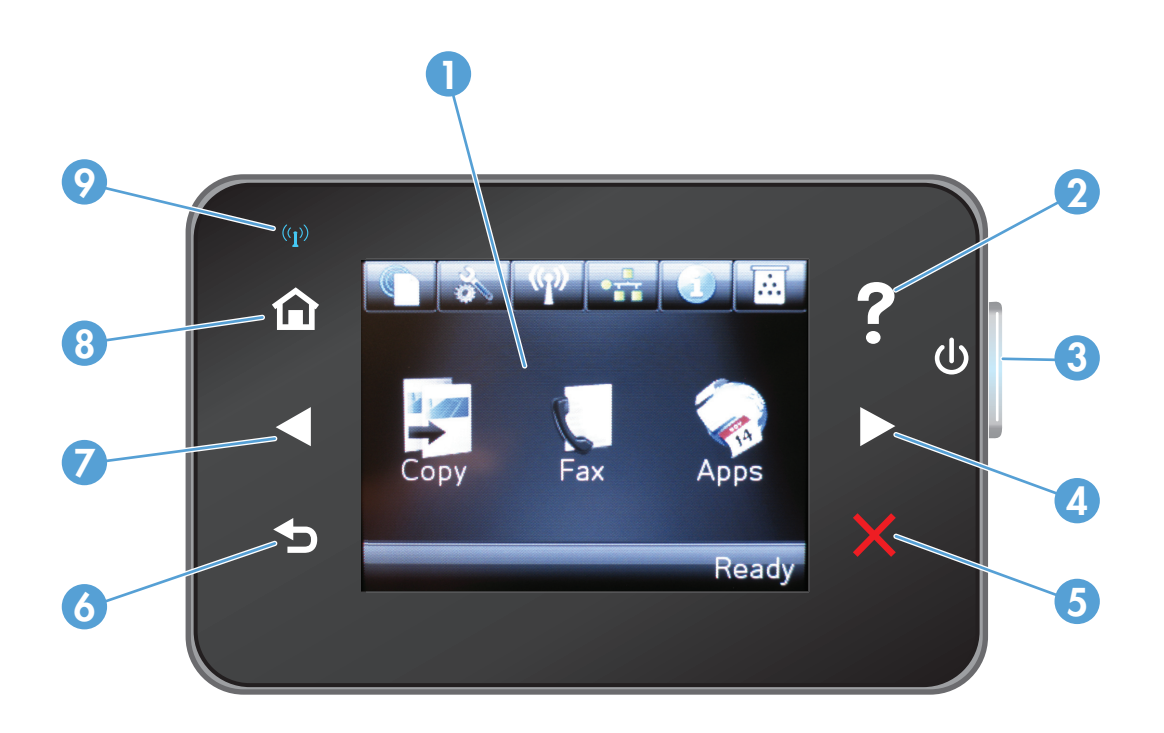

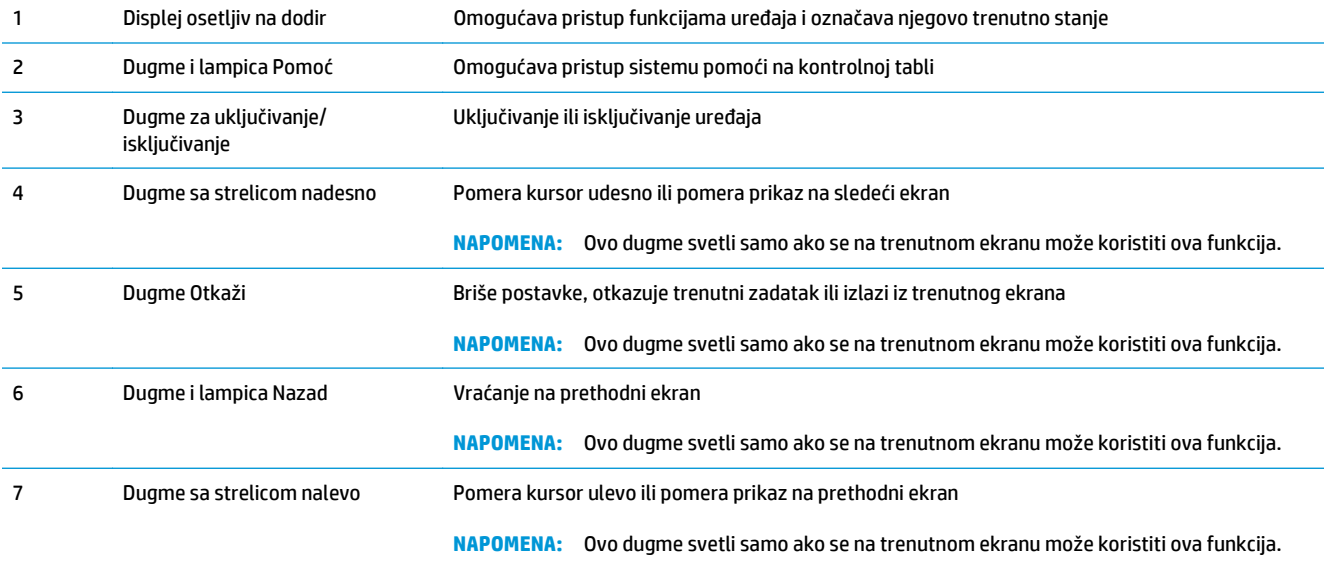

<span id="page-19-0"></span>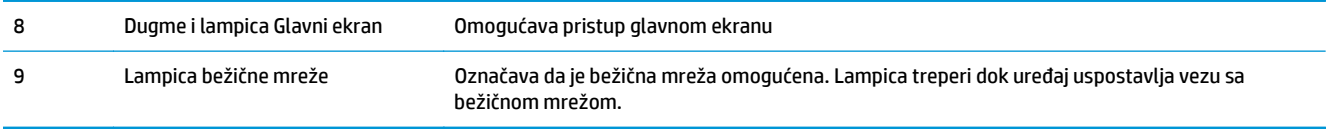

#### **Glavni ekran kontrolne table (samo ekran osetljiv na dodir)**

Glavni ekran služi za pristup funkcijama uređaja i prikazivanje njegovog stanja.

**NAPOMENA:** U zavisnosti od konfiguracija uređaja, funkcije na glavnom ekranu mogu se razlikovati. Kod nekih jezika, raspored stavki može biti obrnut.

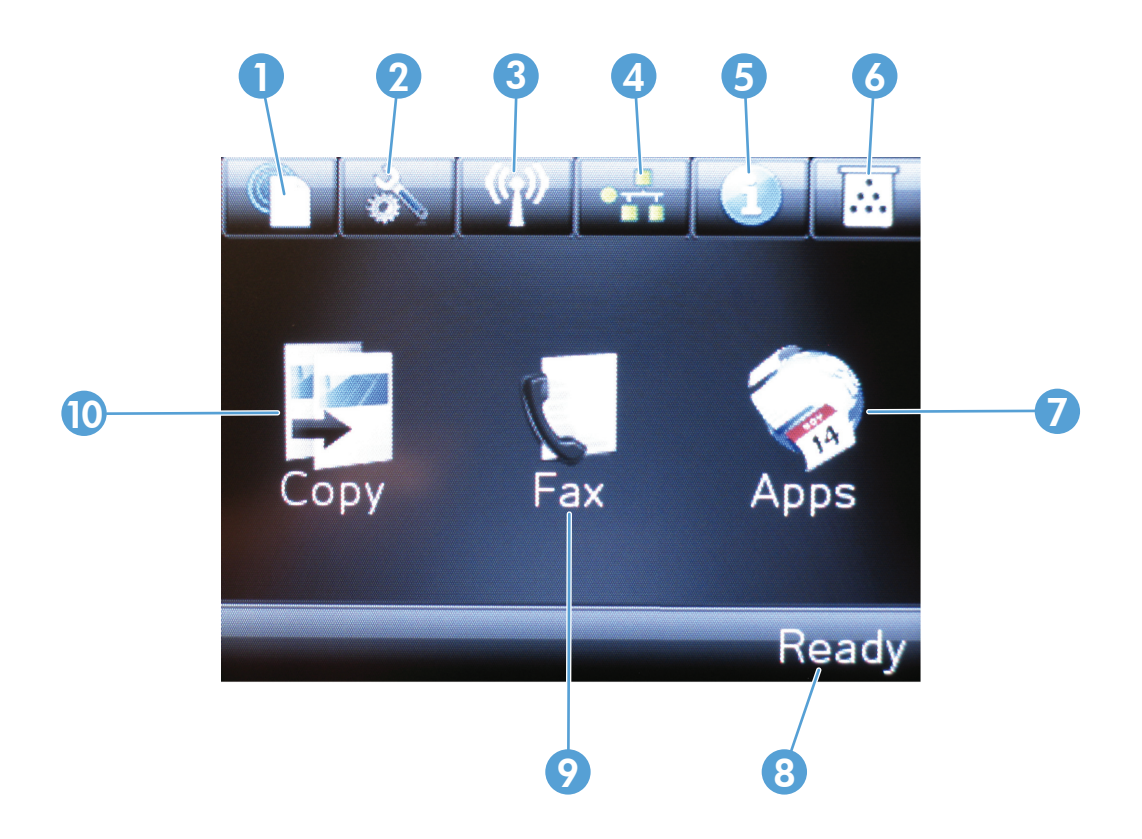

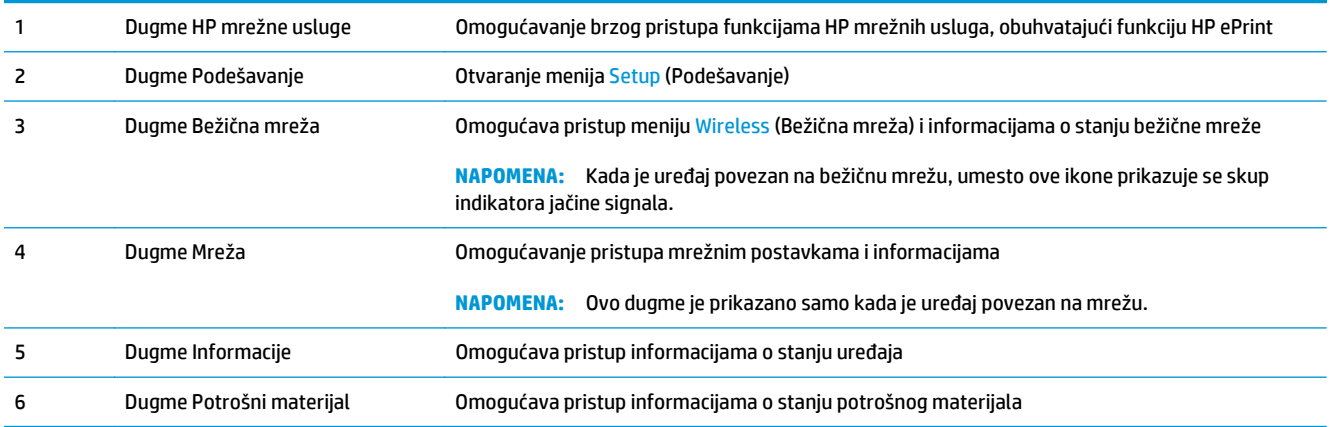

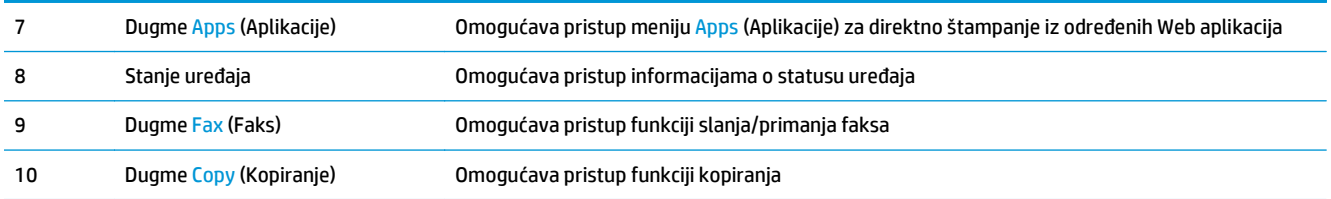

# <span id="page-22-0"></span>**2 Ležišta za papir**

- [Podržani formati i vrste papira](#page-23-0)
- [Umetanje papira u ulazno ležište](#page-25-0)

Na adresi [www.hp.com/support/ljMFPM125series](http://www.hp.com/support/ljMFPM125series), [www.hp.com/support/ljMFPM126series,](http://www.hp.com/support/ljMFPM126series) [www.hp.com/](http://www.hp.com/support/ljMFPM127series) [support/ljMFPM127series](http://www.hp.com/support/ljMFPM127series) ili [www.hp.com/support/ljMFPM128series](http://www.hp.com/support/ljMFPM128series) možete pronaći sveobuhvatnu HP pomoć za vaš uređaj:

- Rešavanje problema.
- **•** Preuzimanje ispravki softvera.
- Pridruživanje forumima za podršku.
- Pronalaženje informacija o garanciji i propisima.

Možete ići i na adresu [www.hp.com/support](http://www.hp.com/support) za podršku u celom svetu i druge HP uređaje.

### <span id="page-23-0"></span>**Podržani formati i vrste papira**

- Podržani formati papira
- Podržani tipovi papira

#### **Podržani formati papira**

**MAPOMENA:** Kako biste postigli najbolje rezultate, pre štampanja u upravljačkom programu štampača izaberite ispravan format i vrstu papira.

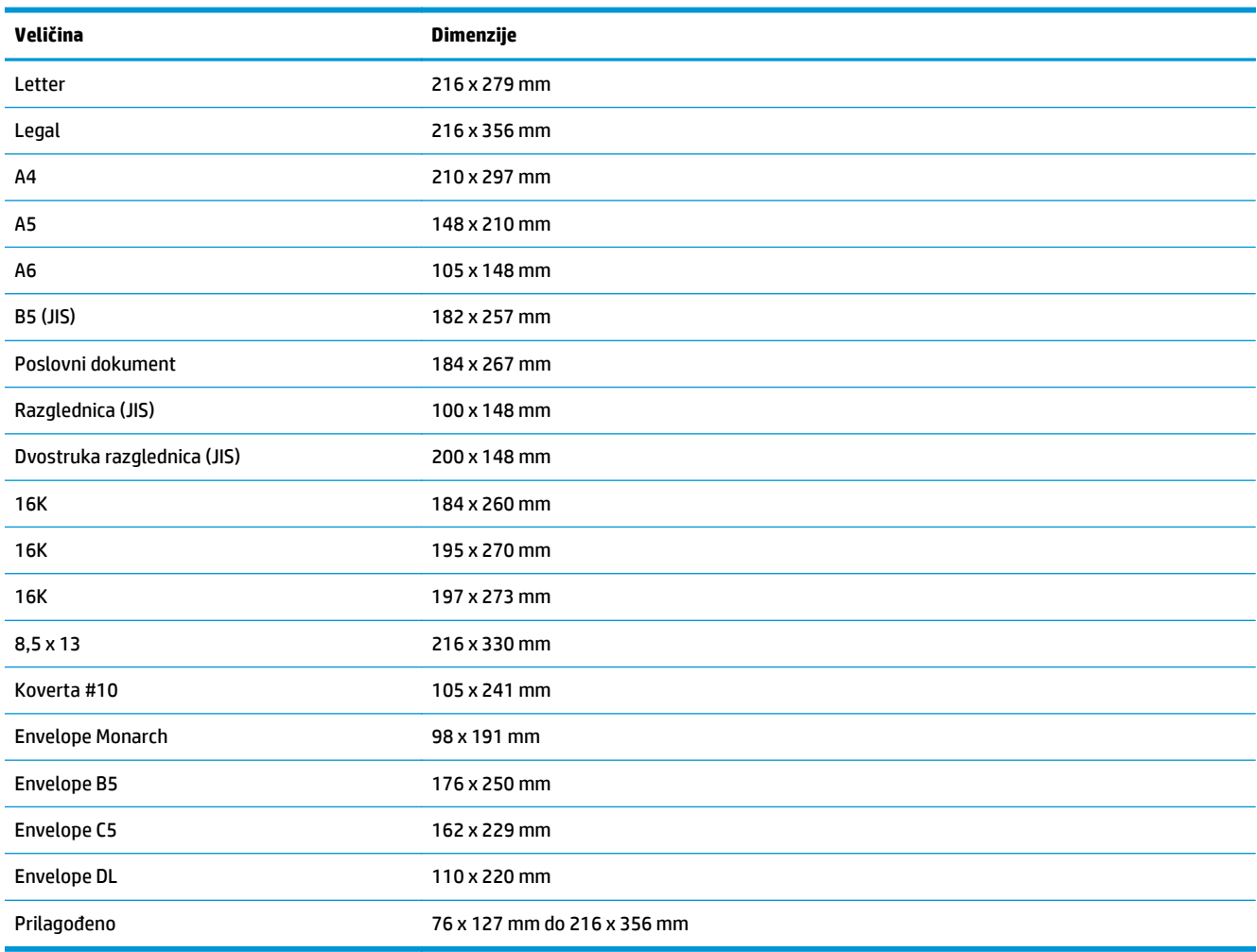

#### **Podržani tipovi papira**

- **W NAPOMENA:** Kako biste postigli najbolje rezultate, pre štampanja u upravljačkom programu štampača izaberite ispravan format i vrstu papira.
	- Obični
	- HP EcoSMART Lite
	- Lak 60-74 g
- Srednje težine 96–110 g
- Težak 111–130 g
- Izuzetno težak 131–175 g
- Folija za monohromatski laser
- Nalepnice
- Memorandum
- Unapred odštampani
- Bušeni
- Obojen
- Hrapav
- Čvrst
- Reciklirani
- Koverta
- Velum

### <span id="page-25-0"></span>**Umetanje papira u ulazno ležište**

- **W** NAPOMENA: Kada dodajete novi papir, proverite da li ste uklonili sav papir iz ulaznog ležišta i poravnajte štos papira. Nemojte razlistavati papir. Na ovaj način smanjuje se zaglavljivanje papira tako što se sprečava istovremeno uvlačenje više listova u štampač.
- **1.** Umetnite papir u ulazno ležište tako da je okrenut licem nagore i vrhom ka unutrašnjosti ležišta.

Orijentacija papira u ležištu zavisi od vrste zadatka za štampanje. Više informacija potražite u: Tabela 2-1 [Orijentacija papira u ulaznom](#page-26-0) <u>ležištu na stranici 17</u>.

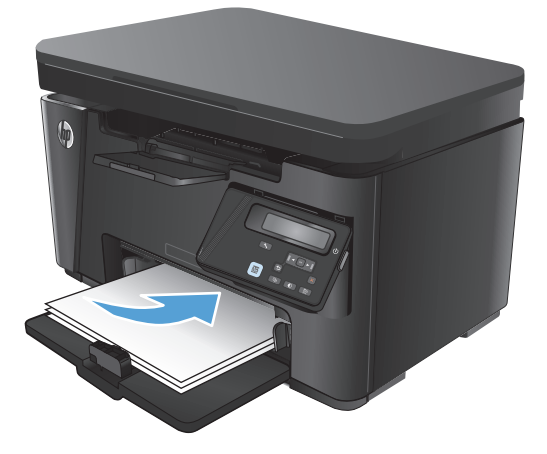

**2.** Podesite vođice za papir tako da fino nalegnu na papir.

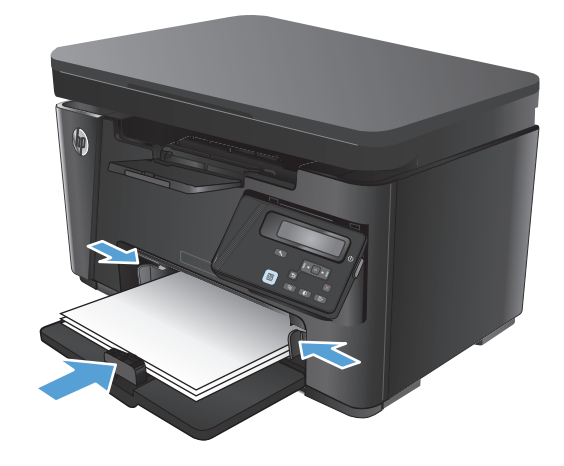

#### <span id="page-26-0"></span>**Tabela 2-1 Orijentacija papira u ulaznom ležištu**

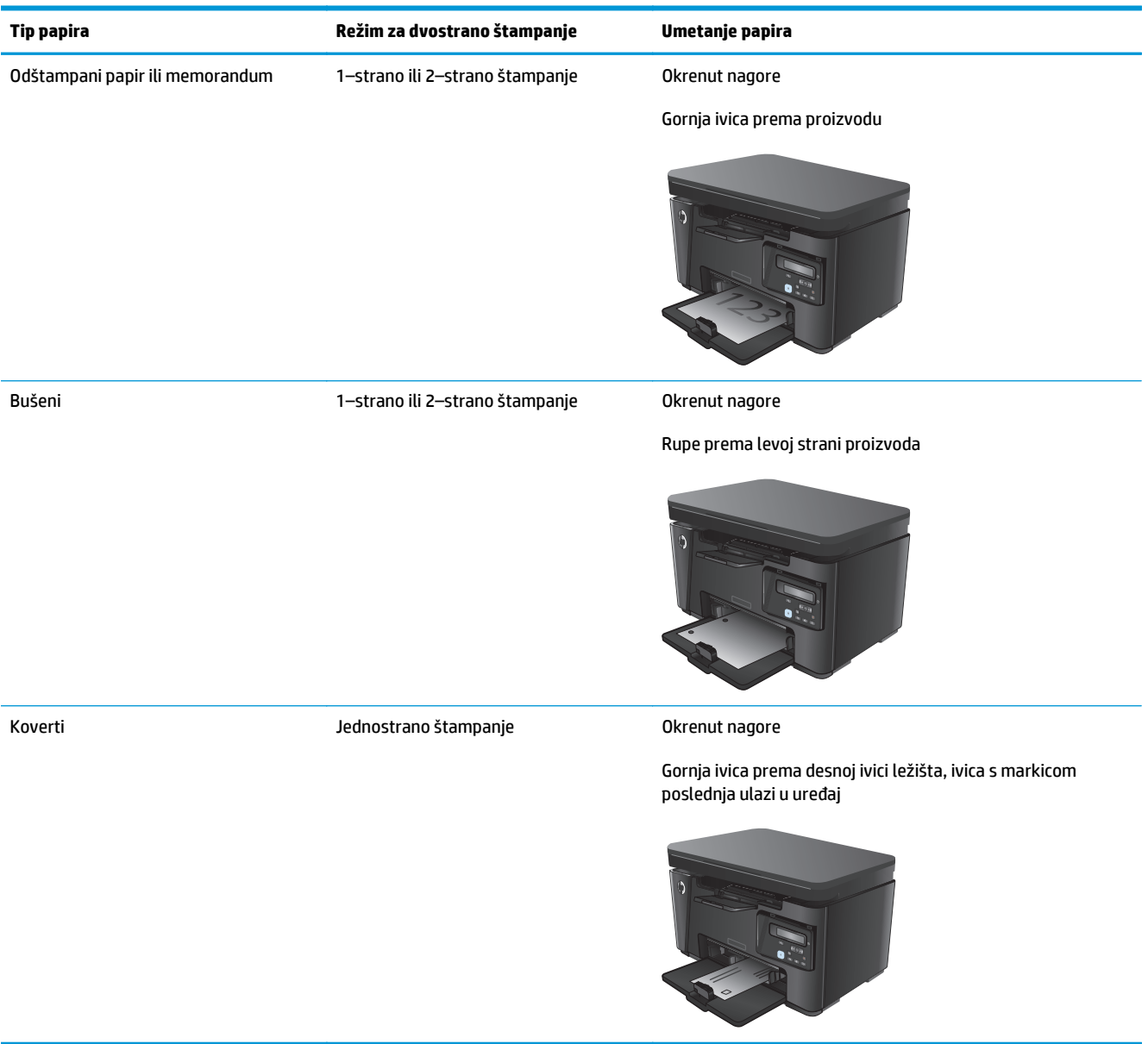

### **Podešavanje ležišta za papir male veličine**

Za štampanje na medijima kraćim od 185 mm (7,3 inča) koristite alatku za produžavanje kratkog medija da biste podesili ulazno ležište.

- **1.** Uklonite alatku za produžavanje kratkog medija iz prostora za skladištenje koji se nalazi na desnoj strani dela za umetanje medija.
- 

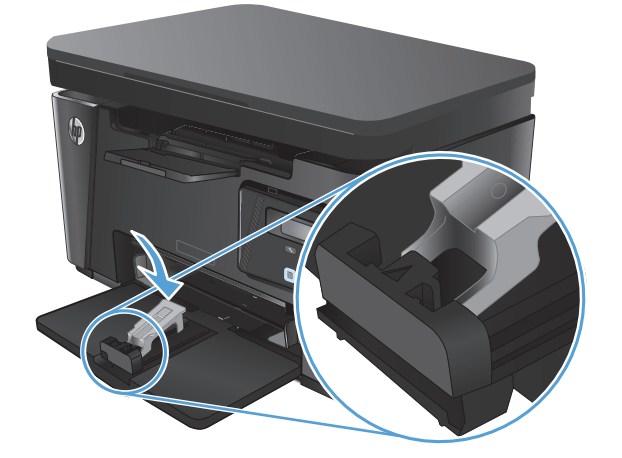

**2.** Pričvrstite alatku za vođicu duže ivice papira na ulazno ležište.

**3.** Stavite papir u ležište, a zatim podesite vođice tako da fino nalegnu na papir.

**4.** Gurnite papir u uređaj do kraja, a zatim pomerite vođicu duže ivice papira tako da alatka pruža podršku papiru.

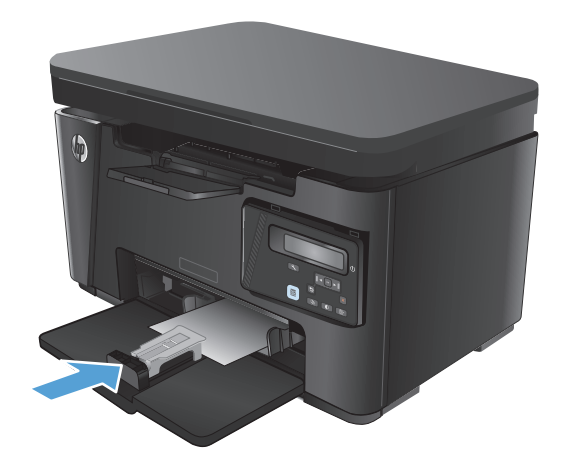

**5.** Kada dovršite štampanje na kratkom papiru, uklonite alatku za produžavanje kratkog papira iz ulaznog ležišta, a zatim je postavite u prostor za skladištenje.

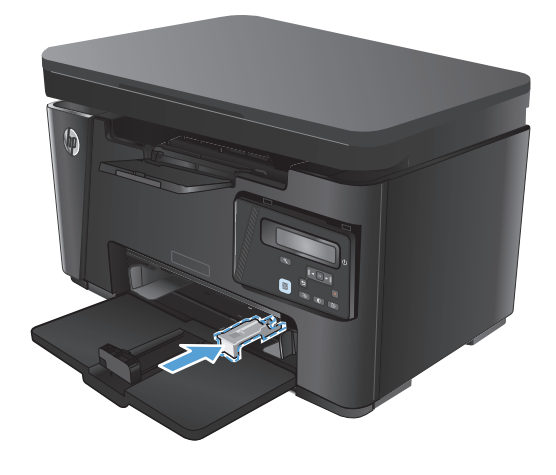

# <span id="page-30-0"></span>**3 Štampanje**

- [Zadaci za štampanje \(Windows\)](#page-31-0)
- [Zadaci za štampanje \(Mac OS X\)](#page-38-0)
- [Štampanje zasnovano na Webu](#page-41-0)
- [Podešavanje funkcije HP Wireless Direct Printing \(HP direktno štampanje preko beži](#page-43-0)čne mreže)

Na adresi [www.hp.com/support/ljMFPM125series](http://www.hp.com/support/ljMFPM125series), [www.hp.com/support/ljMFPM126series,](http://www.hp.com/support/ljMFPM126series) [www.hp.com/](http://www.hp.com/support/ljMFPM127series) [support/ljMFPM127series](http://www.hp.com/support/ljMFPM127series) ili [www.hp.com/support/ljMFPM128series](http://www.hp.com/support/ljMFPM128series) možete pronaći sveobuhvatnu HP pomoć za vaš uređaj:

- Rešavanje problema.
- **•** Preuzimanje ispravki softvera.
- Pridruživanje forumima za podršku.
- Pronalaženje informacija o garanciji i propisima.

Možete ići i na adresu [www.hp.com/support](http://www.hp.com/support) za podršku u celom svetu i druge HP uređaje.

### <span id="page-31-0"></span>**Zadaci za štampanje (Windows)**

- Štampanje (Windows)
- Ručno dvostrano štampanje (Windows)
- [Štampanje više stranica na listu \(Windows\)](#page-33-0)
- **[Izbor tipa papira \(Windows\)](#page-35-0)**
- [Dodatne informacije o štampanju](#page-37-0)

#### **Štampanje (Windows)**

Sledeća procedura opisuje proces osnovnog štampanja u operativnom sistemu Windows.

- **1.** U okviru softvera, izaberite opciju **Print** (Štampanje).
- **2.** Da biste otvorili upravljački program za štampač, izaberite uređaj iz liste štampača, a zatim kliknite ili dodirnite dugme **Properties** (Svojstva) ili **Preferences** (Izbori).

**X NAPOMENA:** Naziv dugmeta nije isti u svim programima.

- **3.** U upravljačkom programu kliknite na kartice ili ih dodirnite da biste podesili dostupne opcije.
- **4.** Kliknite na dugme **OK** (U redu)ili ga dodirnite da biste se vratili u dijalog **Print** (Štampanje). U ovom ekranu izaberite broj primeraka koje želite da štampate.
- **5.** Kliknite na dugme **OK** (U redu) ili ga dodirnite da biste odštampali zadatak.

#### **Ručno dvostrano štampanje (Windows)**

- **1.** U okviru softvera, izaberite opciju **Print** (Štampanje).
- **2.** Izaberite uređaj iz liste štampača, a zatim kliknite ili dodirnite dugme **Properties** (Svojstva) ili **Preferences** (Izbori) kako biste otvorili upravljački program štampača.

**NAPOMENA:** Naziv dugmeta zavisi od softvera.

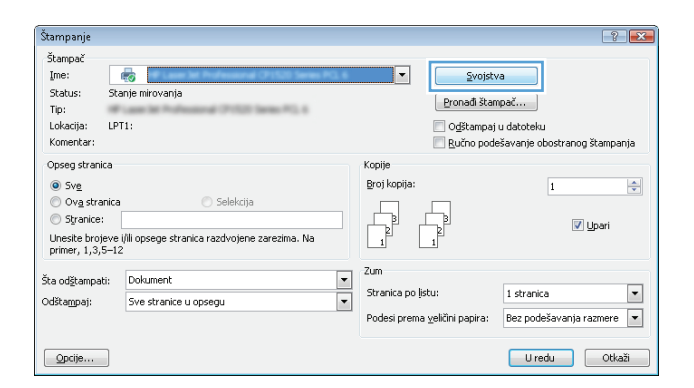

**3.** Kliknite na karticu **Layout** (Raspored) ili je dodirnite.

**4.** Iz padajuće liste **Print on Both Sides Manually** (Štampanje sa obe strane, ručno) izaberite odgovarajuću opciju za dvostrano štampanje, a zatim kliknite na dugme **OK** (U redu) ili ga dodirnite.

**5.** Da biste štampali zadatak, u dijalogu **Print** (Štampanje) kliknite na dugme **OK** (U redu) ili ga dodirnite. Uređaj će najpre odštampati prvu stranu svih stranica dokumenta.

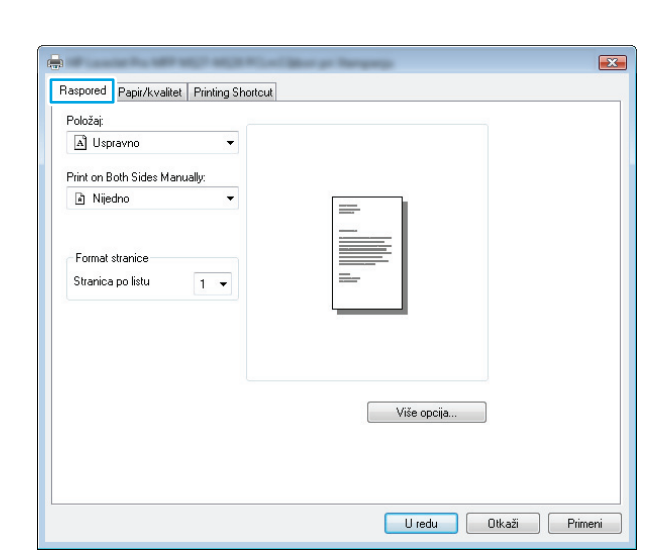

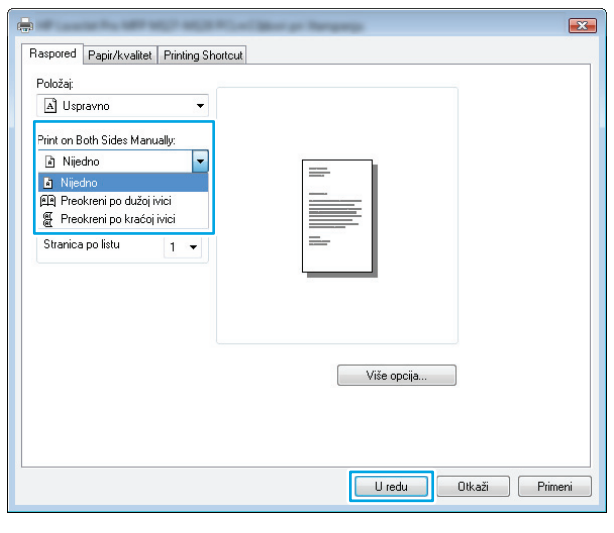

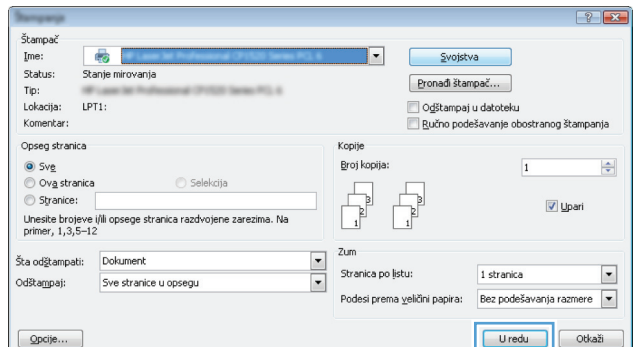

<span id="page-33-0"></span>**6.** Uzmite naslagane odštampane papire iz izlazne korpe, a zatim ih stavite u ležište tako da odštampana strana bude okrenuta nadole, vrhom stranice ka unutrašnjosti ulaznog ležišta.

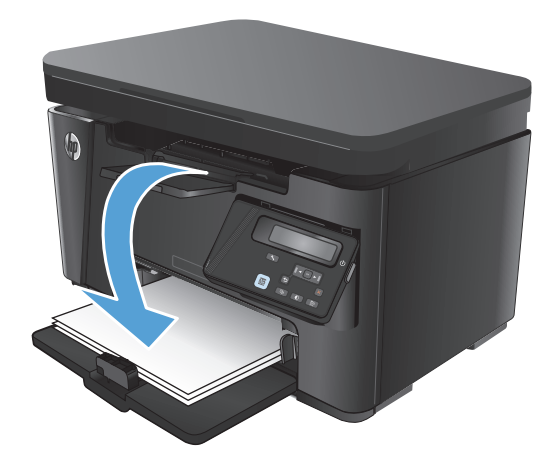

- **7.** Na računaru kliknite na dugme **OK** (U redu) da biste odštampali drugu stranu zadatka.
- **8.** Ako se to od vas traži, za nastavak štampanja dodirnite ili pritisnite odgovarajuće dugme na kontrolnoj tabli.

#### **Štampanje više stranica na listu (Windows)**

- **1.** U okviru softvera, izaberite opciju **Print (Štampanje)**.
- **2.** Izaberite uređaj iz liste štampača, a zatim kliknite ili dodirnite dugme **Properties** (Svojstva) ili **Preferences** (Izbori) kako biste otvorili upravljački program štampača.

**NAPOMENA:** Naziv dugmeta zavisi od softvera.

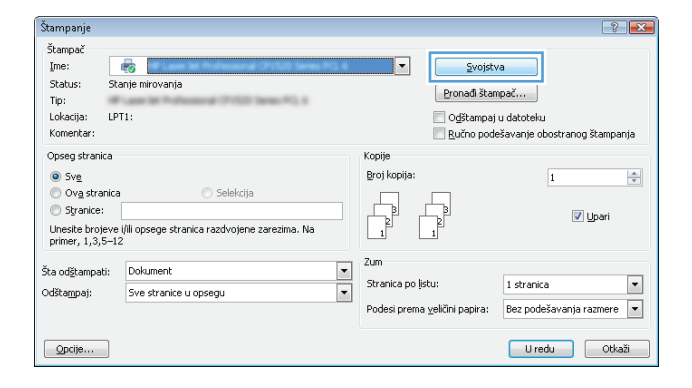

- **3.** Kliknite na karticu **Layout** (Raspored) ili je dodirnite.
- $\mathbf{E}$  $\blacksquare$ Raspored Papir/kvalitet | Printing Shortcut Položaj: A Uspravno  $\overline{\phantom{0}}$ Print on Both Sides Manually: a Nijedno  $\overline{a}$ Format stranice Stranica po listu  $1 -$ Više opcija... U redu Ukaži Primeni
- **4.** Iz padajuće liste **Orientation** (Položaj) izaberite odgovarajuću opciju.
- $\overline{\mathbb{R}}$  $\mathbf{E}$ Raspored Papir/kvalitet | Printing Shortcut Položaj: Polozaj:<br>
Al Uspravno<br>
Al Uspravno<br>
Al Položeno<br>
Al Nijedno<br>
Al Nijedno  $\blacksquare$ Ĭ, Format stranice Stranica po listu  $1.7$ Više opcija... Uredu Dtkaži Frimeni
- **5.** Iz padajuće liste **Pages per sheet** (Stranica po listu) izaberite tačan broj stranica po listu, a zatim kliknite na dugme **Advanced** (Više opcija) ili ga dodirnite.

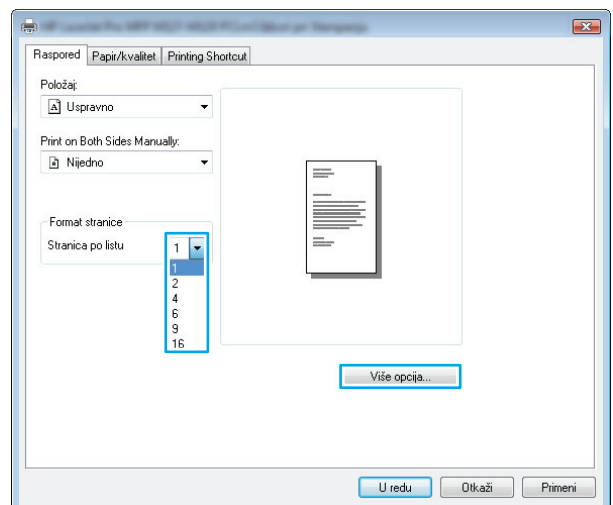

<span id="page-35-0"></span>**6.** Iz padajuće liste **Pages per Sheet Layout** (Raspored stranica po listu) izaberite odgovarajuću opciju.

**7.** Iz padajuće liste **Page Borders** (Okviri stranice) izaberite odgovarajuću opciju, kliknite na dugme **OK** (U redu) ili ga dodirnite kako biste zatvorili dijalog **Advanced Options** (Napredne opcije), a zatim kliknite na dugme **OK** (U redu) ili ga dodirnite kako biste zatvorili dijalog **Properties** (Svojstva) ili **Preferences** (Izbori).

**8.** Da biste štampali zadatak, u dijalogu **Print** (Štampanje) kliknite na dugme **OK** (U redu) ili ga dodirnite.

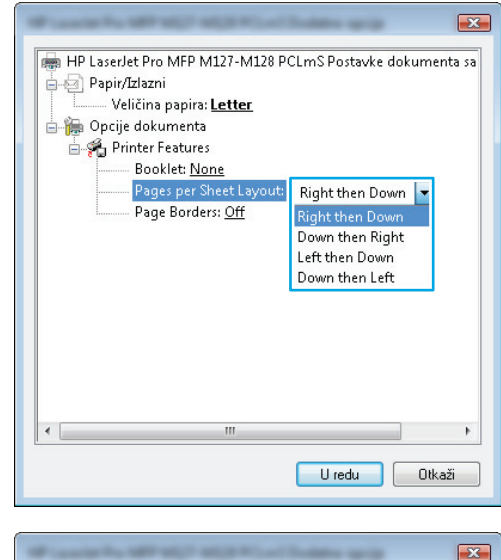

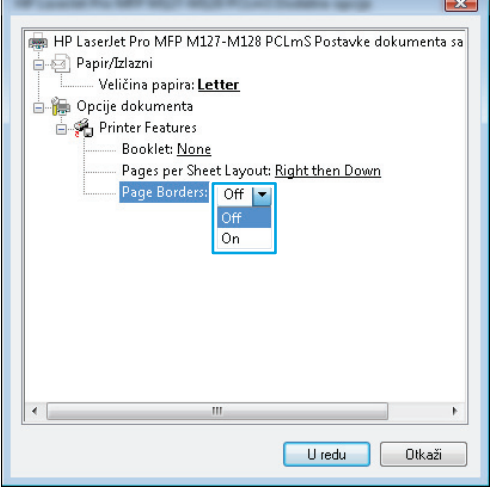

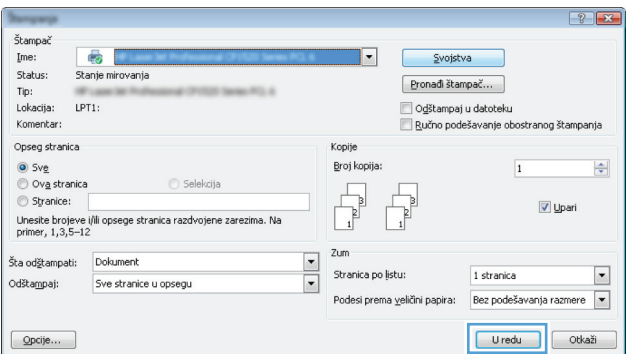

#### **Izbor tipa papira (Windows)**

**1.** U okviru softvera, izaberite opciju **Print** (Štampanje).
**2.** Izaberite uređaj iz liste štampača, a zatim kliknite ili dodirnite dugme **Properties** (Svojstva) ili **Preferences** (Izbori) kako biste otvorili upravljački program štampača.

**NAPOMENA:** Naziv dugmeta zavisi od softvera.

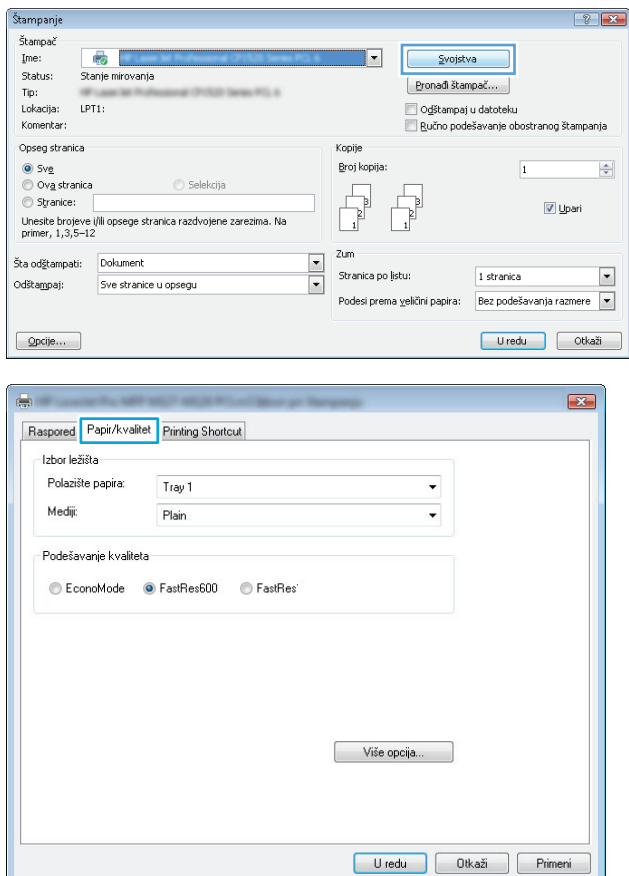

 $\left| \cdot \right|$ 

**3.** Kliknite na karticu **Paper/Quality** (Papir/kvalitet).

**4.** Iz padajuće liste **Media:** (Medij:) izaberite odgovarajuću vrstu papira, a zatim kliknite na dugme **OK** (U redu) ili ga dodirnite kako biste zatvorili dijalog **Properties** (Svojstva) ili **Preferences** (Izbori).

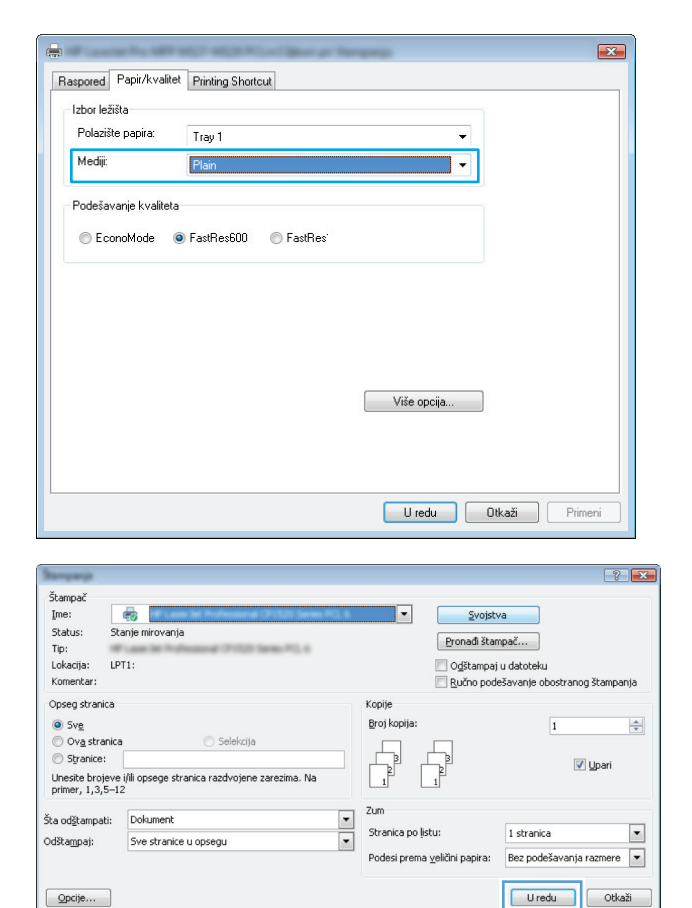

**5.** Da biste štampali zadatak, u dijalogu **Print** (Štampanje) kliknite na dugme **OK** (U redu).

### **Dodatne informacije o štampanju**

Posetite Web lokaciju za podršku za ovaj proizvod na adresi [www.hp.com/support](http://www.hp.com/support); tamo ćete pronaći i detalje za izvršavanje konkretnih zadataka štampanja, kao što su:

- Izbor formata papira
- Izbor orijentacije stranice
- Kreiranje brošure
- Izbor postavki za štampanje
- Izbor ivica strane

# **Zadaci za štampanje (Mac OS X)**

- Štampanje (Mac OS X)
- Ručno dvostrano štampanje (Mac OS X)
- [Štampanje više stranica na listu \(Mac OS X\)](#page-39-0)
- [Izbor tipa papira \(Mac OS X\)](#page-39-0)
- [Dodatne informacije za štampanje](#page-40-0)

### **Štampanje (Mac OS X)**

Sledeća procedura opisuje proces osnovnog štampanja za Mac OS X.

- **1.** Kliknite na meni **File** (Datoteka), a zatim i na opciju **Print** (Štampanje).
- **2.** U meniju **Printer** (Štampač) izaberite proizvod.
- **3.** Otvorite listu padajućeg menija ili kliknite na **Show Details** (Prikaži detalje), a zatimizaberite druge menije kako biste podesili postavke štampanja.
- **4.** Kliknite na dugme **Print** (Odštampaj).

## **Ručno dvostrano štampanje (Mac OS X)**

- **W NAPOMENA:** Ova funkcija je dostupna ako instalirate HP upravljački program za štampanje. Možda neće biti dostupna ako koristite AirPrint.
	- **1.** Kliknite na meni **File** (Datoteka), a zatim kliknite na opciju **Print** (Štampanje).
	- **2.** U meniju **Printer** (Štampač) izaberite uređaj.
	- **3.** Otvorite listu padajućeg menija ili kliknite na **Show Details** (Prikaži detalje), a zatim kliknite na meni **Manual Duplex** (Ručno dvostrano štampanje).
	- **4.** Kliknite na polje **Manual Duplex** (Ručno dvostrano štampanje), a zatim izaberite neku od opcija povezivanja.
	- **5.** Kliknite na dugme **Print** (Odštampaj). Uređaj će najpre odštampati prvu stranu svih stranica dokumenta.

<span id="page-39-0"></span>**6.** Uzmite naslagane odštampane papire iz izlazne korpe, a zatim ih stavite u ležište tako da odštampana strana bude okrenuta nadole, vrhom stranice ka unutrašnjosti ulaznog ležišta.

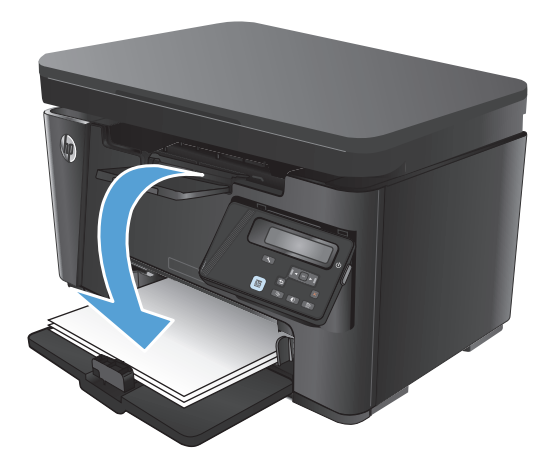

- **7.** Na računaru kliknite na dugme **Continue** (Nastavi) da biste odštampali drugu stranu zadatka.
- **8.** Ako se to od vas traži, za nastavak štampanja dodirnite odgovarajuće dugme na kontrolnoj tabli.

### **Štampanje više stranica na listu (Mac OS X)**

- **1.** Kliknite na meni **File** (Datoteka), a zatim i na opciju **Print** (Štampanje).
- **2.** U meniju **Printer** (Štampač) izaberite proizvod.
- **3.** Otvorite listu padajućeg menija ili kliknite na **Show Details** (Prikaži detalje), a zatim kliknite na meni **Layout** (Raspored).
- **4.** U padajućoj listi **Pages per sheet** (Broj stranica po listu) izaberite koliko stranica želite da odštampate na svakom listu.
- **5.** U oblasti **Layout Direction** (Smer rasporeda) izaberite raspored i položaj stranica na listu.
- **6.** Pomoću menija **Borders** (Okviri) izaberite tip okvira koji će se štampati oko svake stranice na listu.
- **7.** Kliknite na dugme **Print** (Odštampaj).

### **Izbor tipa papira (Mac OS X)**

- **1.** Kliknite na meni **File** (Datoteka), a zatim i na opciju **Print** (Štampanje).
- **2.** U meniju **Printer** (Štampač) izaberite proizvod.
- **3.** Otvorite listu padajućeg menija ili kliknite na **Show Details** (Prikaži detalje), a zatim kliknite na meni **Finishing** (Završna obrada).
- **4.** Izaberite vrstu iz padajuće liste **Media-type** (Vrsta medijuma).
- **5.** Kliknite na dugme **Print** (Odštampaj).

## <span id="page-40-0"></span>**Dodatne informacije za štampanje**

Posetite Web lokaciju za podršku za ovaj proizvod na adresi [www.hp.com/support](http://www.hp.com/support); tamo ćete pronaći i detalje za izvršavanje konkretnih zadataka štampanja, kao što su:

- Kreiranje i upotreba prečica za štampanje
- Izbor formata papira ili korišćenje prilagođenog formata papira
- Izbor orijentacije stranice
- Kreiranje brošure
- Promena veličine stranica u dokumentu radi uklapanja na izabrani format papira
- Štampanje prve ili poslednje stranice dokumenta na drugačijem papiru
- Štampanje vodenih žigova

# **Štampanje zasnovano na Webu**

Dostupno je nekoliko opcija za udaljeno štampanje preko Interneta.

### **HP ePrint**

Koristite HP ePrint za štampanje dokumenata tako što ćete ih u obliku priloga u e-poruci poslati na e-adresu uređaja sa bilo kog uređaja na kome je omogućena e-pošta.

Da biste koristili HP ePrint, uređaj mora da ispuni sledeće zahteve:

- Uređaj mora biti povezan na ožičenu ili bežičnu mrežu i mora imati pristup Internetu.
- Na uređaju mora biti omogućena usluga HP Web Services, a uređaj mora biti registrovan pomoću usluge HP Connected.

#### **LCD kontrolna tabla**

- **1.** Pronađite IP adresu uređaja.
	- **a.** Pritisnite dugme "Setup (Podešavanje)" **\** na kontrolnoj tabli.
	- **b.** Otvorite sledeće menije:
		- **Network Setup (Podešavanje mreže)**
		- **Show IP Address (Prikaži IP adresu)**
- **2.** Da biste otvorili ugrađeni HP Web server, unesite IP adresu uređaja u polje za adresu Web pregledača na računaru.
- **3.** Kliknite na karticu **HP Web Services** (HP mrežne usluge) na ugrađenom HP Web serveru, a zatim kliknite na **Enable** (Omogući). Uređaj omogućava mrežne usluge, a zatim štampa stranicu sa informacijama.

Stranica sa informacijama sadrži šifru štampača koju ste koristili za registrovanje svog HP uređaja pomoću usluge HP Connected.

**4.** Posetite lokaciju [www.hpconnected.com](http://www.hpconnected.com) kako biste kreirali HP ePrint nalog i dovršili postupak podešavanja.

#### **Kontrolna tabla na ekranu osetljivom na dodir**

- **1.** Na glavnom ekranu kontrolne table uređaja dodirnite dugme Web Services (Mrežne usluge)  $\mathbb{G}$ .
- **2.** Dodirnite dugme Enable Web Services (Omogući mrežne usluge). Uređaj omogućava mrežne usluge, a zatim štampa stranicu sa informacijama.

Stranica sa informacijama sadrži šifru štampača koju ste koristili za registrovanje svog HP uređaja pomoću usluge HP Connected.

**3.** Posetite lokaciju [www.hpconnected.com](http://www.hpconnected.com) kako biste kreirali HP ePrint nalog i dovršili postupak podešavanja.

Dodatne informacije možete pregledati na [www.hp.com/support.](http://www.hp.com/support)

### **HP ePrint softver**

HP ePrint softver olakšava štampanje sa stonog ili laptop računara na svakom uređaju sa omogućenom uslugom HP ePrint. Nakon instalacije softvera, otvorite opciju **Print** (Odštampaj) u aplikaciji, a zatim sa liste instaliranih štampača izaberite **HP ePrint**. Ovaj softver olakšava pronalaženje uređaja sa omogućenom uslugom HP ePrint koji su registrovani na vašem HP Connected nalogu. Ciljni HP uređaj može se nalaziti na vašem stolu ili na udaljenoj lokaciji, poput ogranka kancelarije ili na drugoj strani planete.

Kada je u pitanju Windows, HP ePrint softver podržava i tradicionalno direktno IP štampanje na lokalnim mrežnim štampačima na mreži (LAN ili WAN) na podržanim PostScript® proizvodima.

Upravljačke programe i informacije potražite na lokaciji [www.hp.com/go/eprintsoftware](http://www.hp.com/go/eprintsoftware).

**WAPOMENA:** HP ePrint softver je uslužni program za PDF tok posla za Mac i tehnički nije upravljački program za štampanje. Softver HP ePrint za Mac podržava putanje za štampanje samo kroz HP Connected i ne podržava direktno IP štampanje na lokalnim mrežnim štampačima.

### **AirPrint**

Direktno štampanje pomoću Apple aplikacije AirPrint je podržano za operativni sistem iOS 4,2 ili noviji. Koristite AirPrint za direktno štampanje na uređaju sa iPad, iPhone (3GS ili noviji) ili iPod touch (treća generacija ili noviji) uređaja u sledećim aplikacijama:

- Mail (Pošta)
- Photos (Fotografije)
- Safari
- **iBooks**
- Određenim aplikacijama nezavisnih proizvođača

Da biste koristili AirPrint, uređaj mora biti povezan sa bežičnom mrežom na koju je povezan Apple uređaj. Dodatne informacije o korišćenju aplikacije AirPrint i HP uređajima koji su kompatibilni sa aplikacijom AirPrint, potražite na lokaciji [www.hp.com/go/airprint](http://www.hp.com/go/airprint).

**X NAPOMENA:** AirPrint ne podržava USB veze. AirPrint omogućava isključivo funkcije za mobilno štampanje. AirPrint ne podržava skeniranje.

# **Podešavanje funkcije HP Wireless Direct Printing (HP direktno štampanje preko bežične mreže)**

**NAPOMENA:** Ova funkcija je dostupna isključivo na bežičnim modelima, a za njeno korišćenje može biti neophodno ažuriranje firmvera uređaja.

Funkcija HP Wireless Direct Printing omogućava štampanje direktno sa mobilnog uređaja na HP uređaju na kome je omogućena funkcija HP Wireless Direct i to bez obavezne veze sa uspostavljenom mrežom ili sa Internetom. Koristite funkciju HP Wireless Direct za bežično štampanje dokumenata sa sledećih uređaja:

- iPhone, iPad ili iTouch koji koriste aplikacije Apple AirPrint ili HP ePrint
- Mobilni uređaji koji imaju operativne sisteme Android ili Symbian i koji koriste aplikaciju HP ePrint Home & Biz
- Bilo koji računar s Wi-Fi opcijom i bilo kojim operativnim sistemom.

Za više informacija o funkciji HP Wireless Direct idite na adresu [www.hp.com/go/wirelessprinting,](http://www.hp.com/go/wirelessprinting) a zatim kliknite na **HP Wireless Direct**.

Za podešavanje funkcije HP Wireless Direct preko kontrolne table, dovršite navedene korake:

#### **LCD kontrolna tabla**

- **1.** Na kontrolnoj tabli proizvoda pritisnite dugme OK (U redu) da biste otvorili menije.
- **2.** Otvorite sledeće menije:
	- **Network Setup (Podešavanje mreže)**
	- **Wireless Menu (Meni bežične mreže)**
	- **Wireless Direct (Direktni pristup bežičnoj mreži)**
- **3.** Izaberite opciju **On** (Uključeno), a zatim pritisnite dugme OK (U redu). Uređaj će sačuvati postavku, a prikaz na kontrolnoj tabli će se vratiti na meni **Wireless Direct Settings** (Podešavanja direktnog pristupa bežičnoj mreži).

#### **Kontrolna tabla na ekranu osetljivom na dodir**

- **1.** Na početnom ekranu kontrolne table uređaja dodirnite dugme Wireless (\*) (Bežično).
- **2.** Otvorite sledeće menije:
	- Wireless Menu (Meni bežične mreže)
	- Podešavanje direktnog pristupa bežičnoj mreži
	- On/Off (Uključeno/Isključeno)
- **3.** Dodirnite stavku menija On (Uključeno). Uređaj će sačuvati postavku, a prikaz na kontrolnoj tabli će se vratiti na meni Wireless Direct Settings (Podešavanja direktnog pristupa bežičnoj mreži).

# **4 Kopiranje**

- [Kopiranje](#page-45-0)
- [Obostrano kopiranje \(dupleks\)](#page-46-0)
- [Optimizacija kvaliteta kopije](#page-47-0)
- [Podešavanje osvetljenosti ili zatemnjenosti kopija \(samo LED kontrolna tabla\)](#page-48-0)
- Smanjivanje ili poveć[avane kopija \(samo LED kontrolna tabla\)](#page-49-0)

Na adresi [www.hp.com/support/ljMFPM125series](http://www.hp.com/support/ljMFPM125series), [www.hp.com/support/ljMFPM126series,](http://www.hp.com/support/ljMFPM126series) [www.hp.com/](http://www.hp.com/support/ljMFPM127series) [support/ljMFPM127series](http://www.hp.com/support/ljMFPM127series) ili [www.hp.com/support/ljMFPM128series](http://www.hp.com/support/ljMFPM128series) možete pronaći sveobuhvatnu HP pomoć za vaš uređaj:

- Rešavanje problema.
- **•** Preuzimanje ispravki softvera.
- **•** Pridruživanje forumima za podršku.
- Pronalaženje informacija o garanciji i propisima.

Možete ići i na adresu [www.hp.com/support](http://www.hp.com/support) za podršku u celom svetu i druge HP uređaje.

# <span id="page-45-0"></span>**Kopiranje**

#### **LED kontrolna tabla**

- **1.** Postavite dokument na staklo skenera u skladu s indikatorima na uređaju.
- **2.** Zatvorite skener.
- **3.** Na kontrolnoj tabli uređaja pritisnite dugme Podešavanje i proverite da li svetli lampica Broj kopija ඇ.
- **4.** Pomoću dugmadi sa strelicom podesite broj kopija.
- **5.** Pritisnite dugme Start Copy **BA** (Pokreni kopiranje) da biste započeli kopiranje.

#### **LCD kontrolna tabla**

- **1.** Postavite dokument na staklo skenera u skladu s indikatorima na uređaju.
- **2.** Zatvorite skener.
- **3.** Na kontrolnoj tabli uređaja pritisnite dugme Broj kopija  $\mathbb{A}$ .
- **4.** Izaberite broj kopija.
- **5.** Pritisnite dugme Start Copy **图 (Pokreni kopiranje) da biste započeli kopiranje.**

#### **Kontrolna tabla na ekranu osetljivom na dodir**

- **1.** Postavite dokument na staklo skenera u skladu s indikatorima na uređaju.
- **2.** Zatvorite skener.
- **3.** Na početnom ekranu kontrolne table uređaja dodirnite dugme Copy (Kopiranje).
- **4.** Dodirnite strelice da biste promenili broj kopije ili dodirnite već uneti broj, pa unesite broj kopija.
- **5.** Dodirnite dugme Start Copy (Pokreni kopiranje) da biste započeli kopiranje.

# <span id="page-46-0"></span>**Obostrano kopiranje (dupleks)**

- **1.** Postavite dokument na staklo skenera u skladu s indikatorima na uređaju.
- **2.** Zatvorite skener.
- **3.** Započnite zadatak kopiranja.
	- **LED i LCD kontrolne table:** Pritisnite dugme Start Copy (Pokreni kopiranje) **na kontrolnoj tabli** uređaja.
	- **Kontrolna tabla na ekranu osetljivom na dodir:** Na početnom ekranu kontrolne table uređaja dodirnite dugme Copy (Kopiranje).
- **4.** Uzmite odštampane papire iz izlazne korpe, a zatim ih stavite u ležište tako da odštampana strana bude okrenuta nadole, vrhom stranice ka unutrašnjosti ulaznog ležišta.
- **5.** Okrenite originalni dokument na staklu skenera da biste kopirali drugu stranu.
- **6.** Započnite zadatak kopiranja.
	- LED i LCD kontrolne table: Pritisnite dugme Start Copy (Pokreni kopiranje) **enten**na kontrolnoj tabli uređaja.
	- **Kontrolna tabla na ekranu osetljivom na dodir:** Na početnom ekranu kontrolne table uređaja dodirnite dugme Copy (Kopiranje).
- **7.** Ponavljajte ovaj postupak sve dok ne skenirate sve stranice.

# <span id="page-47-0"></span>**Optimizacija kvaliteta kopije**

Dostupne su sledeće postavke za kvalitet kopiranja:

- Auto Select (Automatski izbor): Izaberite ovu postavku ako vam nije važno kakav će biti kvalitet kopija.
- Mixed (Mešano): Izaberite ovu postavku za dokumente koji sadrže mešavinu teksta i grafike.
- Text (Tekst): Izaberite ovu postavku za dokumente koji sadrže većinom tekst. Ovo je podrazumevana postavka za optimizaciju kopija.
- Picture (Slika): Izaberite ovu postavku za dokumente koji sadrže većinom grafiku.

#### **LED kontrolna tabla**

- **1.** Kliknite na dugme **Start** (Započni), a zatim izaberite stavku **Programs** (Programi).
- **2.** Kliknite na grupu vašeg HP uređaja, a zatim kliknite na stavku **HP Device Toolbox**.
- **3.** Na kartici **Systems** (Sistemi) kliknite **Copy Setup** (Podešavanje kopija).

#### **LCD kontrolna tabla**

- **1.** Postavite dokument na staklo skenera u skladu s indikatorima na uređaju.
- **2.** Zatvorite skener.
- **3.** Pritisnite dugme Meni Kopiranje **E**<sub>1</sub> na kontrolnoj tabli uređaja.
- **4.** Otvorite meni **Optimize** (Optimizuj).
- **5.** Koristite dugmad sa strelicama da biste se kretali kroz opcije, zatim pritisnite dugme OK (U redu) kako biste izabrali željenu opciju.
- **6.** Pritisnite dugme Start Copy (Pokreni kopiranje) da biste započeli kopiranje.

#### **Kontrolna tabla na ekranu osetljivom na dodir**

- **1.** Postavite dokument na staklo skenera u skladu s indikatorima na uređaju.
- **2.** Zatvorite skener.
- **3.** Na početnom ekranu kontrolne table uređaja dodirnite dugme Copy (Kopiranje).
- **4.** Dodirnite dugme Settings (Podešavanja), a zatim se krećite do dugmeta Optimize (Optimizuj) i dodirnite ga.
- **5.** Dodirnite dugmad sa strelicama da biste se kretali kroz opcije, zatim dodirnite opciju koju želite da izaberete.
- **6.** Dodirnite dugme Start Copy (Pokreni kopiranje) da biste započeli kopiranje.

# <span id="page-48-0"></span>**Podešavanje osvetljenosti ili zatemnjenosti kopija (samo LED kontrolna tabla)**

- 1. Na kontrolnoj tabli uređaja pritišćite dugme Podešavanje sve dok ne zasvetli lampica Tamnije/ Svetlije .
- **2.** Pomoću dugmadi sa strelicom povećajte ili smanjite vrednost postavke Tamnije/Svetlije.

**W** NAPOMENA: Postavka će se nakon dva minuta vratiti na podrazumevanu vrednost.

# <span id="page-49-0"></span>**Smanjivanje ili povećavane kopija (samo LED kontrolna tabla)**

- **1.** Postavite dokument na staklo skenera.
- 2. Na kontrolnoj tabli uređaja pritišćite dugme Podešavanje sve dok ne zasvetli lampica Smanjivanje/ povećavanje  $\mathbb{Q}^*$ .
- **3.** Pritisnite strelicu nagore da biste povećali veličinu kopije ili stelicu nadole da biste smanjili veličinu kopije.
- **4.** Pritisnite dugme Start Copy **图图 (Pokreni kopiranje) da biste započeli kopiranje.**

# **5 Skeniranje**

- Skeniranje pomoć[u softvera HP Scan \(Windows\)](#page-51-0)
- Skeniranje pomoć[u softvera HP Scan \(Mac OS X\)](#page-52-0)

Na adresi [www.hp.com/support/ljMFPM125series](http://www.hp.com/support/ljMFPM125series), [www.hp.com/support/ljMFPM126series,](http://www.hp.com/support/ljMFPM126series) [www.hp.com/](http://www.hp.com/support/ljMFPM127series) [support/ljMFPM127series](http://www.hp.com/support/ljMFPM127series) ili [www.hp.com/support/ljMFPM128series](http://www.hp.com/support/ljMFPM128series) možete pronaći sveobuhvatnu HP pomoć za vaš uređaj:

- Rešavanje problema.
- **•** Preuzimanje ispravki softvera.
- **•** Pridruživanje forumima za podršku.
- Pronalaženje informacija o garanciji i propisima.

Možete ići i na adresu [www.hp.com/support](http://www.hp.com/support) za podršku u celom svetu i druge HP uređaje.

# <span id="page-51-0"></span>**Skeniranje pomoću softvera HP Scan (Windows)**

Pomoću softvera HP Scan pokrenite štampanje sa svog računara. Skenirane slike možete sačuvati u obliku datoteke ili ih poslati nekoj drugoj aplikaciji.

- **1.** Postavite dokument na staklo skenera u skladu s indikatorima na uređaju.
- **W** NAPOMENA: Da biste postigli najbolje rezultate, mali papir (letter, A4 ili manji) postavite tako da njegova duža ivica bude uz levu ivicu stakla skenera.
- **2.** Kliknite na **Start** (Pokreni), zatim na stavku **Programs** (Programi) (ili **All Programs** (Svi programi) u operativnom sistemu Windows XP).
- **3.** Kliknite na **HP**, a zatim izaberite vaš uređaj.
- **4.** Izaberite **HP Scan** (HP skeniranje), zatim izaberite prečicu za skeniranje i po potrebi podesite postavke.
- **5.** Kliknite na stavku **Scan** (Skeniraj).

**NAPOMENA:** Kliknite na stavku **Advanced Settings** (Napredne postavke) ako vam je potrebno više opcija.

Kliknite na stavku **Create New Shortcut** (Kreiraj novu prečicu) da biste kreirali prilagođen skup postavki i sačuvali ga na listi prečica.

# <span id="page-52-0"></span>**Skeniranje pomoću softvera HP Scan (Mac OS X)**

Pomoću HP softvera za skeniranje pokrenite skeniranje sa vašeg računara.

- **1.** Postavite dokument na staklo skenera u skladu s indikatorima na uređaju.
- **MAPOMENA:** Da biste postigli najbolje rezultate, papir male veličine (pismo, A4 ili manji) postavite dužom ivicom uz levu stranu stakla skenera.
- **2.** Pokrenite softver **HP Scan** (HP skeniranje) koji se nalazi u fascikli **HP**, koja je u fascikli **Applications** (Aplikacije).
- **3.** Pratite uputstva na ekranu kako biste obavili skeniranje dokumenta.
- **4.** Kada obavite skeniranje svih stranica, kliknite na dugme **Done** (Gotovo) da biste ih sačuvali u datoteci.

# **6 Fax (Faks)**

- [Povezivanje i podešavanje ure](#page-55-0)đaja za slanje faksa
- [Slanje faksa](#page-61-0)
- kreiranje, uređ[ivanje i brisanje brojeva za brzo biranje](#page-63-0)

Na adresi [www.hp.com/support/ljMFPM125series](http://www.hp.com/support/ljMFPM125series), [www.hp.com/support/ljMFPM126series,](http://www.hp.com/support/ljMFPM126series) [www.hp.com/](http://www.hp.com/support/ljMFPM127series) [support/ljMFPM127series](http://www.hp.com/support/ljMFPM127series) ili [www.hp.com/support/ljMFPM128series](http://www.hp.com/support/ljMFPM128series) možete pronaći sveobuhvatnu HP pomoć za vaš uređaj:

- Rešavanje problema.
- **•** Preuzimanje ispravki softvera.
- Pridruživanje forumima za podršku.
- Pronalaženje informacija o garanciji i propisima.

Možete ići i na adresu [www.hp.com/support](http://www.hp.com/support) za podršku u celom svetu i druge HP uređaje.

# <span id="page-55-0"></span>**Povezivanje i podešavanje uređaja za slanje faksa**

- Povezivanje proizvoda
- Konfigurisanje proizvoda
- [Instaliranje softvera HP Fax \(Windows, opciono\)](#page-60-0)

### **Povezivanje proizvoda**

Ovo je analogni uređaj. HP preporučuje da se proizvod koristi na zasebnoj analognoj telefonskoj liniji.

- **X NAPOMENA:** U nekim zemljama/regionima možda će vam biti potreban adapter za telefonski kabl koji se dobija uz uređaj.
- **1.** Telefonskim kablom uključite telefonski kabl u port na uređaju i u zidni telefonski priključak.

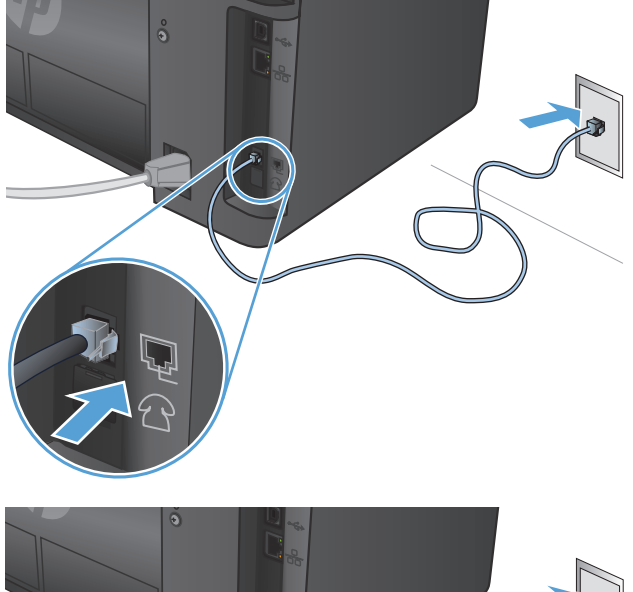

**2.** (Opciono) Da biste povezali telefonsku sekretaricu ili telefon lokala, skinite gumeni poklopac sa porta za telefon  $\bigcap$  na uređaju. Uključite drugi telefonski kabl u port za telefon na uređaju i u port "line in" na telefonskoj sekretarici ili telefonu lokala.

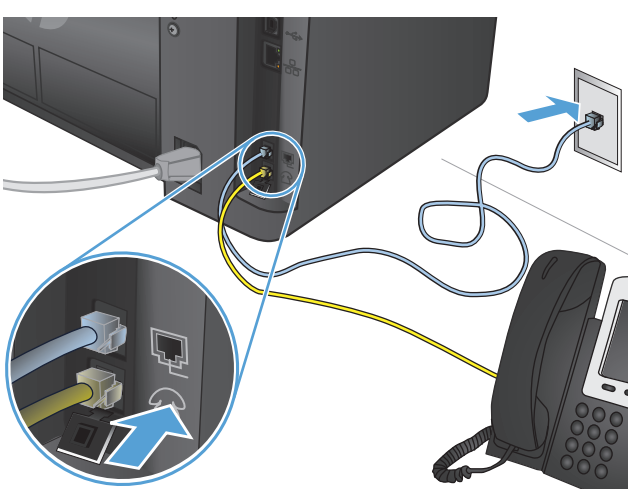

### **Konfigurisanje proizvoda**

Način na koji ćete podesiti uređaj zavisi od toga da li ga podešavate kao samostalni faks uređaj, uređaj s telefonskom sekretaricom ili uređaj s telefonom lokala.

- **NAPOMENA:** Za korišćenje funkcije slanja/primanja faksa neophodno je podesiti vreme, datum i postavke zaglavlja faksa.
	- Podešavanje vremena, datuma i zaglavlja faksa
	- [Podešavanje samostalnog faks ure](#page-57-0)đaja
	- [Podešavanje za telefonsku sekretaricu](#page-58-0)
	- [Konfigurisanje za telefon lokala](#page-59-0)

#### **Podešavanje vremena, datuma i zaglavlja faksa**

Možda ste obavili ova podešavanja prilikom instaliranja softvera. Ova podešavanja možete obaviti u bilo kom trenutku, tako što ćete koristiti kontrolnu tablu uređaja ili aplikaciju HP Fax Setup Wizard (HP čarobnjak za podešavanje faksa).

- Kontrolna tabla
- [Aplikacija HP Fax Setup Wizard \(Windows\)](#page-57-0)

#### **Kontrolna tabla**

#### **LCD kontrolna tabla**

- **1.** Dodirnite dugme Setup (Podešavanje) na kontrolnoj tabli.
- **2.** Izaberite **System Setup** (Sistemska podešavanja), a zatim izaberite **Time/Date** (Vreme/datum).
- **3.** Izaberite 12-časovno ili 24-časovno računanje vremena.
- **4.** Pomoću tastature unesite tačno vreme, a zatim pritisnite dugme OK (U redu).
- **5.** Podešavanje formata datuma.
- **6.** Pomoću tastature unesite trenutni datum, a zatim pritisnite dugme OK (U redu).
- **7.** Izaberite **Fax Setup** (Podešavanje faksa), a zatim izaberite **Fax Header** (Zaglavlje faksa).
- **8.** Pomoću tastature unesite broj faksa, a zatim pritisnite dugme OK (U redu).

**WAPOMENA:** Broj faksa sme da sadrži najviše 20 znakova.

**9.** Pomoću tastature unesite naziv kompanije ili zaglavlje, a zatim pritisnite dugme OK (U redu).

**WAPOMENA:** Zaglavlje faksa sme da sadrži najviše 40 znakova.

#### **Kontrolna tabla na ekranu osetljivom na dodir**

- **1.** Na početnom ekranu kontrolne table uređaja, dodirnite dugme Setup (Podešavanje)  $\&$ .
- **2.** Izaberite Fax Setup (Podešavanje faksa), a zatim izaberite Basic Setup (Osnovno podešavanje).
- **3.** Izaberite Time/Date (Vreme/datum).
- **4.** Izaberite 12-časovno ili 24-časovno računanje vremena.
- **5.** Pomoću tastature unesite tačno vreme, a zatim dodirnite dugme OK (U redu).
- <span id="page-57-0"></span>**6.** Podešavanje formata datuma.
- **7.** Pomoću tastature unesite tačan datum, a zatim dodirnite dugme OK (U redu).
- **8.** Izaberite Fax Header (Zaglavlje faksa).
- **9.** Pomoću tastature unesite broj faksa, a zatim dodirnite dugme OK (U redu).

**WAPOMENA:** Broj faksa sme da sadrži najviše 20 znakova.

**10.** Pomoću tastature unesite naziv kompanije ili zaglavlje, a zatim dodirnite dugme OK (U redu).

Da biste uneli specijalne znakove koji nisu na standardnoj tastaturi, dodirnite dugme @#\$ kako biste otvorili tastaturu koja sadrži specijalne znakove.

**WAPOMENA:** Zaglavlje faksa sme da sadrži najviše 40 znakova.

#### **Aplikacija HP Fax Setup Wizard (Windows)**

- **1.** Kliknite na dugme **Start**, a zatim na stavku **Programs** (Programi).
- **2.** Kliknite na **HP**, kliknite na ime uređaja, zatim kliknite na stavku **Fax Setup Wizard** (Čarobnjak za podešavanje faksa).
- **3.** Pratite uputstva na ekranu kako biste obavili podešavanje faks uređaja.

#### **Podešavanje samostalnog faks uređaja**

Proizvod možete koristiti kao samostalni faks aparat, pri čemu nije potrebno da ga priključite na računar ili mrežu.

#### **LCD kontrolna tabla**

- **1.** Dodirnite dugme Setup (Podešavanje) na kontrolnoj tabli.
- **2.** Izaberite **System Setup** (Sistemska podešavanja), a zatim izaberite **Time/Date** (Vreme/datum).
- **3.** Izaberite 12-časovno ili 24-časovno računanje vremena.
- **4.** Pomoću tastature unesite tačno vreme, a zatim pritisnite dugme OK (U redu).
- **5.** Podešavanje formata datuma.
- **6.** Pomoću tastature unesite trenutni datum, a zatim pritisnite dugme OK (U redu).
- **7.** Izaberite **Fax Setup** (Podešavanje faksa), a zatim izaberite **Fax Header** (Zaglavlje faksa).
- **8.** Pomoću tastature unesite broj faksa, a zatim pritisnite dugme OK (U redu).

**WAPOMENA:** Broj faksa sme da sadrži najviše 20 znakova.

**9.** Pomoću tastature unesite naziv kompanije ili zaglavlje, a zatim pritisnite dugme OK (U redu).

**X NAPOMENA:** Zaglavlje faksa sme da sadrži najviše 40 znakova.

#### <span id="page-58-0"></span>**Kontrolna tabla na ekranu osetljivom na dodir**

- **1.** Na početnom ekranu kontrolne table uređaja izaberite Setup & (Podešavanje).
- **2.** Izaberite Fax Setup (Podešavanje faksa), a zatim izaberite Fax Set-Up Utility (Uslužni program za podešavanje faksa).
- **3.** Pratite uputstva na ekranu i izaberite odgovarajući odgovor na postavljena pitanja.

#### **Podešavanje za telefonsku sekretaricu**

Ako povežete telefonsku sekretaricu na uređaj, neophodno je da podesite Rings to Answer (Broj zvona do javljanja) i Answer Mode (Režim za odgovore) uređaja. Pratite sledeće korake da biste podesili uređaj:

#### **LCD kontrolna tabla**

- **1.** Dodirnite dugme Setup (Podešavanje) na kontrolnoj tabli.
- **2.** Izaberite **Fax Setup** (Podešavanje faksa), a zatim izaberite **Fax Recv. Setup** (Podešavanje primanja faksa).
- **3.** Izaberite **Rings to Answer** (Broj zvona do javljanja).
- **4.** Podesite broj zvona do javljanja tako da bude bar za jedan broj veći od broja zvona na koji je podešena telefonska sekretarica. Pomoću tastature unesite broj zvona, a zatim pritisnite dugme OK (U redu).
- **5.** Pritisnite dugme Back (Nazad) → da biste se vratili u meni **Fax Recv. Setup** (Podešavanje primanja faksa).
- **6.** Select **Answer Mode** (Režim za odgovore).
- **7.** Izaberite **TAM**, a zatim pritisnite dugme OK (U redu).

Posle ovakvog podešavanja telefon će "osluškivati" zvukove faksa nakon što telefonska sekretarica preuzme poziv. Proizvod preuzima poziv ako se detektuju zvukovi faksa.

#### **Kontrolna tabla na ekranu osetljivom na dodir**

- **1.** Na početnom ekranu kontrolne table uređaja izaberite Setup & (Podešavanje).
- **2.** Izaberite Fax Setup (Podešavanje faksa), a zatim izaberite Basic Setup (Osnovno podešavanje).
- **3.** Izaberite Rings to Answer (Broj zvona do javljanja).
- **4.** Podesite broj zvona do javljanja tako da bude bar za jedan broj veći od broja zvona na koji je podešena telefonska sekretarica. Unesite broj zvona pomoću tastature, a zatim dodirnite dugme OK (U redu).
- **5.** Izaberite Nazad da biste se vratili u meni Basic Setup (Osnovno podešavanje).
- **6.** Select Answer Mode (Režim za odgovore).
- **7.** Izaberite TAM, a zatim dodirnite dugme OK (U redu).

Posle ovakvog podešavanja telefon će "osluškivati" zvukove faksa nakon što telefonska sekretarica preuzme poziv. Proizvod preuzima poziv ako se detektuju zvukovi faksa.

**NAPOMENA:** Broj faksa sme da sadrži najviše 20 znakova. Zaglavlje faksa sme da sadrži najviše 40 znakova.

### <span id="page-59-0"></span>**Konfigurisanje za telefon lokala**

Ako sa uređajem povezujete telefon lokala, potrebno je da izmenite neka podešavanja faksa kako bi uređaj bio funkcionalan u ovoj konfiguraciji. Pratite sledeće korake da biste podesili uređaj:

#### **LCD kontrolna tabla**

- **1.** Dodirnite dugme Setup (Podešavanje) na kontrolnoj tabli.
- **2.** Izaberite **Fax Setup** (Podešavanje faksa), a zatim izaberite **Fax Recv. Setup** (Podešavanje primanja faksa).
- **3.** Izaberite **Extension Phone** (Telefon lokala).
- **4.** Proverite da li je podešena opcija **On** (Uključeno).

Kada je uključena ova postavka, uređaj možete obavestiti da preuzme dolazne pozive za faks pritiskanjem brojeva 1-2-3 jednog za drugim na tastaturi telefona. Ovu postavku isključite samo ako se koristi pulsni režim biranja ili ako postoji usluga preko telefonske kompanije koja takođe koristi niz 1-2-3 . Ako dolazi do konflikta sa uređajem, ova usluga telefonske kompanije neće funkcionisati.

- **5.** Pritisnite dugme Back (Nazad) da biste se vratili u meni **Fax Recv. Setup** (Podešavanje primanja faksa).
- **6.** Select **Answer Mode** (Režim za odgovore).
- **7.** Izaberite **Fax/Tel** (Faks/telefon), a zatim pritisnite dugme OK (U redu).

Pri ovom režimu javljanja, uređaj se javlja na dolazni poziv i utvrđuje da li se radi o pozivu za faks ili nekom drugom pozivu. Ako se radi o pozivu za faks, uređaj preuzima poziv kao dolazni faks. Ako se radi o običnom pozivu, zvučna sintetizovana zvonjava obaveštava korisnika o dolaznom običnom pozivu.

- **8.** Pritisnite dugme Back (Nazad) da biste se vratili u meni **Fax Recv. Setup** (Podešavanje primanja faksa).
- **9.** Izaberite **Fax/Tel Ring Time** (Vreme zvonjave za faks/telefon).
- **10.** Izaberite vreme u sekundama nakon kojeg će uređaj prestati da se oglašava zvučnim signalom za telefon/faks kako bi obavestio korisnika o dolaznom glasovnom pozivu, a zatim pritisnite dugme OK (U redu).

#### **Kontrolna tabla na ekranu osetljivom na dodir**

- **1.** Na početnom ekranu kontrolne table uređaja izaberite Setup & (Podešavanje).
- **2.** Izaberite Fax Setup (Podešavanje faksa), a zatim izaberite Advanced Setup (Napredno podešavanje).
- **3.** Izaberite Extension Phone (Telefon lokala).
- **4.** Proverite da li je podešena opcija On (Uključeno).

Kada je uključena ova postavka, uređaj možete obavestiti da preuzme dolazne pozive za faks pritiskanjem brojeva 1-2-3 jednog za drugim na tastaturi telefona. Ovu postavku isključite samo ako se koristi pulsni režim biranja ili ako postoji usluga preko telefonske kompanije koja takođe koristi niz 1-2-3 . Ako dolazi do konflikta sa uređajem, ova usluga telefonske kompanije neće funkcionisati.

- **5.** Dvaput izaberite Nazad  $\triangleleft$  da biste se vratili u meni Fax Setup (Podešavanje faksa).
- **6.** Izaberite Basic Setup (Osnovno podešavanje), a zatim izaberite Answer Mode (Režim za odgovore).

<span id="page-60-0"></span>**7.** Izaberite Fax/Tel (Faks/telefon).

Pri ovom režimu javljanja, uređaj se javlja na dolazni poziv i utvrđuje da li se radi o pozivu za faks ili nekom drugom pozivu. Ako se radi o pozivu za faks, uređaj preuzima poziv kao dolazni faks. Ako se radi o običnom pozivu, zvučna sintetizovana zvonjava obaveštava korisnika o dolaznom običnom pozivu.

- 8. Dvaput izaberite Nazad  $\rightarrow$  da biste se vratili u meni Fax Setup (Podešavanje faksa).
- **9.** Izaberite Advanced Setup (Napredno podešavanje), a zatim izaberite Fax/Tel Ring Time (Vreme zvonjave za faks/telefon).
- **10.** Podešava vreme u sekundama nakon kojeg će uređaj prestati da se oglašava zvučnim signalom za telefon/faks kako bi obavestio korisnika o dolaznom glasovnom pozivu.

### **Instaliranje softvera HP Fax (Windows, opciono)**

Pomoću softvera HP Fax mogu se slati elektronski dokumenti sa računara ako su ispunjeni sledeći uslovi:

- Uređaj je direktno povezan na računar ili na mrežu na koju je povezan računar.
- Softver uređaja je instaliran na računar.
- Uređaj podržava operativni sistem na računaru.
- **X NAPOMENA:** Softver HP Fax koji ste dobili u kompletu sa uređajem jedini je računarski program za faks koji se može upotrebljavati sa ovim uređajem. Uređaj nije kompatibilan sa faks softverom drugih proizvođača.

Ako softver HP Fax nije instaliran na vašem računaru, instalirajte ga na neki od sledećih načina.

- **CD sa softverom**: Umetnite CD sa softverom koji ste dobili sa HP uređajem u računar, a zatim sledite uputstva na ekranu.
- **Preuzimanje sa Weba**: Idite na adresu [www.hp.com/support](http://www.hp.com/support), kliknite na **Drivers & Software** (Upravljački programi i softver), a zatim sledite uputstva na ekranu kako biste preuzeli najnoviji HP softver.
- **NAPOMENA:** Kada instalator softvera od vas zatraži potvrdu, proverite da li je **HP Fax Software** izabran među softverskim komponentama koje će biti instalirane.

# <span id="page-61-0"></span>**Slanje faksa**

- Ručno slanje faksa sa kontrolne table uređaja
- Slanie faksa pomoć[u HP softvera \(Windows\)](#page-62-0)

**A OPREZ:** Da biste sprečili oštećenja uređaja, nemojte koristiti originale sa trakom za korigovanje, tečnošću za korigovanje, spajalicama ili priheftane dokumente. U ulagač dokumenata nemojte da ubacujete ni fotografije, ni male ili krhke originale.

### **Ručno slanje faksa sa kontrolne table uređaja**

#### **LCD kontrolna tabla**

- **1.** Stavite dokument u ležište.
	- Ako postavljate dokument na staklo skenera, postavite ga tako da bude okrenut licem nadole, poravnat s levim uglom stakla skenera.
	- Ako postavljate više listova u ulagač dokumenata, postavite stranice licem nagore, a zatim podesite vođice za papir tako da fino nalegnu na papir.

**X NAPOMENA:** Ako su dokumenti istovremeno i u ulagaču dokumenata i na staklu skenera, proizvod će obraditi dokument u ulagaču dokumenata, a ne na staklu skenera.

**2.** Za unos brojeva faksova koristite tastaturu na kontrolnoj tabli proizvoda.

**X NAPOMENA:** Da biste koristili kodove za pristup, kreditne kartice ili kartice za pozivanje, brojeve faksova morate birati ručno zbog unosa pauza i kodova za biranje broja. Da biste faks poslali na međunarodno odredište, broj birajte ručno zbog unosa pauza i međunarodnih pozivnih brojeva. Brojeve za brzo biranje ne možete koristiti uz kodove za pristup, kreditne kartice ili kartice za pozivanje, kao ni za biranje brojeva u inostranstvu.

- **3.** Pritisnite dugme Pokreni faks  $\bigoplus$ . Uređaj započinje zadatak faksa.
- **X NAPOMENA:** Ako sa stakla skenera šaljete faks dokumenta koji ima više stranica, pratite upite na kontrolnoj tabli kako biste ih potvrdili i postavili dodatne stranice.

#### **Kontrolna tabla na ekranu osetljivom na dodir**

- **1.** Stavite dokument u ležište.
	- Ako postavljate dokument na staklo skenera, postavite ga tako da bude okrenut licem nadole, poravnat s levim uglom stakla skenera.
	- Ako postavljate više listova u ulagač dokumenata, postavite stranice licem nagore, a zatim podesite vođice za papir tako da fino nalegnu na papir.

**NAPOMENA:** Ako su dokumenti istovremeno i u ulagaču dokumenata i na staklu skenera, proizvod će obraditi dokument u ulagaču dokumenata, a ne na staklu skenera.

- **2.** Na početnom ekranu kontrolne table uređaja izaberite Fax (Faks).
- **3.** Pomoću tastature unesite broj faksa.
- <span id="page-62-0"></span>**W NAPOMENA:** Da biste koristili kodove za pristup, kreditne kartice ili kartice za pozivanje, brojeve faksova morate birati ručno zbog unosa pauza i kodova za biranje broja. Da biste faks poslali na međunarodno odredište, broj birajte ručno zbog unosa pauza i međunarodnih pozivnih brojeva. Brojeve za brzo biranje ne možete koristiti uz kodove za pristup, kreditne kartice ili kartice za pozivanje, kao ni za biranje brojeva u inostranstvu.
- **4.** Izaberite Start Fax (Pokreni faks).
- **X NAPOMENA:** Ako sa stakla skenera šaljete faks dokumenta koji ima više stranica, pratite upite na kontrolnoj tabli kako biste ih potvrdili i postavili dodatne stranice.

### **Slanje faksa pomoću HP softvera (Windows)**

- **1.** Stavite dokument u ležište.
	- Ako postavljate dokument na staklo skenera, postavite ga tako da bude okrenut licem nadole, poravnat s levim uglom stakla skenera.
	- Ako postavljate više listova u ulagač dokumenata, postavite stranice licem nagore, a zatim podesite vođice za papir tako da fino nalegnu na papir.
		- **MAPOMENA:** Ako su dokumenti istovremeno i u ulagaču dokumenata i na staklu skenera, proizvod će obraditi dokument u ulagaču dokumenata, a ne na staklu skenera.
- **2.** Kliknite na **Start** (Pokreni), zatim kliknite na stavku **Programs** (Programi) (ili **All Programs** (Svi programi) u operativnom sistemu Windows XP), a zatim kliknite na **HP**.
- **3.** Kliknite na ime proizvoda, zatim kliknite na stavku **HP Send fax** (HP Pošalji faks). Otvoriće se softver faksa.
- **4.** Unesite broj faksa jednog ili više primalaca.
- **5.** Kliknite na **Send Now (Pošalji sada)**.

# <span id="page-63-0"></span>**kreiranje, uređivanje i brisanje brojeva za brzo biranje**

Najčešće korišćene brojeve faksa možete da memorišete (do 100 unosa) kao brojeve za brzo biranje.

- Kreiranje i uređivanje stavki za brzo biranje
- Brisanie stavki za brzo biranie

### **Kreiranje i uređivanje stavki za brzo biranje**

#### **LCD kontrolna tabla**

- 1. Dodirnite dugme Setup \(Podešavanje) na kontrolnoj tabli.
- **2.** Izaberite **Fax Setup** (Podešavanje faksa), a zatim izaberite **Phone Book** (Telefonski imenik).
- **3.** Izaberite **Add/Edit** (Dodaj/uredi).
- **4.** Pomoću tastature unesite nedodeljeni broj za novi unos, a zatim pritisnite dugme OK (U redu).
- **5.** Pomoću tastature unesite broj faksa za unos, a zatim pritisnite dugme OK (U redu).
- **6.** Unesite ime unosa pomoću tastature, a zatim pritisnite dugme OK (U redu).

#### **Kontrolna tabla na ekranu osetljivom na dodir**

- **1.** Na početnom ekranu kontrolne table uređaja dodirnite dugme Fax (Faks).
- **2.** Izaberite Fax Menu (Meni Faks), a zatim izaberite Phone Book Setup (Podešavanje telefonskog imenika).
- **3.** Izaberite Individual Setup (Pojedinačno podešavanje).
- **4.** Izaberite nedodeljeni broj sa liste.
- **5.** Unesite naziv unosa pomoću tastature, a zatim dodirnite dugme OK (U redu).
- **6.** Pomoću tastature unesite broj faksa za unos, a zatim dodirnite dugme OK (U redu).

### **Brisanje stavki za brzo biranje**

#### **LCD kontrolna tabla**

- **1.** Dodirnite dugme Setup (Podešavanje) na kontrolnoj tabli.
- **2.** Izaberite **Fax Setup** (Podešavanje faksa), a zatim izaberite **Phone Book** (Telefonski imenik).
- **3.** Izaberite **Delete** (Izbriši).
- **4.** Izaberite unos koji želite da izbrišete, a zatim pritisnite dugme OK (U redu).

**NAPOMENA:** Ako želite da izbrišete sve brojeve za brzo biranje, izaberite **Delete All** (Izbriši sve).

#### **Kontrolna tabla na ekranu osetljivom na dodir**

- **1.** Na početnom ekranu kontrolne table uređaja dodirnite dugme Fax (Faks).
- **2.** Izaberite Fax Menu (Meni Faks), a zatim izaberite Phone Book Setup (Podešavanje telefonskog imenika).
- **3.** Izaberite Delete Entry (Brisanje unosa).
- **4.** Izaberite unos koji želite da izbrišete, a zatim dodirnite dugme OK (U redu).
	- **NAPOMENA:** Ako želite da izbrišete sve brojeve za brzo biranje, izaberite Delete All Entries (Izbriši sve unose).

# **7 Upravljanje uređajem**

- [Menjanje tipa veze ure](#page-67-0)đaja (Windows)
- Korišć[enje aplikacija HP mrežnih usluga \(samo modeli sa ekranom osetljivim na dodir\)](#page-68-0)
- [HP Device Toolbox \(Windows\)](#page-69-0)
- [HP Utility za Mac OS X](#page-71-0)
- [Bezbednosne funkcije ure](#page-73-0)đaja
- [Postavke za uštedu](#page-75-0)
- Na kontrolnoj tabli uređaja prikazana je poruka Cartridge is low [\(Kertridž je gotovo pri kraju\) ili Cartridge](#page-77-0) is very low [\(Kertridž je pri kraju\)](#page-77-0)
- [Zamena kertridža sa tonerom](#page-79-0)

Na adresi [www.hp.com/support/ljMFPM125series](http://www.hp.com/support/ljMFPM125series), [www.hp.com/support/ljMFPM126series,](http://www.hp.com/support/ljMFPM126series) [www.hp.com/](http://www.hp.com/support/ljMFPM127series) [support/ljMFPM127series](http://www.hp.com/support/ljMFPM127series) ili [www.hp.com/support/ljMFPM128series](http://www.hp.com/support/ljMFPM128series) možete pronaći sveobuhvatnu HP pomoć za vaš uređaj:

- Rešavanje problema.
- Preuzimanje ispravki softvera.
- Pridruživanje forumima za podršku.
- Pronalaženje informacija o garanciji i propisima.

Možete ići i na adresu [www.hp.com/support](http://www.hp.com/support) za podršku u celom svetu i druge HP uređaje.

# <span id="page-67-0"></span>**Menjanje tipa veze uređaja (Windows)**

Ako već koristite proizvod i želite da promenite način na koji je povezan, upotrebite prečicu **Reconfigure your HP Device** (Ponovo podesite svoj HP uređaj) za menjanje veze. Na primer, možete ponovo konfigurisati proizvod tako da koristi drugu adresu bežične mreže, da se poveže na ožičenu ili bežičnu mrežu ili možete promeniti mrežnu vezu u USB vezu. Konfiguraciju možete promeniti bez ubacivanja CD-a koji ste dobili uz proizvod. Kada izaberete vrstu veze koju želite da uspostavite, program se prebacuje direktno na deo postupka podešavanja proizvoda u kom je potrebno izvršiti promene.

# <span id="page-68-0"></span>**Korišćenje aplikacija HP mrežnih usluga (samo modeli sa ekranom osetljivim na dodir)**

Nekoliko novih aplikacija je na raspolaganju za ovaj proizvod koje možete preuzeti direktno sa Interneta. Da biste pronašli više informacija i preuzeli ove aplikacije idite do Web lokacije HP Connected na adresi [www.hpeprintcenter.com](http://www.hpconnected.com).

Da biste mogli da koristite ovu funkciju, proizvod mora biti povezan na računar ili na mrežu sa Internet vezom. Na proizvodu moraju biti omogućene HP mrežne usluge.

- **1.** Na početnom ekranu kontrolne table uređaja, dodirnite dugme Web Services (Web usluge)  $\circledast$ .
- **2.** Dodirnite dugme Enable Web Services (Aktiviraj Web usluge).

Kada preuzmete aplikaciju sa Web lokacije HP Connected, ona će biti dostupna u meniju Apps (Aplikacije), na kontrolnoj tabli proizvoda. Ovim postupkom aktiviraju se i HP mrežne usluge i meni Apps (Aplikacije).

# <span id="page-69-0"></span>**HP Device Toolbox (Windows)**

Koristite HP Device Toolbox za Windows da biste proverili status uređaja, odnosno prikazali ili promenili njegove postavke pomoću računara. Ova alatka otvara ugrađeni HP Web server za proizvod.

**WAPOMENA:** Ova alatka biće dostupna samo ukoliko ste obavili potpunu instalaciju uređaja. Od toga kako je uređaj povezan zavisi hoće li sve funkcije biti dostupne.

- **1.** Kliknite na dugme **Start** (Započni), a zatim izaberite stavku **Programs** (Programi).
- **2.** Kliknite na grupu vašeg HP uređaja, a zatim kliknite na stavku **HP Device Toolbox**.

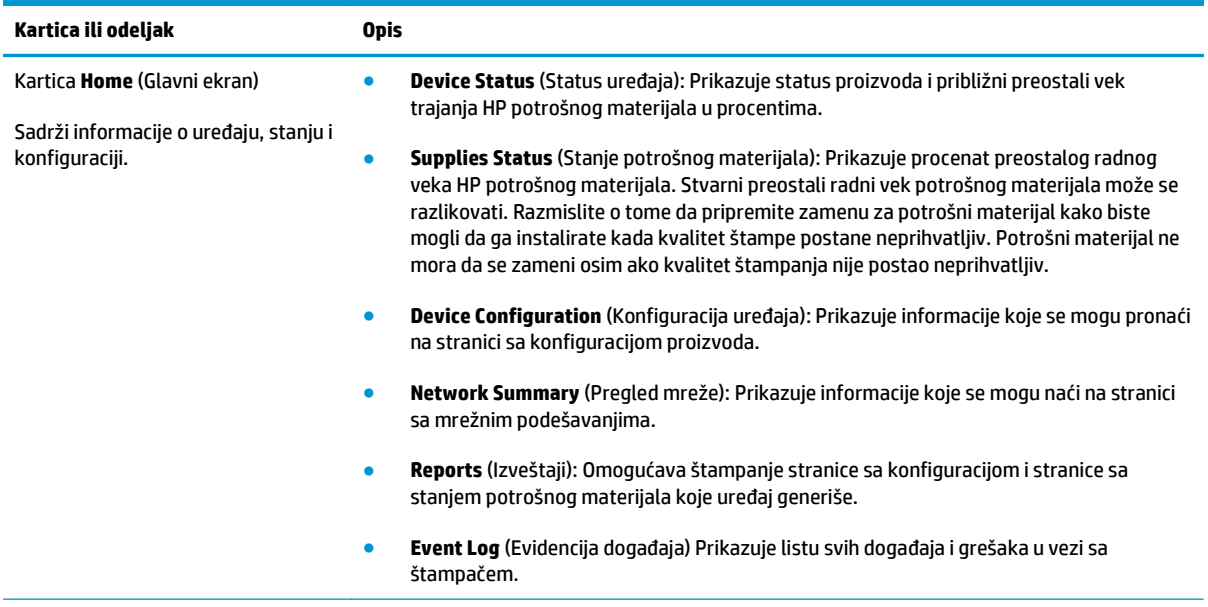

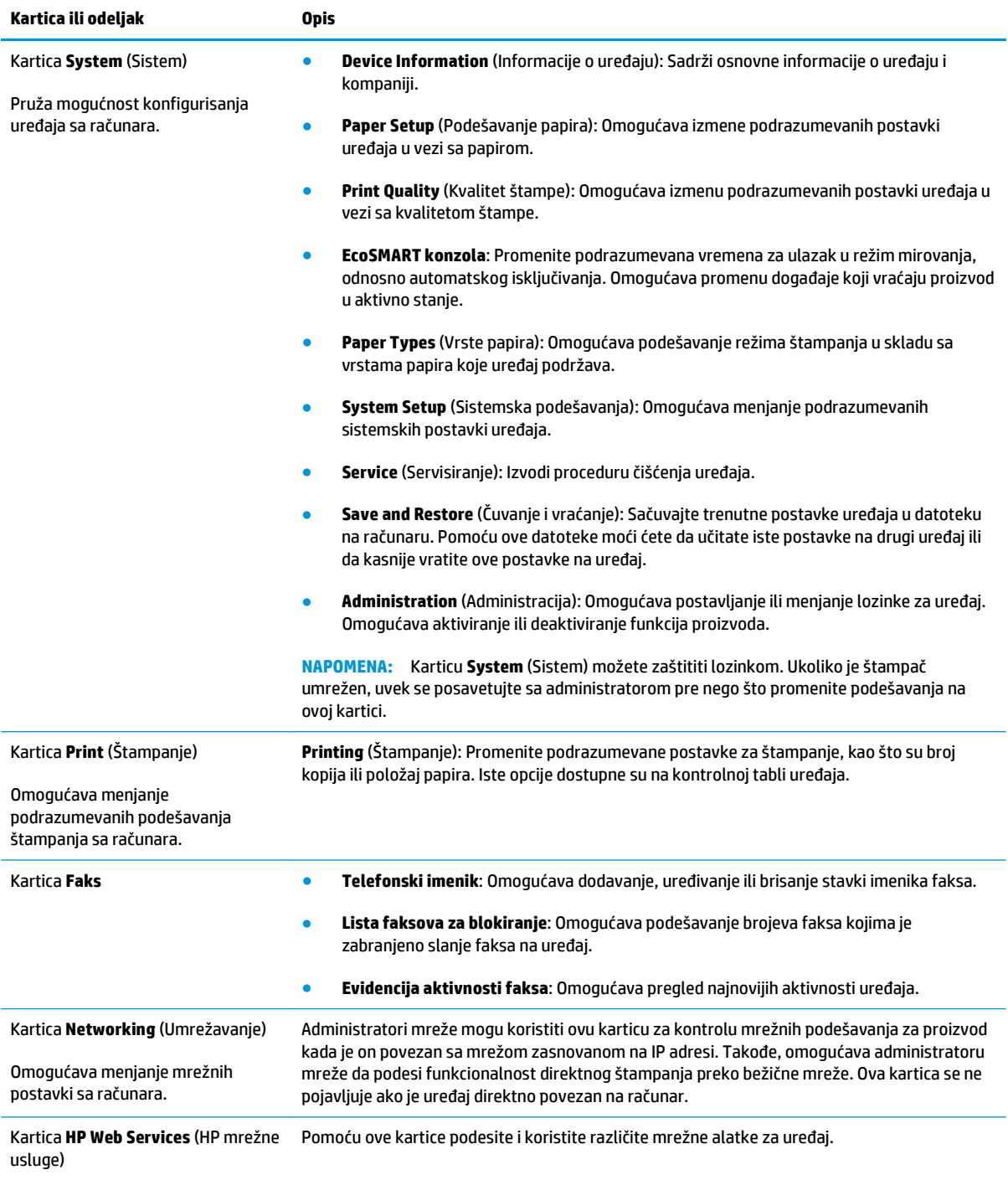

# <span id="page-71-0"></span>**HP Utility za Mac OS X**

Koristite HP Utility za Mac OS X da biste videli ili promenili postavke proizvoda preko računara.

Program HP Utility možete koristiti ako je uređaj povezan USB kablom ili ako je povezan na mrežu zasnovanu na TCP/IP protokolu.

### **Otvaranje softvera HP Utility**

U aplikaciji Finder (Pretraživač) dvaput kliknite na **Applications** (Aplikacije), zatim dvaput kliknite na **HP**, a zatim na **HP Utility** (HP Uslužni program).

Ako se stavka HP Utility (HP uslužni program) ne nalazi na listi, otvorite je pomoću sledeće procedure:

- **1.** Na računaru otvorite meni Apple (Apple) , izaberite stavku **System Preferences** (Prioriteti sistema), a zatim kliknite na ikonu **Print & Fax** (Štampanje i faks) ili **Print & Scan** (Štampanje i skeniranje).
- **2.** Izaberite uređaj na levoj strani prozora.
- **3.** Kliknite na dugme **Options & Supplies** (Opcije i potrošni materijal).
- **4.** Izaberite karticu **Utility** (Uslužni program).
- **5.** Kliknite na dugme **Open Printer Utility** (Otvori uslužni program za štampač).

### **Funkcije softvera HP Utility**

Traka sa alaktama HP Utility (HP uslužni program) nalazi se na vrhu svake stranice. Ona sadrži sledeće elemente:

- **Devices** (Uređaji): Kliknite ovo dugme da biste prikazali, odnosno sakrili Mac proizvode koje je pronašao HP Utility (HP uslužni program) u oknu **Printers** (Štampači) na levoj strani ekrana.
- **All Settings** (Sve postavke): Kliknite na ovo dugme da biste se vratili na glavnu stranu programa HP Utility (HP uslužni program).
- **HP Support** (HP služba za podršku): Kliknite na ovo dugme da biste otvorili Web pregledač i otišli na Web lokaciju za HP podršku za ovaj proizvod.
- **Supplies** (Potrošni materijal): Kliknite na ovo dugme da biste otvorili Web lokacju "HP SureSupply".
- **Registration** (Registracija): Kliknite na ovo dugme da biste otvorili Web lokacju kompanije HP za registraciju.
- **Recycling** (Recikliranje): Kliknite na ovo dugme da biste otvorili Web lokaciju HP Planet Partners Recycling Program.

Program HP Printer Utility sastoji se od stranica koje možete otvoriti tako što ćete kliknuti na listu **All Settings** (Sva podešavanja). U sledećoj tabeli, opisani su zadaci koje možete obavljati pomoću HP uslužnog programa.

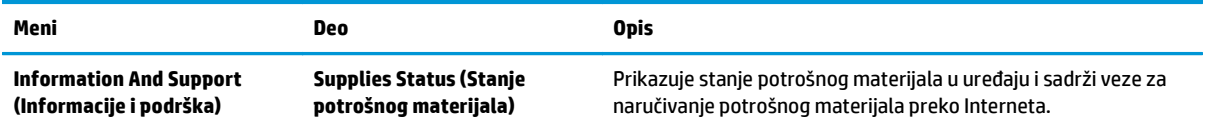
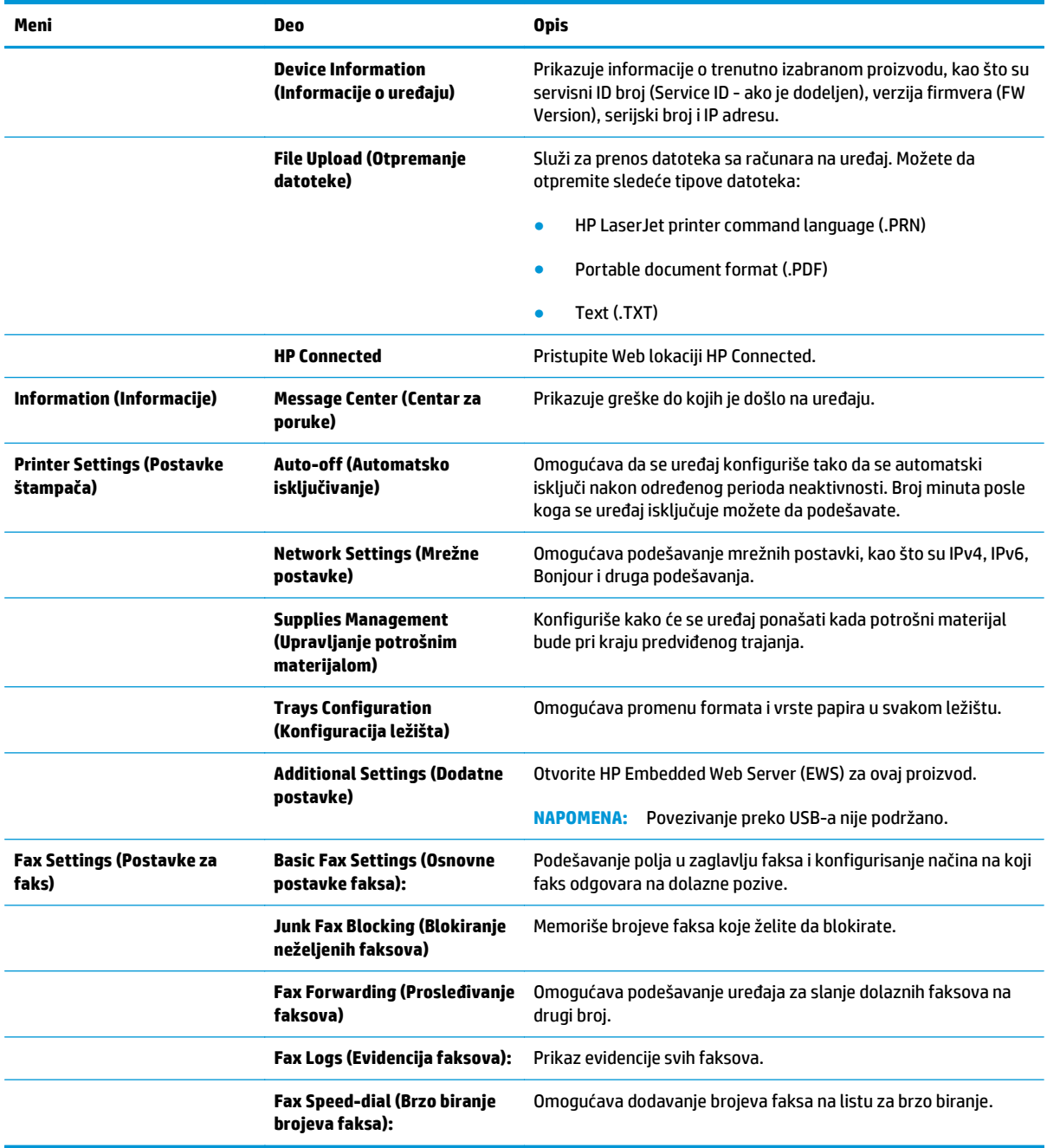

## **Bezbednosne funkcije uređaja**

Ovaj uređaj podržava bezbednosne standarde i preporučene protokole koji vam pomažu u očuvanju bezbednosti uređaja, štite informacije od ključnog značaja na vašoj mreži i pojednostavljuju nadzor nad uređajem i njegovo održavanje.

Za više informacija o rešenjima za bezbednu obradu slika i štampanje koje kompanija HP nudi, posetite adresu [www.hp.com/go/secureprinting.](http://www.hp.com/go/secureprinting) Ova lokacija sadrži veze ka belim knjigama i najčešćim pitanjima koja se tiču bezbednosnih funkcija.

### **Postavljanje ili menjanje lozinke za uređaj**

Pomoću ugrađenog HP Web servera možete postaviti lozinku ili promeniti postojeću lozinku za umrežene uređaje.

### **LCD kontrolna tabla**

- **1.** Pronađite IP adresu uređaja.
	- **a.** Dodirnite dugme Setup (Podešavanje) na kontrolnoj tabli.
	- **b.** Otvorite sledeće menije:
		- **Network Setup (Podešavanje mreže)**
		- **Show IP Address (Prikaži IP adresu)**
- **2.** Da biste otvorili ugrađeni HP Web server, unesite IP adresu uređaja u polje za adresu Web pregledača.
- **NAPOMENA:** Pored toga, ugrađenom HP Web serveru možete da pristupite iz aplikacije HP Device Toolbox za Windows ili iz aplikacije HP Utility za Mac OS X.
- **3.** Kliknite na karticu **System** (Sistem), a zatim kliknite na vezu **Product Security** (Bezbednost proizvoda).
	- **NAPOMENA:** Ukoliko lozinka već postoji, od vas će biti zatraženo da je upišete. Unesite lozinku, zatim kliknite na dugme **Apply** (Primeni).
- **4.** Unesite novu lozinku u polje **New Passwor**d (Nova lozinka) i u polje **Verify Password** (Potvrdite lozinku).
- **5.** U donjem delu prozora kliknite na dugme **Apply** (Primeni) da biste sačuvali lozinku.

### **Kontrolna tabla na ekranu osetljivom na dodir**

- **1.** Na glavnom ekranu kontrolne table proizvoda dodirnite dugme Mreža **Age** da biste pronašli IP adresu uređaja.
- **2.** Da biste otvorili ugrađeni HP Web server, unesite IP adresu uređaja u polje za adresu Web pregledača.
- **X NAPOMENA:** Pored toga, ugrađenom HP Web serveru možete da pristupite iz aplikacije HP Device Toolbox za Windows ili iz aplikacije HP Utility za Mac OS X.
- **3.** Kliknite na karticu **System** (Sistem), a zatim kliknite na vezu **Product Security** (Bezbednost proizvoda).
	- **NAPOMENA:** Ukoliko lozinka već postoji, od vas će biti zatraženo da je upišete. Unesite lozinku, zatim kliknite na dugme **Apply** (Primeni).
- **4.** Unesite novu lozinku u polje **New Passwor**d (Nova lozinka) i u polje **Verify Password** (Potvrdite lozinku).
- **5.** U donjem delu prozora kliknite na dugme **Apply** (Primeni) da biste sačuvali lozinku.

### **Zaključavanje proizvoda**

**1.** Bezbednosni kabl možete umetnuti u otvor sa zadnje strane uređaja.

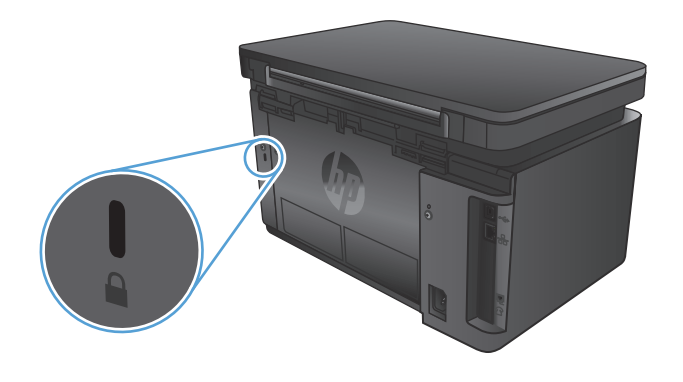

## **Postavke za uštedu**

- Štampanje pomoću režima EconoMode
- Konfigurisanje podešavanja Sleep/Auto Off After (Mirovanje/automatsko isključivanje posle)

### **Štampanje pomoću režima EconoMode**

Ovaj uređaj je opremljen opcijom EconoMode koja služi za štampanje radnih verzija dokumenata. Upotrebom režima EconoMode koristi se manje tonera. Međutim, EconoMode može smanjiti i kvalitet štampe.

Kompanija HP ne preporučuje stalnu upotrebu režima EconoMode. Ako se stalno koristi EconoMode, može se dogoditi da toner traje duže od mehaničkih delova kertridža sa tonerom. Ako kvalitet štampanja opadne do te mere da je neprihvatljiv, uzmite u obzir zamenu kertridža sa tonerom.

- **NAPOMENA:** Ukoliko ova opcija nije dostupna u upravljačkom programu vašeg štampača, možete je podesiti pomoću ugrađenog HP Web servera.
	- **1.** U okviru softvera, izaberite opciju **Print** (Štampanje).
	- **2.** Izaberite proizvod, a zatim izaberite stavku **Properties** (Svojstva) ili **Preferences** (Željene postavke).
	- **3.** Kliknite na karticu **Paper/Quality** (Papir/kvalitet).
	- **4.** Potvrdite izbor u polju **EconoMode**.

### **Konfigurisanje podešavanja Sleep/Auto Off After (Mirovanje/automatsko isključivanje posle)**

### **LCD kontrolna tabla**

- **1.** Pritisnite dugme Setup (Podešavanje) Ana kontrolnoj tabli.
- **2.** Otvorite sledeće menije:
	- **System Setup (Sistemska podešavanja)**
	- **Energy Settings (Postavke štednje energije)**
	- **Sleep/Auto Off After (Mirovanje/automatsko isključivanje nakon)**
- **3.** Pomoću dugmadi sa strelicom izaberite vreme koje protekne pre nego što uređaj pređe u režim mirovanja / automatski se isključi, a zatim pritisnite dugme OK (U redu).

**NAPOMENA:** Podrazumevana vrednost je **15 minuta**.

- **4.** Uređaj automatski napušta režim mirovanja kada primi zadatke ili kada pritisnete dugme na kontrolnoj tabli. Možete da promenite događaje koji vraćaju uređaj u aktivno stanje. Otvorite sledeće menije:
	- **System Setup (Sistemska podešavanja)**
	- **Energy Settings (Postavke štednje energije)**
	- **Wake/Auto On Events (Aktiviranje/automatsko uključivanje za događaje)**

Da biste isključili događaj za buđenje uređaja, izaberite događaj, a zatim izaberite opciju **No** (Ne).

#### **Kontrolna tabla na ekranu osetljivom na dodir**

- **1.** Na početnom ekranu kontrolne table uređaja, dodirnite dugme Setup (Podešavanje)  $\aleph$ .
- **2.** Otvorite sledeće menije:
	- System Setup (Sistemska podešavanja)
	- Energy Settings (Postavke štednje energije)
	- Sleep/Auto Off After (Mirovanje/automatsko isključivanje nakon)
- **3.** Izaberite vrednost za vreme do prelaska u mirovanje/automatsko isključivanje.

**EX NAPOMENA:** Podrazumevana vrednost je 15 minuta.

- **4.** Uređaj automatski napušta režim mirovanja kada primi zadatke ili kada dodirnete ekran na kontrolnoj tabli. Možete da promenite događaje koji vraćaju uređaj u aktivno stanje. Otvorite sledeće menije:
	- System Setup (Sistemska podešavanja)
	- Energy Settings (Postavke štednje energije)
	- Wake/Auto On Events (Aktiviranje/automatsko uključivanje za događaje)

Da biste isključili događaj za buđenje uređaja, izaberite događaj, a zatim izaberite opciju No (Ne).

## **Na kontrolnoj tabli uređaja prikazana je poruka Cartridge is low (Kertridž je gotovo pri kraju) ili Cartridge is very low (Kertridž je pri kraju)**

Na kontrolnoj tabli uređaja prikazana je poruka **Cartridge is low** (Kertridž je gotovo pri kraju) ili **Cartridge is very low** (Kertridž je pri kraju), a uređaj ne štampa.

**X NAPOMENA:** Upozorenja i indikatori za nivo tonera pružaju procenu namenjenu isključivo planiranju. Kada indikator prikazuje niske nivoe tonera, pripremite kertridž za zamenu kako biste sprečili eventualna kašnjenja u štampanju. Kertridže ne morate da zamenite sve dok je kvalitet štampanja zadovoljavajuć.

Kada je HP kertridž sa tonerom "pri kraju", garancija HP Premium Protection na taj kertridž za štampanje prestaje da važi.

Možete da promenite način na koji uređaj reaguje kada potrošni materijal bude pri kraju. Ne morate ponovo utvrđivati ove postavke prilikom instalacije novog kertridža sa tonerom.

### **Omogućavanje i onemogućavanje postavki za indikaciju veoma niskog nivoa tonera u kertridžu**

Podrazumevane postavke možete da omogućite ili onemogućite kad god to poželite, s tim što ne morate ponovo da ih omogućite po instalaciji novog kertridža sa tonerom.

### **LCD kontrolna tabla**

- **1.** Dodirnite dugme Setup (Podešavanje) na kontrolnoj tabli.
- **2.** Otvorite sledeće menije:
	- **System Setup (Sistemska podešavanja)**
	- **Supply Settings (Postavke za potrošni materijal)**
	- **Black Cartridge (Crni kertridž)**
	- **Very Low Setting (Postavke za funkciju Pri kraju)**
- **3.** Izaberite jednu od sledećih opcija, a zatim pritisnite dugme OK (U redu):
	- Opciju **Stop** (Zaustavi) izaberite ako želite da proizvod prestane sa štampanjem dok ne zamenite kertridž sa tonerom.
	- Opciju **Prompt** (Pitaj) izaberite ako želite da proizvod prestane sa štampanjem i traži od vas da zamenite kertridž sa tonerom. Možete potvrditi da ste pročitali poruku i nastaviti sa štampanjem.
	- Opciju **Continue** (Nastavi) izaberite ako želite da vas proizvod obavesti da je kertridž sa tonerom pri kraju, ali da nastavi sa štampanjem.

### **Kontrolna tabla na ekranu osetljivom na dodir**

- **1.** Na početnom ekranu kontrolne table uređaja, dodirnite dugme Setup (Podešavanje)  $\mathbb{R}$ .
- **2.** Otvorite sledeće menije:
	- System Setup (Sistemska podešavanja)
	- Supply Settings (Postavke za potrošni materijal)
- **Black Cartridge (Crni kertridž)**
- Very Low Setting (Postavke za funkciju Pri kraju)
- **3.** Izaberite jednu od sledećih opcija:
	- Opciju Stop (Zaustavi) izaberite ako želite da proizvod prestane sa štampanjem dok ne zamenite kertridž sa tonerom.
	- Opciju Prompt (Pitaj) izaberite ako želite da proizvod prestane sa štampanjem i traži od vas da zamenite kertridž sa tonerom. Možete potvrditi da ste pročitali poruku i nastaviti sa štampanjem.
	- Opciju Continue (Nastavi) izaberite ako želite da vas proizvod obavesti da je kertridž sa tonerom pri kraju, ali da nastavi sa štampanjem.

Kod modela s faksom, kada je uređaj podešen na opciju Stop (Zaustavi), postoji mogućnost da se faksovi neće štampati nakon instalacije novog kertridža ako je uređaj, dok je bio zaustavljen, primio više faksova nego što može da stane u memoriju.

Kod modela s faksom, kada je uređaj podešen na opciju Prompt (Pitaj), postoji mogućnost da se faksovi neće štampati nakon instalacije novog kertridža ako je uređaj primio više faksova nego što može da stane u memoriju dok uređaj čeka da odgovorite na zahtev.

Kada HP kertridž sa tonerom bude bio **pri kraju**, garancija HP Premium Protection na taj kertridž sa tonerom prestaje da važi. Svi problemi sa štampanjem i kvarovi kertridža koji se jave dok se HP kertridž sa tonerom koristi u režimu Continue (Nastavi) kada je kertridž pri kraju, neće se uzimati u obzir kao kvarovi na materijalu i u izradi kertridža sa tonerom po HP garanciji za kertridž.

## **Zamena kertridža sa tonerom**

Kada se kertridž sa tonerom približi kraju radnog veka, od vas će se zatražiti da naručite rezervni. Možete nastaviti da štampate sa trenutnim kertridžom sve dok redistribucija tonera daje zadovoljavajući kvalitet štampe.

**1.** Podignite sklop skenera.

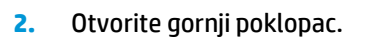

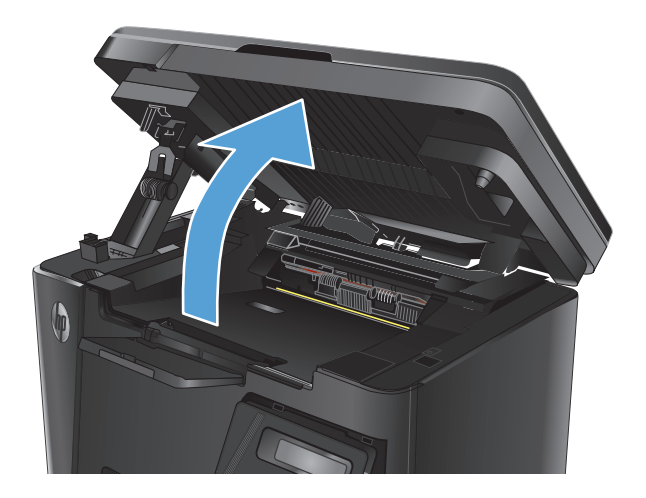

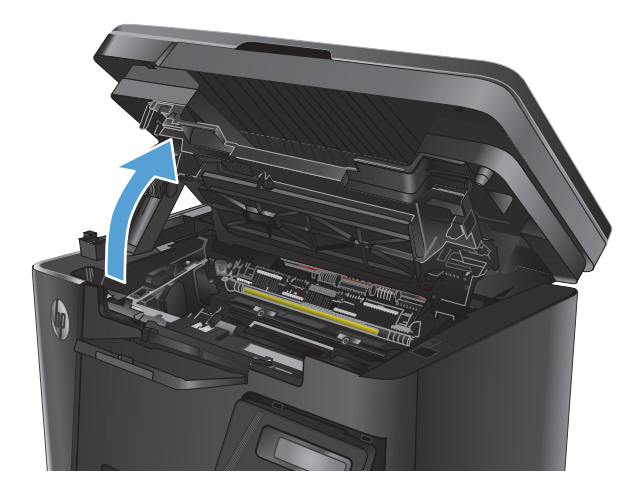

**3.** Uklonite kertridž sa tonerom.

**4.** Izvadite nov kertridž sa tonerom iz kesice. Istrošeni kertridž sa tonerom stavite u kesu za recikliranje.

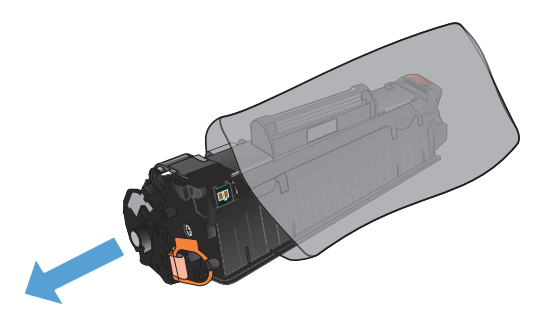

**5.** Uhvatite obe strane kertridža sa tonerom i rasporedite toner blagim mućkanjem kertridža.

**OPREZ:** Ne dodirujte poklopac na površini valjka.

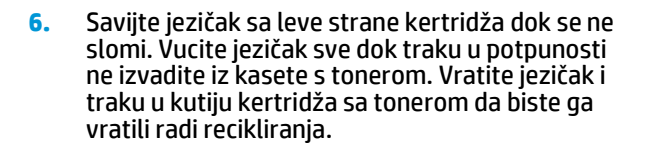

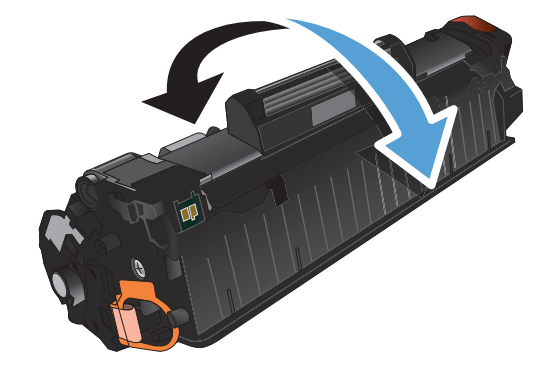

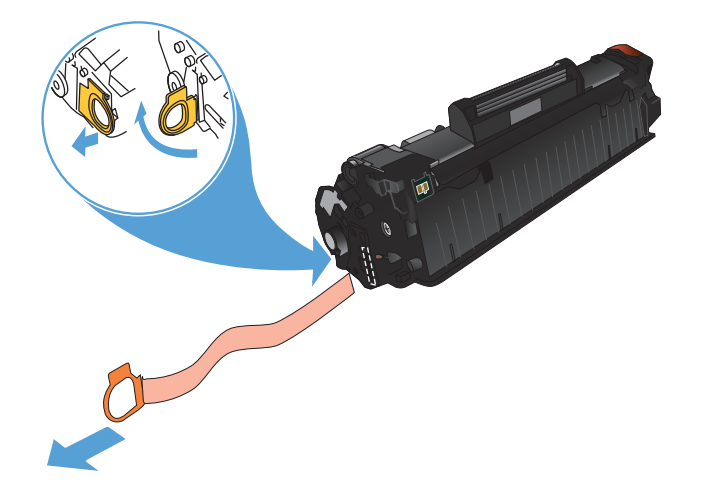

- **7.** Poravnajte kertridž za štampanje sa žlebovima u uređaju i umetnite kertridž za štampanje dok čvrsto ne legne na mesto.
- 

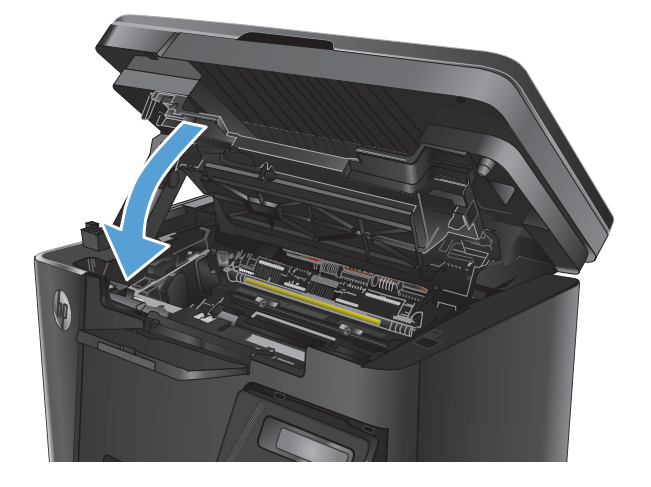

**9.** Spustite sklop skenera.

**8.** Zatvorite gornji poklopac.

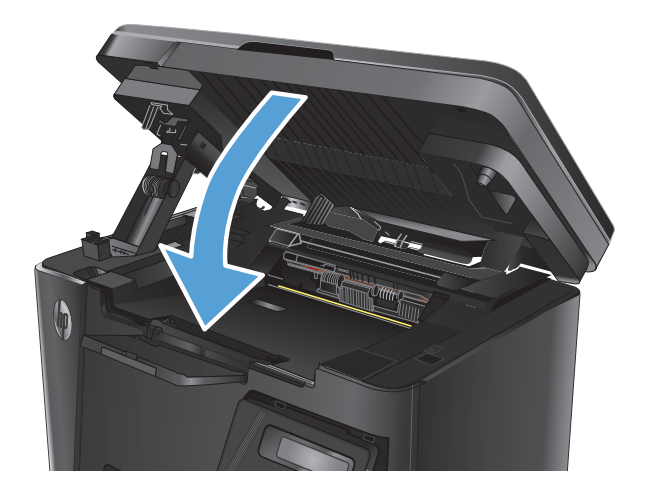

# **8 Rešavanje problema**

- Sistem pomoć[i na kontrolnoj tabli \(samo modeli sa ekranom osetljivim na dodir\)](#page-83-0)
- Tumačenje nač[ina rada lampica na kontrolnoj tabli \(samo za LED model\)](#page-84-0)
- [Štampanje stranice sa informacijama](#page-87-0)
- Vraćanje fabrič[kih vrednosti](#page-89-0)
- [Rešavanje problema sa zaglavljenim papirom](#page-90-0)
- [Uklanjanje zaglavljenog papira iz ulazne fioke](#page-93-0)
- [Uklanjanje zaglavljenog papira iz podru](#page-96-0)čja kertridža sa tonerom
- [Uklanjanje zaglavljenog papira iz izlazne korpe](#page-99-0)
- [Uklanjanje zaglavljenog papira iz ulaga](#page-102-0)ča dokumenata
- [Poboljšavanje kvaliteta štampe](#page-104-0)
- [Poboljšavanje kvaliteta kopiranja i skeniranja](#page-108-0)
- [Poboljšavanje kvaliteta slike faksa](#page-111-0)
- [Rešavanje problema sa oži](#page-115-0)čenom mrežom
- [Rešavanje problema sa beži](#page-117-0)čnom mrežom
- [Rešavanje problema sa faksom](#page-121-0)

Na adresi [www.hp.com/support/ljMFPM125series](http://www.hp.com/support/ljMFPM125series), [www.hp.com/support/ljMFPM126series,](http://www.hp.com/support/ljMFPM126series) [www.hp.com/](http://www.hp.com/support/ljMFPM127series) [support/ljMFPM127series](http://www.hp.com/support/ljMFPM127series) ili [www.hp.com/support/ljMFPM128series](http://www.hp.com/support/ljMFPM128series) možete pronaći sveobuhvatnu HP pomoć za vaš uređaj:

- Rešavanje problema.
- **•** Preuzimanje ispravki softvera.
- **•** Pridruživanje forumima za podršku.
- Pronalaženje informacija o garanciji i propisima.

Možete ići i na adresu [www.hp.com/support](http://www.hp.com/support) za podršku u celom svetu i druge HP uređaje.

## <span id="page-83-0"></span>**Sistem pomoći na kontrolnoj tabli (samo modeli sa ekranom osetljivim na dodir)**

Uređaj sadrži ugrađen sistem pomoći koji sadrži uputstva za korišćenje svakog ekrana. Da biste otvorili sistem pomoći, dodirnite dugme Pomoć ? u gornjem desnom uglu ekrana.

Na nekim ekranima, otvoriće se opšti meni pomoći u kojem možete tražiti teme koje vas zanimaju. Meni možete pregledati dodirom na dugmad u meniju.

Neki meniji pomoći sadrže animacije koje će vas provesti kroz određene procedure, kao što je uklanjanje zaglavljenog papira.

Na ekranima koji sadrže postavke pojedinačnih zadataka, otvoriće se tema pomoći koja objašnjava opcije na tom ekranu.

Ako vas uređaj obavesti o grešci ili upozorenju, dodirnite dugme Pomoć ? da biste otvorili poruku sa opisom problema. U poruci će se nalaziti i uputstva za rešavanje problema.

## <span id="page-84-0"></span>**Tumačenje načina rada lampica na kontrolnoj tabli (samo za LED model)**

Ako je potrebno obratiti pažnju na uređaj, na ekranu kontrolne table prikazaće se kôd greške.

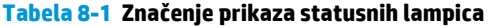

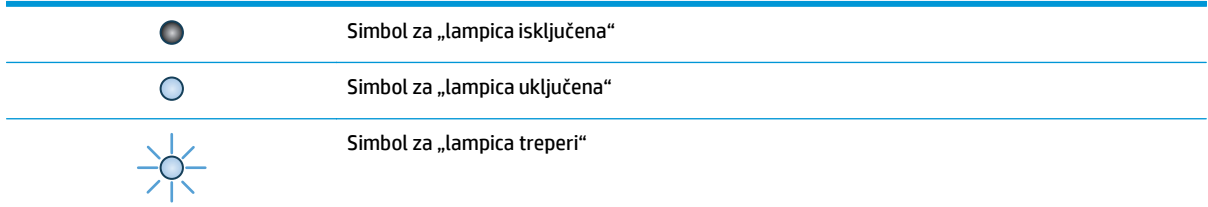

#### **Tabela 8-2 Načini rada lampica na kontrolnoj tabli**

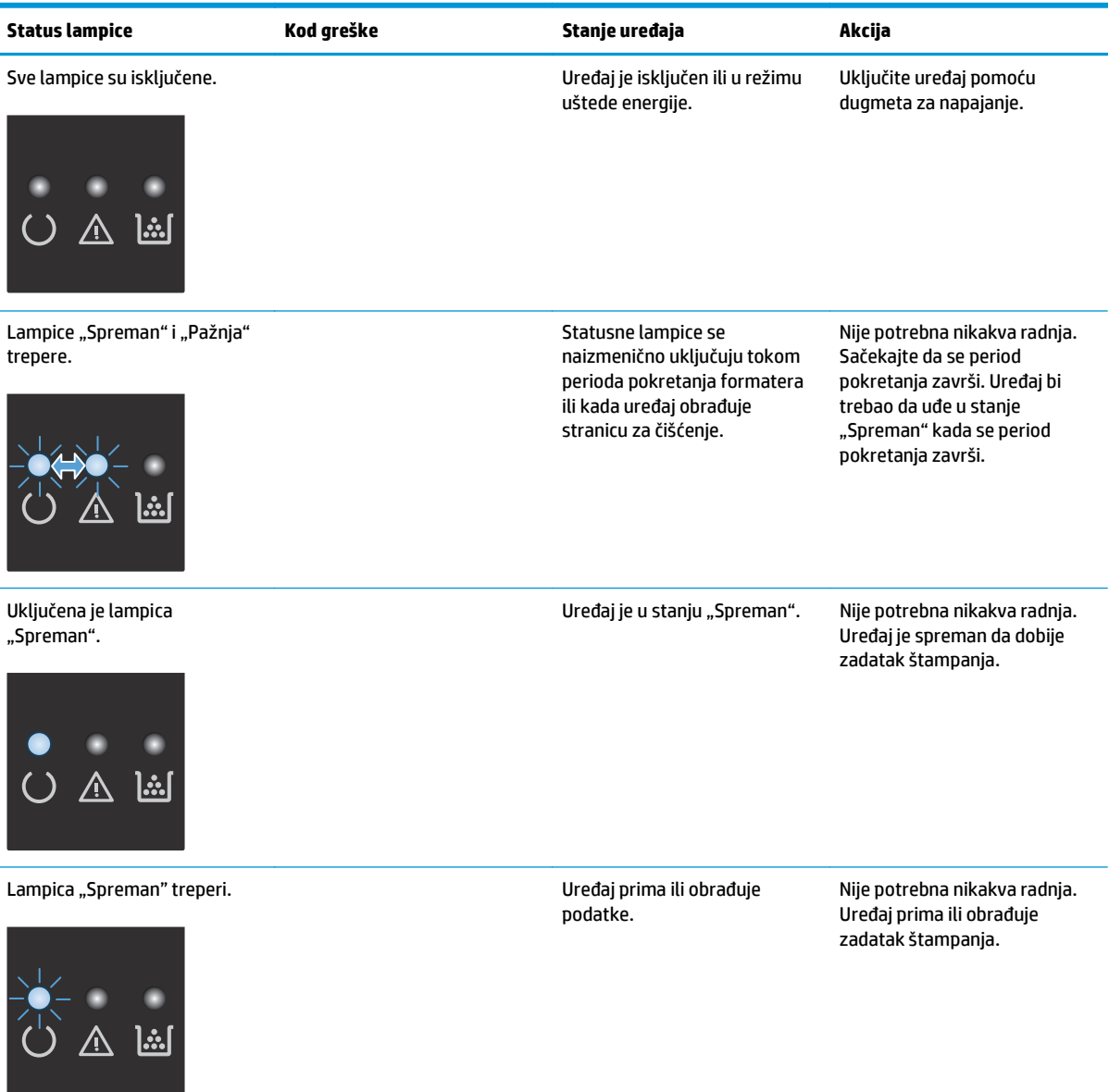

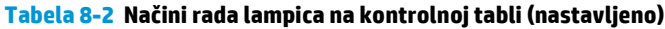

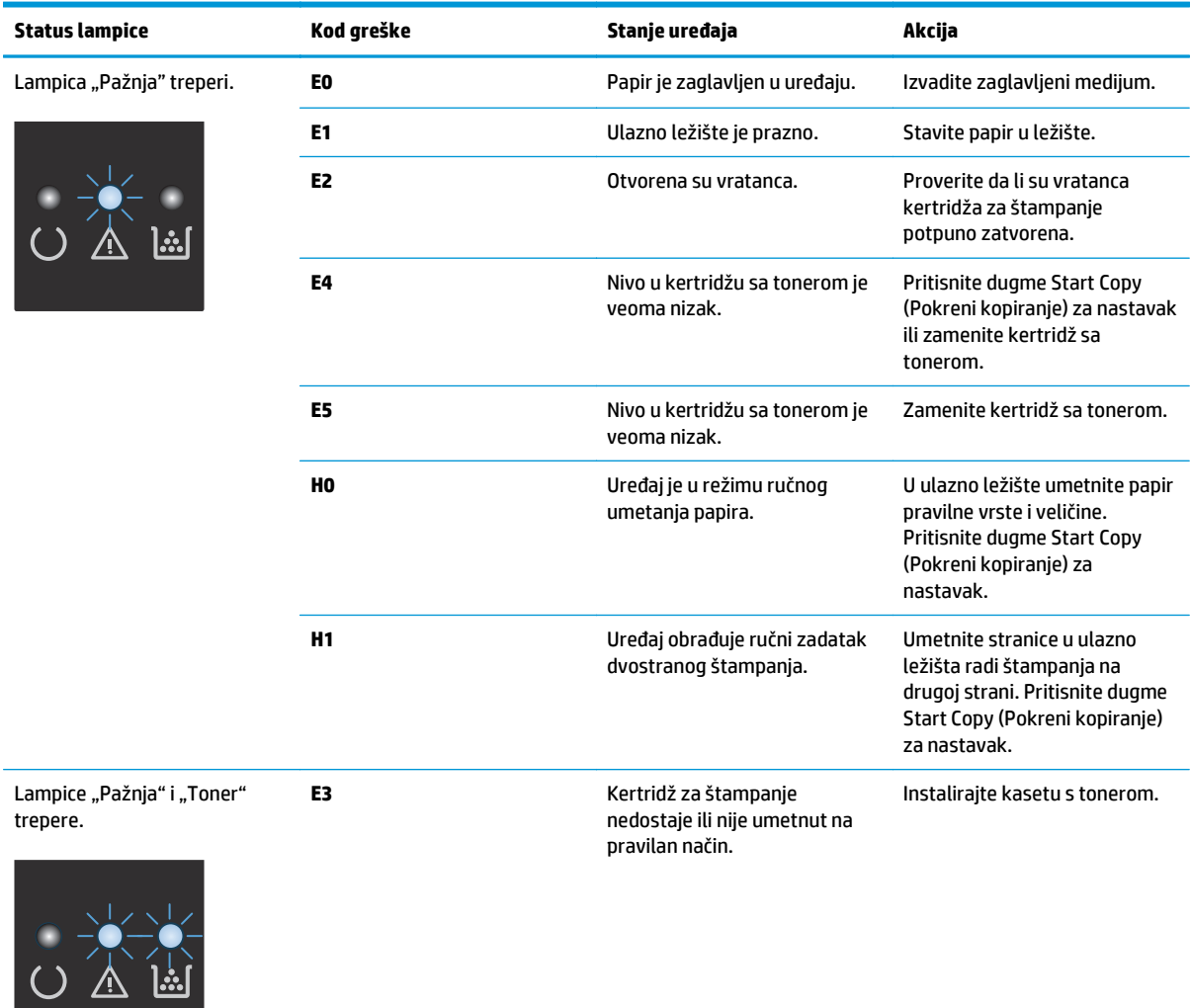

## **Tabela 8-2 Načini rada lampica na kontrolnoj tabli (nastavljeno)**

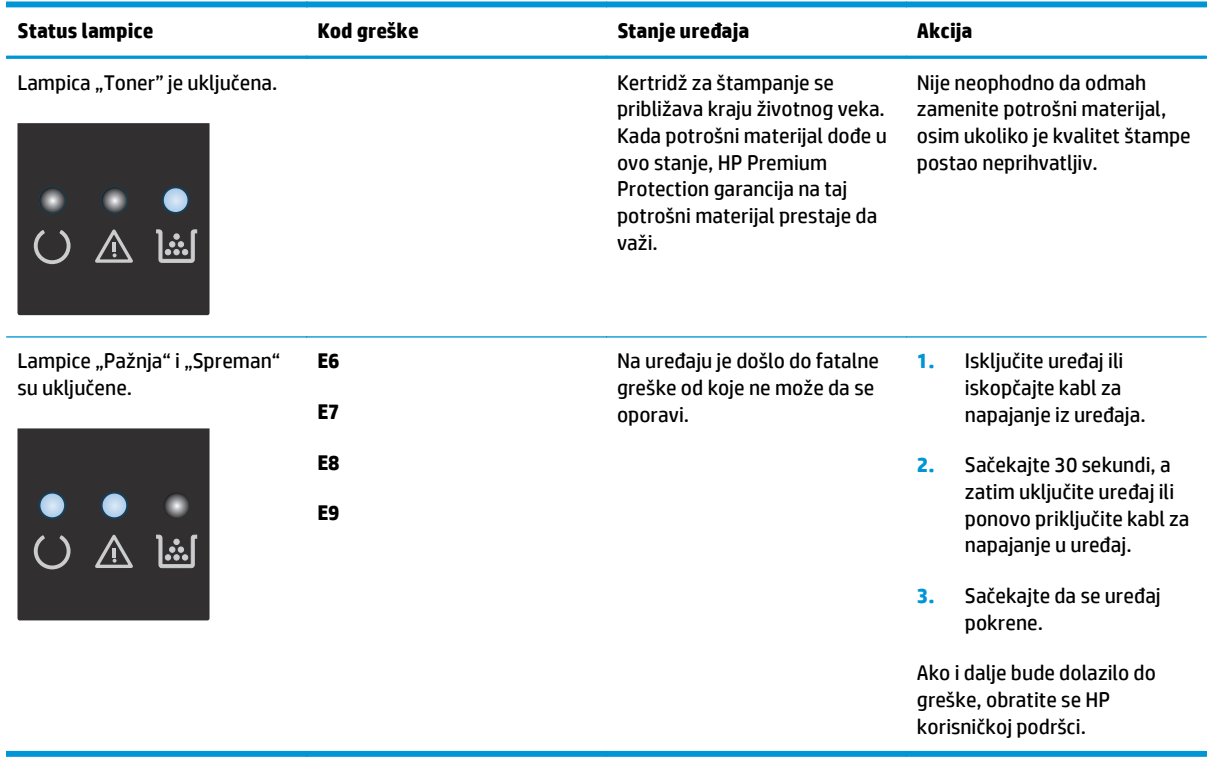

## <span id="page-87-0"></span>**Štampanje stranice sa informacijama**

Stranice sa informacijama nalaze se u memoriji uređaja. Ove stranice pomažu u dijagnostikovanju i rešavanju problema sa štampačem.

### **Configuration page (Stranica sa konfiguracijom)**

Stranica sa podešavanjima prikazuje trenutne postavke i svojstva uređaja. Ovde se takođe nalazi i izveštaj o radu štampača. Da biste odštampali stranicu sa podešavanjima, izvršite sledeće radnje:

#### **LED kontrolna tabla**

- **1.** Na kontrolnoj tabli uređaja pritisnite i zadržite dugme Otkaži  $\boxtimes$  na 10 sekundi.
- **2.** Pustite dugme Otkaži $\overline{X}$ .

#### **LCD kontrolna tabla**

- 1. Pritisnite dugme "Setup (Podešavanje)" **A** na kontrolnoj tabli.
- **2.** Otvorite meni **Reports** (Izveštaji).
- **3.** Uz pomoć tastera sa strelicama izaberite **Config Report** (Izveštaj o konfiguraciji) i zatim pritisnite dugme OK (U redu) da biste pokrenuli štampanje izveštaja.

#### **Kontrolna tabla na ekranu osetljivom na dodir**

- 1. Na početnom ekranu kontrolne table uređaja, dodirnite dugme Setup (Podešavanje) \.
- **2.** Dodirnite meni Reports (Izveštaji).
- **3.** Dodirnite dugme Configuration Report (Izveštaj o konfiguraciji).

### **Stranica sa stanjem potrošnog materijala**

### **LED kontrolna tabla**

- **1.** Na kontrolnoj tabli uređaja pritisnite i zadržite dugme Otkaži (X) na 10 sekundi.
- **2.** Pustite dugme Otkaži $\overline{X}$ .

Stranica sa stanjem potrošnog materijala štampa se nakon stranice sa konfiguracijom.

#### **LCD kontrolna tabla**

- **1.** Dodirnite dugme Setup (Podešavanje) na kontrolnoj tabli.
- **2.** Otvorite sledeće menije:
	- **Reports (Izveštaji)**
	- **Supplies Status (Status potrošnog materijala)**
- **3.** Pomoću dugmadi sa strelicom izaberite stavku **Print Supplies status page** (Štampanje stranice sa stanjem potrošnog materijala), a zatim pritisnite dugme OK (U redu).

### **Kontrolna tabla na ekranu osetljivom na dodir**

- 1. Na početnom ekranu kontrolne table uređaja dodirnite dugme Supplies **M** (Potrošni materijal).
- **2.** Dodirnite dugme Report (Izveštaj) da biste odštampali stranicu sa stanjem potrošnog materijala.

## <span id="page-89-0"></span>**Vraćanje fabričkih vrednosti**

Vraćanjem fabričkih postavki sve postavke uređaja i mreže biće vraćene na podrazumevane fabričke vrednosti. Broj stranica, veličina ležišta i jezik neće biti resetovani. Da biste vratili fabričke postavke za štampač, postupite na sledeći način.

**A OPREZ:** Vraćanje fabričkih vrednosti vraća sve fabričke postavke, a takođe briše i sve stranice sačuvane u memoriji.

### **LCD kontrolna tabla**

- 1. Pritisnite dugme "Setup (Podešavanje)" **\**na kontrolnoj tabli.
- **2.** Otvorite meni **Services** (Servisiranje).
- **3.** Izaberite opciju **Restore Defaults** (Vraćanje fabričkih vrednosti), a zatim dodirnite dugme OK (U redu).

Uređaj se zatim automatski ponovo pokreće.

#### **Kontrolna tabla na ekranu osetljivom na dodir**

- **1.** Na glavnom ekranu kontrolne table uređaja dodirnite dugme Setup (Podešavanje)  $\&$ .
- **2.** Dodirnite meni **Service** (Servisiranje).
- **3.** Izaberite opciju **Restore Defaults** (Vraćanje fabričkih vrednosti), a zatim dodirnite dugme OK (U redu).

Uređaj se zatim automatski ponovo pokreće.

## <span id="page-90-0"></span>**Rešavanje problema sa zaglavljenim papirom**

Ako uređaj često ima probleme pri uvlačenju papira ili se papir često zaglavljuje, smanjite učestalost ovih problema pomoću sledećih informacija.

### **Uređaj ne uvlači papir**

Ako uređaj ne uvlači papir iz ležišta, pokušajte sa sledećim rešenjima.

- **1.** Otvorite uređaj i izvadite zaglavljeni papir, ako ga ima.
- **2.** U ležište umetnite format papira koji odgovara vašem zadatku.
- **3.** Proverite da li su na kontrolnoj tabli uređaja pravilno podešene veličina i vrsta papira.
- **4.** Vodite računa da vođice za papir u ležištu budu pravilno podešene za format papira koji se koristi. Prilagodite vođice na odgovarajuću veličinu uvučenog reda u ležištu.
- **5.** Pogledajte kontrolnu tablu uređaja da biste videli da li proizvod čeka da odgovorite na zahtev za ručnim umetanjem papira. Umetnite papir i nastavite.
- **6.** Možda su valjak za uvlačenje i pločica za razdvajanje papira uprljani.

### **Uređaj uvlači više listova papira istovremeno**

Ako uređaj uvlači više listova papira iz ležišta istovremeno, pokušajte sa sledećim rešenjima.

- **1.** Izvadite ris papira iz ležišta i blago ga savijte, okrenite ga za 180 stepeni i okrenite ga na drugu stranu. *Nemojte razlistavati papir.* Vratite ris papira u ležište.
- **2.** Koristite samo papir koji ispunjava HP specifikacije za ovaj uređaj.
- **3.** Koristite papir koji nije zgužvan, savijen ili oštećen. Ako je potrebno, koristite papir iz drugog pakovanja.
- **4.** Vodite računa da ne prepunite ležište. Ako je ležište prepunjeno, uklonite ceo ris papira iz ležišta, poravnajte ris papira, zatim vratite deo papira u ležište.
- **5.** Vodite računa da vođice za papir u ležištu budu pravilno podešene za format papira koji se koristi. Prilagodite vođice na odgovarajuću veličinu uvučenog reda u ležištu.
- **6.** Utvrdite da li je okruženje uređaja u okviru preporučenih specifikacija.

### **Česta zaglavljivanja papira**

Pomoću sledećih koraka rešite probleme sa čestim zaglavljivanjem papira. Ako prvi korak ne reši problem, pređite na sledeći korak sve dok ne rešite problem.

- **1.** Ako je papir zaglavljen u uređaju, uklonite ga i odštampajte stranicu sa konfiguracijom da biste testirali uređaj.
- **2.** Na kontrolnoj tabli uređaja proverite da li je ležište pravilno podešeno za format i vrstu papira. Po potrebi prilagodite podešavanja papira.
- **3.** Isključite uređaj, sačekajte 30 sekundi, a zatim ga ponovo uključite.
- **4.** Odštampajte stranicu za čišćenje da biste uklonili višak tonera sa unutrašnjosti uređaja.

#### **LED kontrolna tabla**

- **a.** Kliknite na dugme **Start** (Započni), a zatim izaberite stavku **Programs** (Programi).
- **b.** Kliknite na grupu vašeg HP uređaja, a zatim kliknite na stavku **HP Device Toolbox**.
- **c.** Na kartici **Systems** (Sistemi) kliknite **Service** (Servis).

#### **LCD kontrolna tabla**

- **a.** Na kontrolnoj tabli uređaja pritisnite dugme Setup \ (Podešavanje).
- **b.** Otvorite meni **Service** (Servisiranje).
- **c.** Koristite tastere sa strelicama da biste izabrali opciju **Cleaning mode** (Režim čišćenja), a zatim pritisnite dugme OK (U redu).

Proizvod će odštampati prvu stranicu i zatim će od vas zatražiti da uklonite stranicu iz izlazne korpe i da je stavite u Ležište 1, ne menjajući njen položaj. Sačekajte da se proces završi. Bacite odštampanu stranicu.

#### **Kontrolna tabla na ekranu osetljivom na dodir**

- **a.** Na početnom ekranu kontrolne table uređaja, dodirnite dugme Setup (Podešavanje) **)**.
- **b.** Dodirnite meni Service (Servisiranje).
- **c.** Dodirnite dugme Cleaning Page (Stranica za ćišćenje).
- **d.** Ubacite obično pismo ili papir formata A4 kada se to od vas zatraži.
- **e.** Dodirnite dugme OK (U redu) da biste započeli proces čišćenja.

Proizvod će odštampati prvu stranicu i zatim će od vas zatražiti da uklonite stranicu iz izlazne korpe i da je stavite u Ležište 1, ne menjajući njen položaj. Sačekajte da se proces završi. Bacite odštampanu stranicu.

**5.** Odštampajte stranicu sa konfiguracijom da biste testirali uređaj.

#### **LED kontrolna tabla**

- **a.** Pritisnite dugme Otkaži  $\overline{\otimes}$  i držite ga sve dok ne počne treperiti lampica "Spreman"  $\bigcirc$ .
- **b.** Pustite dugme Otkaži $\overline{X}$ .

#### **LCD kontrolna tabla**

- **a.** Na početnom ekranu kontrolne table uređaja, dodirnite dugme Setup (Podešavanje) **)**.
- **b.** Dodirnite meni Reports (Izveštaji).
- **c.** Dodirnite dugme Configuration Report (Izveštaj o konfiguraciji).

#### **Kontrolna tabla na ekranu osetljivom na dodir**

- **a.** Na početnom ekranu kontrolne table uređaja, dodirnite dugme Setup (Podešavanje)  $\mathcal{L}$ .
- **b.** Dodirnite meni Reports (Izveštaji).
- **c.** Dodirnite dugme Configuration Report (Izveštaj o konfiguraciji).

Ukoliko nijedan od ovih koraka ne reši problem, možda će uređaju biti neophodan servis. Obratite se HP službi za podršku korisnicima.

### **Sprečavanje zaglavljivanja papira**

Da bi što ređe dolazilo do zaglavljivanja papira, pokušajte sa sledećim rešenjima.

- **1.** Koristite samo papir koji ispunjava HP specifikacije za ovaj uređaj.
- **2.** Koristite papir koji nije zgužvan, savijen ili oštećen. Ako je potrebno, koristite papir iz drugog pakovanja.
- **3.** Nemojte koristiti papir koji je već korišćen za štampanje ili kopiranje.
- **4.** Vodite računa da ne prepunite ležište. Ako je ležište prepunjeno, uklonite ceo ris papira iz ležišta, poravnajte ris papira, zatim vratite deo papira u ležište.
- **5.** Vodite računa da vođice za papir u ležištu budu pravilno podešene za format papira koji se koristi. Podesite vođice tako da dodiruju ris papira, ali da ga ne savijaju.
- **6.** Proverite da li je ležište umetnuto u uređaj do kraja.
- **7.** Ako štampate na teškom, reljefnom ili perforiranom papiru, koristite funkciju ručnog umetanja i umećite jedan po jedan list.
- **8.** Proverite da li je ležište ispravno konfigurisano za vrstu i veličinu papira.
- **9.** Utvrdite da li je okruženje uređaja u okviru preporučenih specifikacija.

## <span id="page-93-0"></span>**Uklanjanje zaglavljenog papira iz ulazne fioke**

Na kontrolnoj tabli uređaja biće prikazana poruka **Jam in tray 1. Clear Jam and press [OK]** (Zaglavljen papir u ležištu 1. Uklonite zaglavljeni papir, a zatim pritisnite [OK]).

**1.** Uklonite nepravilno postavljen papir iz ulaznog ležišta.

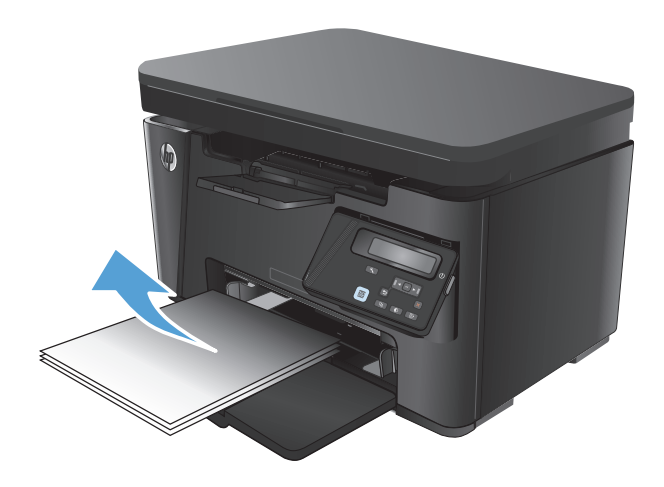

**2.** Podignite sklop skenera.

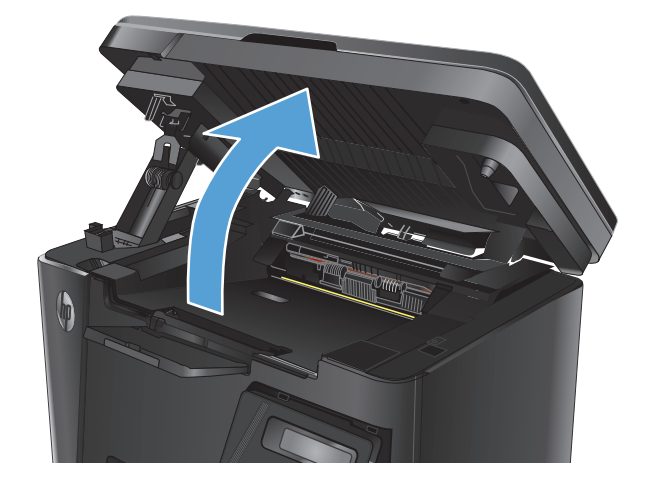

**3.** Otvorite gornji poklopac.

**4.** Uklonite kertridž sa tonerom.

**5.** Uklonite zaglavljeni papir iz izlazne korpe. Da biste sprečili da se zaglavljeni papir pocepa, uklonite ga obema rukama.

**6.** Uklonite zaglavljeni papir iz područja kertridža sa tonerom.

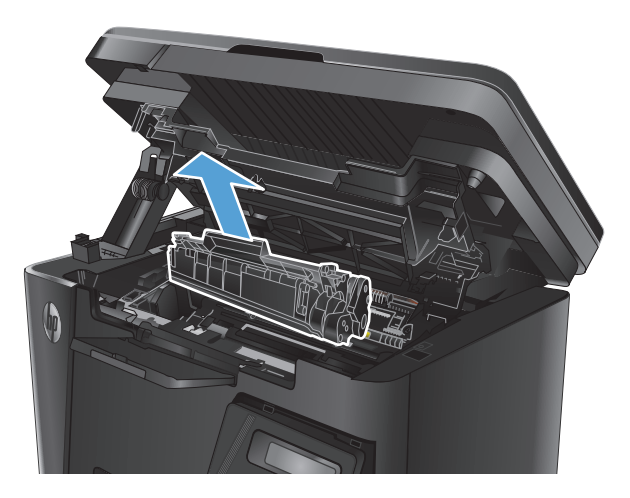

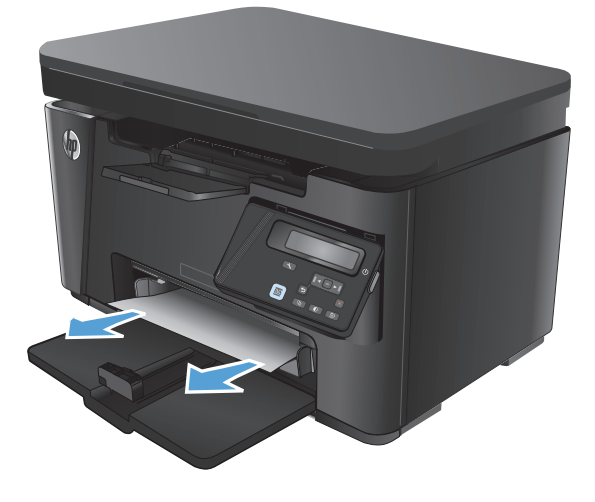

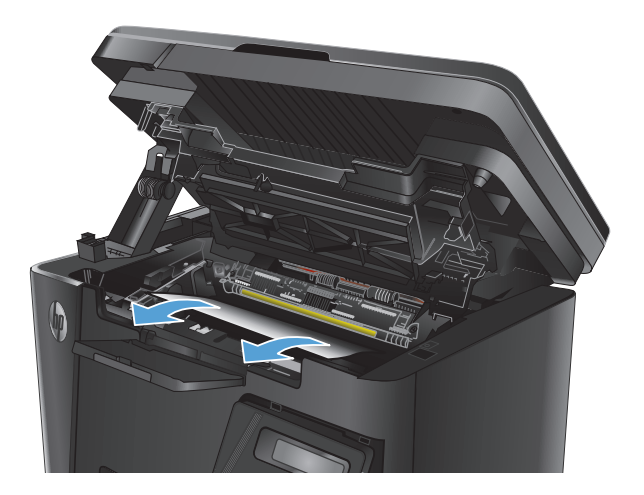

**7.** Ponovo umetnite kertridž sa tonerom.

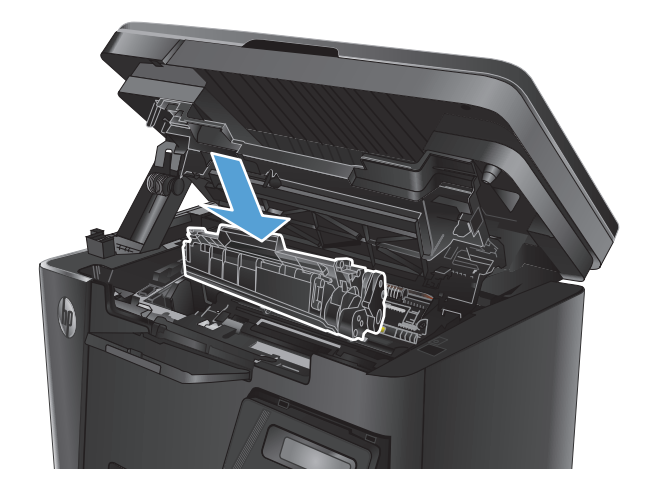

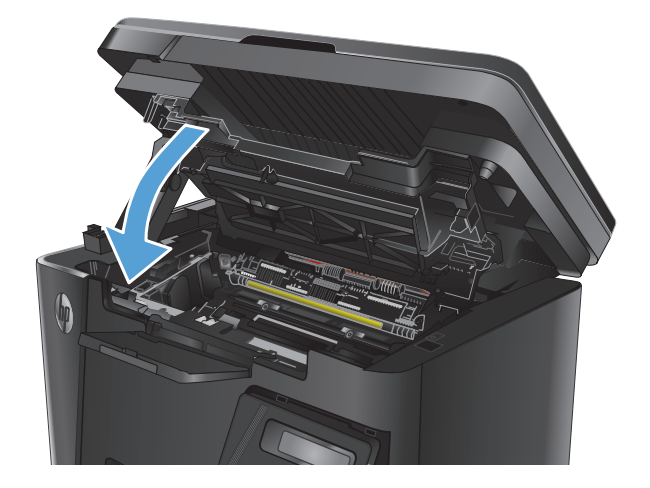

**9.** Spustite sklop skenera.

**8.** Zatvorite gornji poklopac.

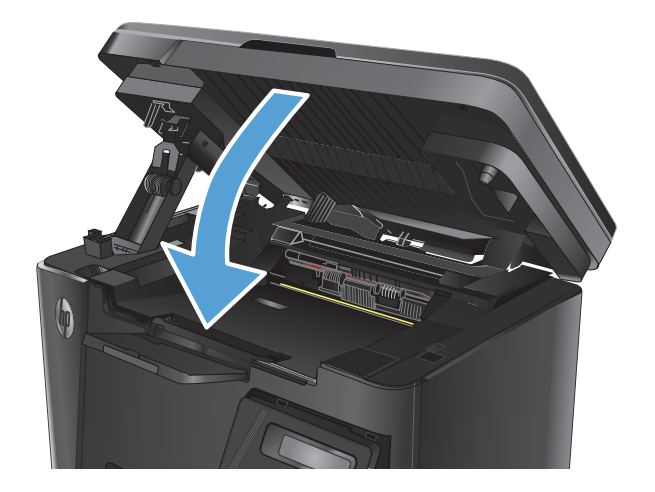

## <span id="page-96-0"></span>**Uklanjanje zaglavljenog papira iz područja kertridža sa tonerom**

Na kontrolnoj tabli uređaja biće prikazana poruka **Jam in cartridge area** (Zaglavljen papir u području kertridža).

**1.** Podignite sklop skenera.

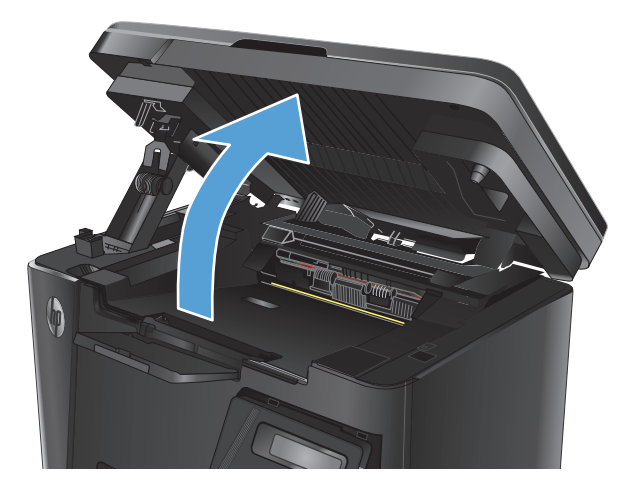

**2.** Otvorite gornji poklopac.

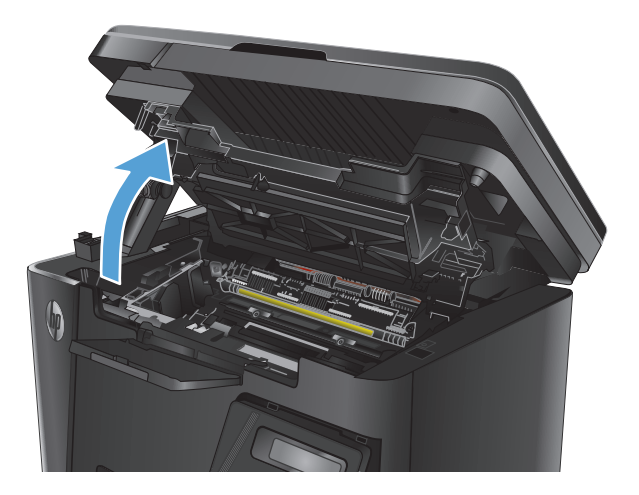

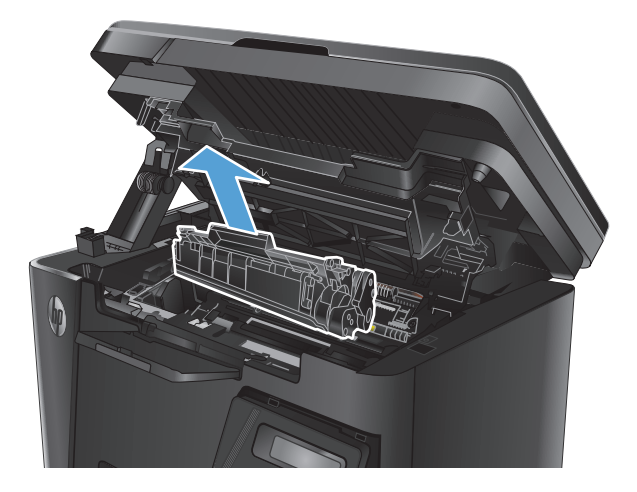

**3.** Uklonite kertridž sa tonerom.

**4.** Uklonite zaglavljeni papir iz područja kertridža sa tonerom. Da biste sprečili da se zaglavljeni papir pocepa, uklonite ga obema rukama.

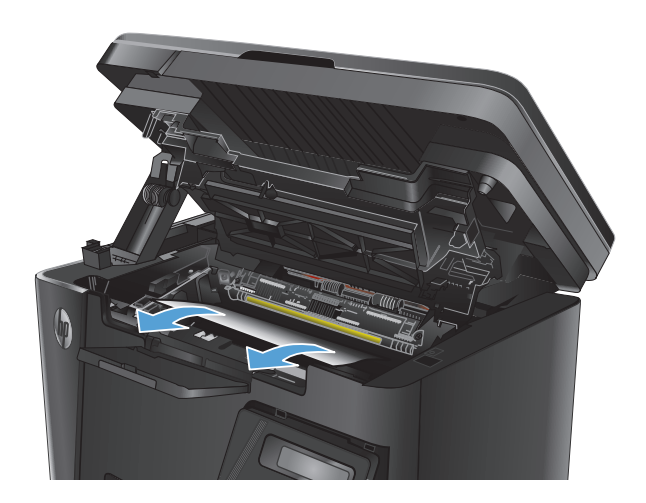

**5.** Ponovo umetnite kertridž sa tonerom.

**6.** Zatvorite gornji poklopac.

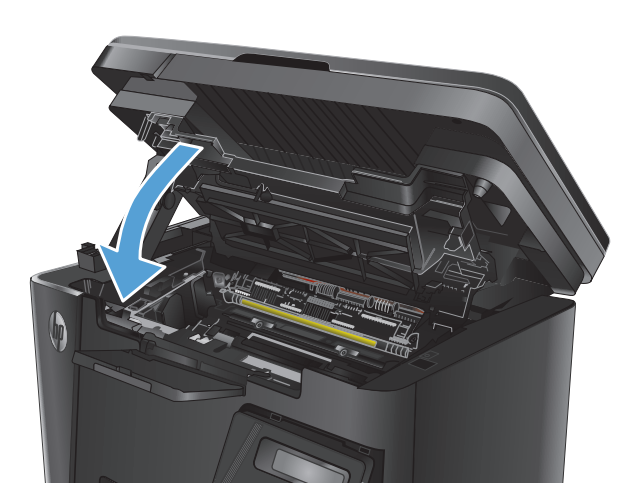

**7.** Spustite sklop skenera.

## <span id="page-99-0"></span>**Uklanjanje zaglavljenog papira iz izlazne korpe**

Na kontrolnoj tabli uređaja biće prikazana poruka **Jam in output bin** (Zaglavljen papir u izlaznoj korpi).

**1.** Podignite sklop skenera.

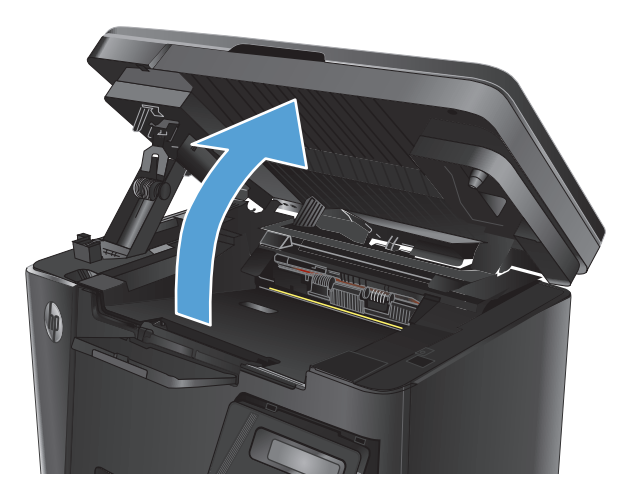

**2.** Otvorite gornji poklopac.

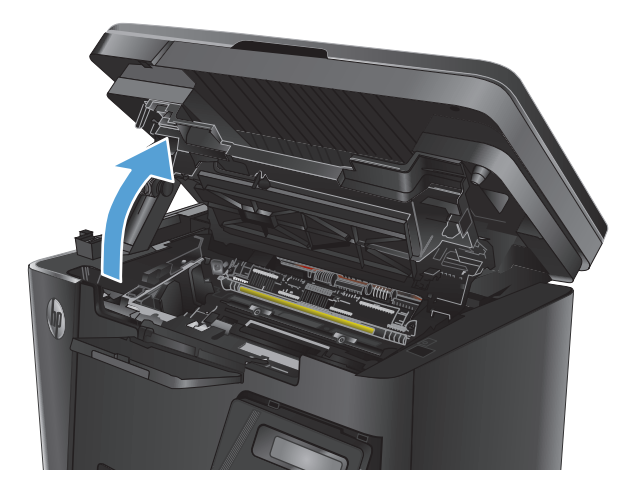

**3.** Uklonite zaglavljeni papir iz izlazne korpe. Da biste sprečili da se zaglavljeni papir pocepa, uklonite ga obema rukama.

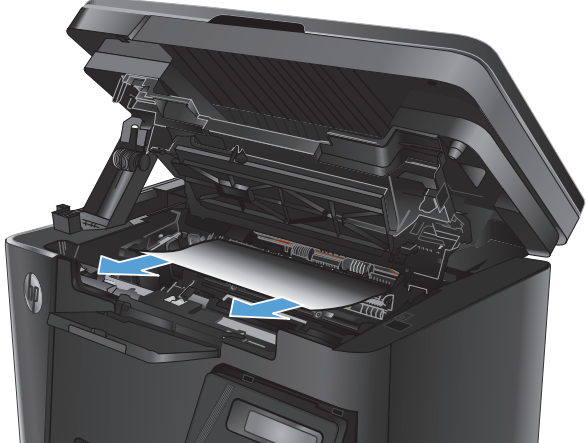

**4.** Uklonite kertridž sa tonerom.

tonerom.

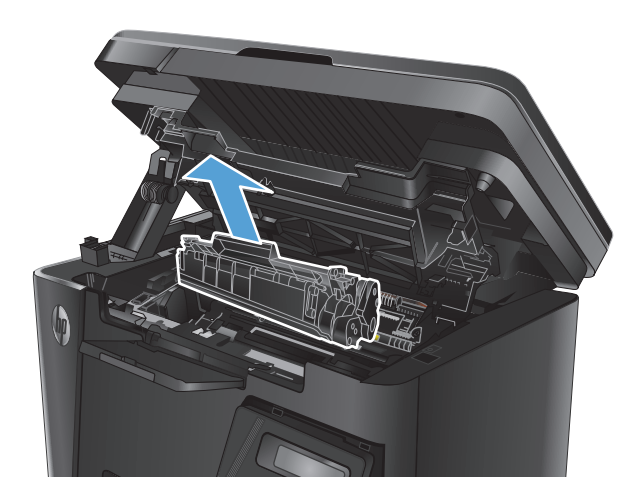

- 
- **6.** Ponovo umetnite kertridž sa tonerom.

**5.** Uklonite zaglavljeni papir iz područja kertridža sa

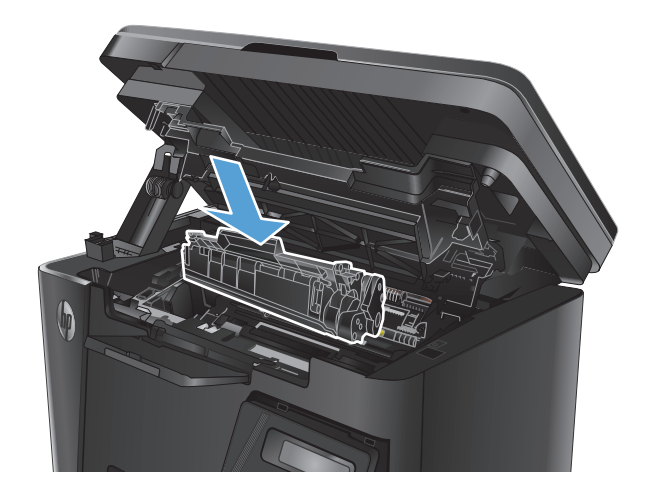

**7.** Zatvorite gornji poklopac.

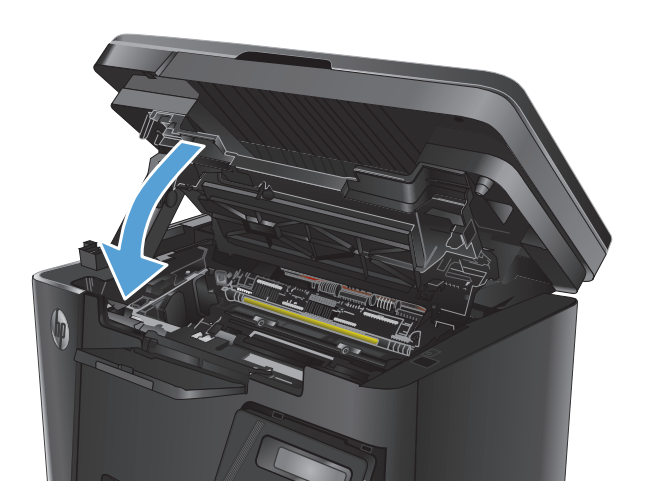

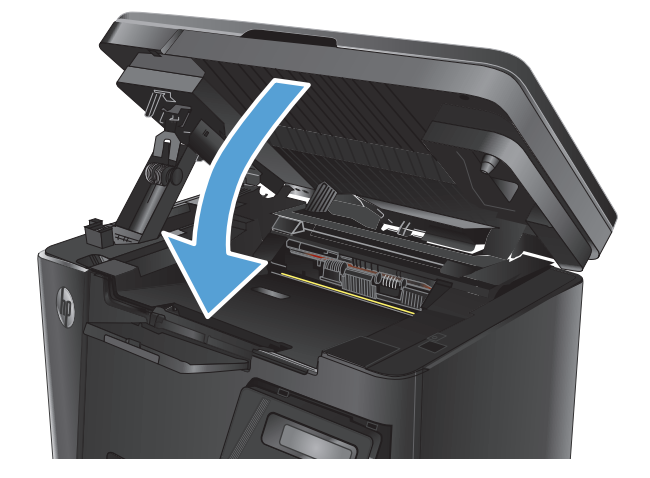

**8.** Spustite sklop skenera.

## <span id="page-102-0"></span>**Uklanjanje zaglavljenog papira iz ulagača dokumenata**

Na kontrolnoj tabli uređaja biće prikazana poruka **Jam in the document feeder** (Zaglavljen papir u ulagaču dokumenata).

- **1.** Uklonite nepravilno postavljen papir iz ulaznog ležišta ulagača dokumenata.
- **2.** Uklonite zaglavljeni papir iz izlazne korpe. Da biste sprečili da se zaglavljeni papir pocepa, uklonite ga obema rukama.

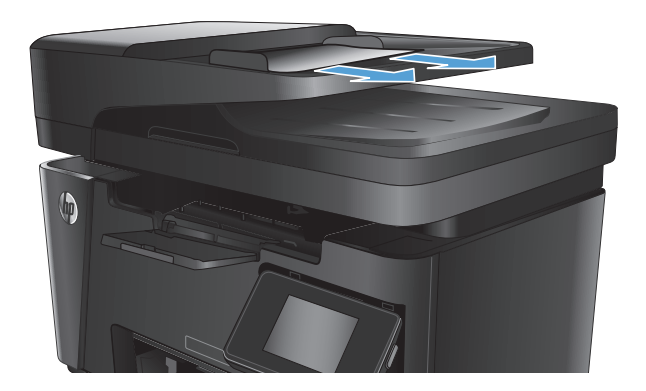

**3.** Podignite ulazno ležište ulagača dokumenata.

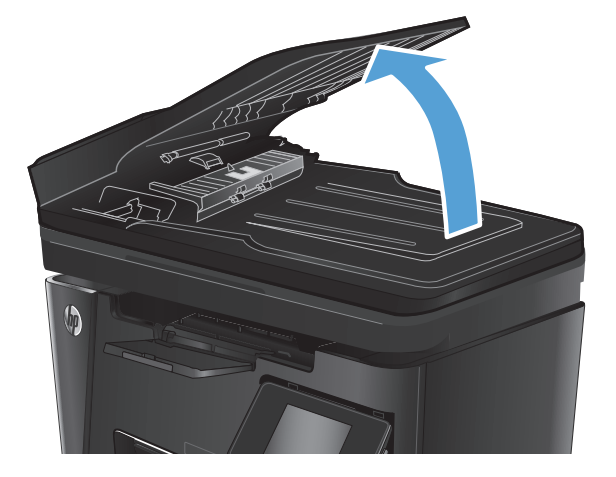

- 
- **4.** Podignite poklopac ulagača dokumenata da biste došli do zaglavljenog papira.

**5.** Uklonite sav zaglavljeni papir.

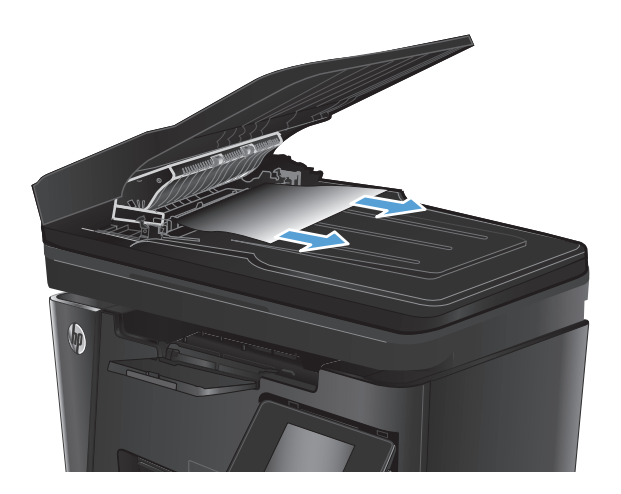

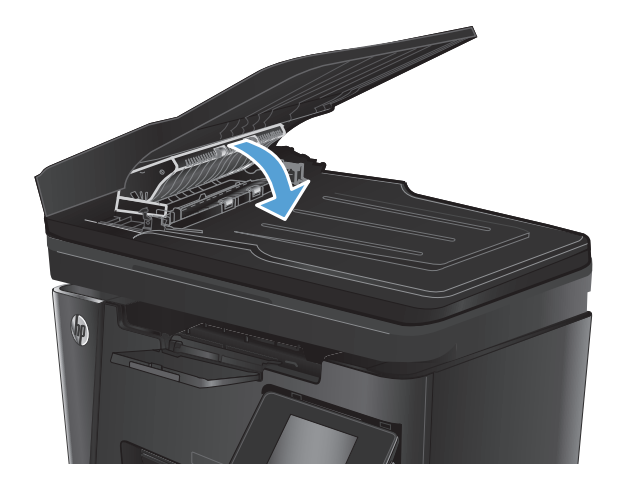

**7.** Zatvorite ulazno ležište ulagača dokumenata.

**6.** Zatvorite poklopac za pristup zaglavljenom

papiru.

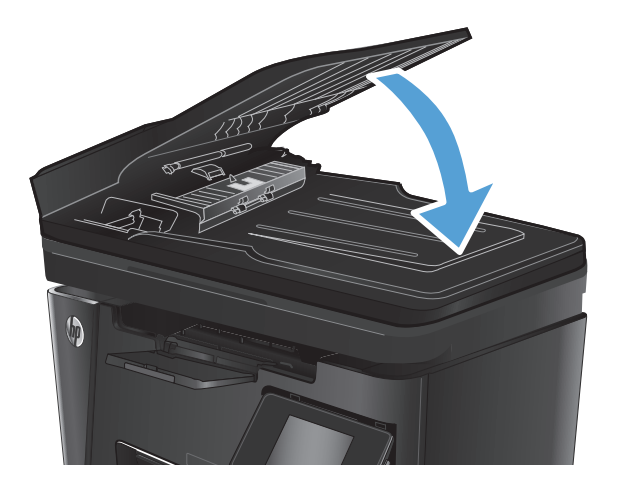

## <span id="page-104-0"></span>**Poboljšavanje kvaliteta štampe**

- Štampanje iz drugog programa
- Podešavanje vrste papira za zadatak za štampanje
- [Provera stanja kertridža sa tonerom](#page-105-0)
- [Štampanje stranice za](#page-105-0) čišćenje
- [Proveravanje da li na kertridžu sa tonerom ima ošte](#page-106-0)ćenja
- [Provera papira i okruženja štampanja](#page-106-0)
- [Provera postavki EconoMode](#page-107-0)

### **Štampanje iz drugog programa**

Pokušajte da štampate iz drugog programa. Ako se stranice pravilno štampaju, problem je u programu iz kog ste prethodno štampali.

### **Podešavanje vrste papira za zadatak za štampanje**

Proverite podešavanje vrste papira ako štampate iz nekog programa i javljaju se neki od sledećih problema sa stranicama:

- razmazano štampanje
- nejasno štampanje
- tamno štampanje
- izgužvani papir
- raspršene tačke tonera
- ispušteni toner
- male zone u kojima nedostaje toner

### **Provera postavki vrste papira (Windows)**

- **1.** U okviru softvera, izaberite opciju **Print (Štampanje)**.
- **2.** Izaberite uređaj, a zatim kliknite na dugme **Properties** (Svojstva) ili **Preferences** (Prioriteti).
- **3.** Kliknite na karticu **Paper/Quality** (Papir/kvalitet).
- **4.** Iz padajuće liste **Media:** (Medij:) izaberite odgovarajuću vrstu papira.
- **5.** Kliknite na dugme **OK** (U redu) da biste zatvorili dijalog **Document Properties** (Svojstva dokumenta). Da biste štampali zadatak, u dijalogu **Print** (Štampanje) kliknite na dugme **OK** (U redu).

### **Provera postavki vrste papira (Mac OS X)**

- **1.** Kliknite na meni **File** (Datoteka), a zatim kliknite na opciju **Print** (Štampanje).
- **2.** U meniju **Printer** (Štampač) izaberite uređaj.
- <span id="page-105-0"></span>**3.** Podrazumevano, upravljački program za štampač prikazuje meni **Copies & Pages** (Kopije i stranice). Otvorite padajuću listu menija, a zatim kliknite na meni **Finishing** (Završna faza).
- **4.** Izaberite ležište sa padajuće liste **Paper size** (Format papira).
- **5.** Kliknite na dugme **Print** (Odštampaj).

### **Provera stanja kertridža sa tonerom**

#### **LED kontrolna tabla**

**▲** Lampica statusa nivoa tonera označava da je nivo tonera u kertridžu za štampanje nizak.

#### **LCD kontrolna tabla**

- 1. Dodirnite dugme Setup \ (Podešavanje) na kontrolnoj tabli.
- **2.** Otvorite sledeće menije:
	- **Reports (Izveštaji)**
	- **Supplies Status (Status potrošnog materijala)**
- **3.** Pomoću dugmadi sa strelicom izaberite stavku **Print Supplies status page** (Štampanje stranice sa stanjem potrošnog materijala), a zatim pritisnite dugme OK (U redu).

#### **Kontrolna tabla na ekranu osetljivom na dodir**

- 1. Na početnom ekranu kontrolne table uređaja dodirnite dugme Supplies **E (Potrošni materijal**).
- **2.** Dodirnite dugme Report (Izveštaj) da biste odštampali stranicu sa stanjem potrošnog materijala.

Na stranici sa stanjem potrošnog materijala potražite sledeće podatke:

- Procenjeni procenat preostalog tonera u kertridžu
- **•** Približni broj preostalih stranica
- Brojevi delova HP kertridže sa tonerom
- Broj odštampanih stranica

### **Štampanje stranice za čišćenje**

### **LED kontrolna tabla**

- **1.** Kliknite na dugme **Start** (Započni), a zatim izaberite stavku **Programs** (Programi).
- **2.** Kliknite na grupu vašeg HP uređaja, a zatim kliknite na stavku **HP Device Toolbox**.
- **3.** Na kartici **Systems** (Sistemi) kliknite **Service** (Servis).

#### <span id="page-106-0"></span>**LCD kontrolna tabla**

- 1. Na kontrolnoj tabli uređaja pritisnite dugme Setup \(Podešavanie).
- **2.** Otvorite meni **Service** (Servisiranje).
- **3.** Koristite tastere sa strelicama da biste izabrali opciju **Cleaning mode** (Režim čišćenja), a zatim pritisnite dugme OK (U redu).

Proizvod će odštampati prvu stranicu i zatim će od vas zatražiti da uklonite stranicu iz izlazne korpe i da je stavite u Ležište 1, ne menjajući njen položaj. Sačekajte da se proces završi. Bacite odštampanu stranicu.

#### **Kontrolna tabla na ekranu osetljivom na dodir**

- **1.** Na početnom ekranu kontrolne table uređaja, dodirnite dugme Setup (Podešavanje)  $\sum_{n=1}^{\infty}$ .
- **2.** Dodirnite meni Service (Servisiranje).
- **3.** Dodirnite dugme Cleaning Page (Stranica za ćišćenje).
- **4.** Ubacite obično pismo ili papir formata A4 kada se to od vas zatraži.
- **5.** Dodirnite dugme OK (U redu) da biste započeli proces čišćenja.

Proizvod će odštampati prvu stranicu i zatim će od vas zatražiti da uklonite stranicu iz izlazne korpe i da je stavite u Ležište 1, ne menjajući njen položaj. Sačekajte da se proces završi. Bacite odštampanu stranicu.

### **Proveravanje da li na kertridžu sa tonerom ima oštećenja**

- **1.** Izvadite kertridž sa tonerom iz uređaja, a zatim proverite da li je zaptivna traka uklonjena.
- **2.** Uhvatite obe strane kertridža sa tonerom i rasporedite toner blagim mućkanjem kertridža.
- **3.** Proverite da li ima oštećenja na memorijskom čipu.
- **4.** Pregledajte površinu bubnja za obradu slike na kertridžu sa tonerom.
- **OPREZ:** Nemojte dodirivati valjak (bubanj za obradu slike) na kertridžu. Otisci prstiju na bubnju mogu dovesti do problema sa kvalitetom štampe.
	- Ako na bubnju ima ogrebotina, otisaka prstiju ili drugih oštećenja, zamenite kertridž sa tonerom.
	- Ako ne uočite oštećenja na bubnju, nekoliko puta blago promućkajte kertridž sa tonerom, pa ga vratite u uređaj.
- **5.** Odštampajte nekoliko stranica kako biste utvrdili da li su ovi koraci rešili problem.

### **Provera papira i okruženja štampanja**

### **Koristite papir koji ispunjava HP specifikacije**

Koristite drugačiji papir ako se javlja neki od sledećih problema:

- Uređaj štampa previše svetlo ili otisak na nekim mestima deluje izbledelo.
- Na odštampanim stranicama ima mrlja od tonera.
- <span id="page-107-0"></span>Toner se razmazuje na odštampanim stranicama.
- Odštampani znakovi su izobličeni.
- Odštampane stranice su uvijene.

Koristite isključivo one vrste i težine papira koje uređaj podržava. Takođe, prilikom izbora papira pridržavajte se sledećih smernica:

- Koristite papir dobrog kvaliteta koji nije isečen, zasečen, pocepan, zamrljan, sa olabavljenim delovima, prašnjav, izgužvan, probušen, zaheftan, sa uvijenim ili savijenim ivicama.
- Nemojte koristiti papir na kojem je već štampano.
- Koristite papir namenjen za upotrebu sa laserskim štampačima. Ne koristite papir namenjen samo za upotrebu za inkjet štampačima.
- Ne koristite papir sa previše neravnina. Glatkiji papiri obično omogućavaju da se dobije bolji kvalitet štampe.

### **Provera okruženja proizvoda**

Uverite se da proizvod radi u okvirima specifikacija za okruženje, navedenim u pravnom uputstvu i uputstvu za garanciju.

### **Provera postavki EconoMode**

Kompanija HP ne preporučuje stalnu upotrebu režima EconoMode. Ako se stalno koristi EconoMode, može se dogoditi da toner traje duže od mehaničkih delova kertridža sa tonerom. Ako kvalitet štampanja opadne do te mere da je neprihvatljiv, uzmite u obzir zamenu kertridža sa tonerom.

Ako je cela stranica previše tamna ili previše svetla, pratite sledeće korake.

- **1.** U okviru softvera, izaberite opciju **Print (Štampanje)**.
- **2.** Izaberite uređaj, a zatim kliknite na dugme **Properties** (Svojstva) ili **Preferences** (Prioriteti).
- **3.** Kliknite na karticu **Paper/Quality** (Papir/kvalitet), a zatim pronađite deo **Quality Settings** (Podešavanja kvaliteta).
	- Ako je cela stranica previše tamna, izaberite podešavanje **EconoMode**.
	- Ako je cela stranica previše svetla, izaberite podešavanje **FastRes 1200**.
- **4.** Kliknite na dugme **OK** (U redu) da biste zatvorili dijalog **Document Properties** (Svojstva dokumenta). Da biste štampali zadatak, u dijalogu **Print** (Štampanje) kliknite na dugme **OK** (U redu).
## <span id="page-108-0"></span>**Poboljšavanje kvaliteta kopiranja i skeniranja**

## **Proverite da li je staklo skenera zaprljano ili zamrljano**

Tokom vremena može da dođe do nakupljanja čestica prašine na staklu skenera i beloj plastičnoj površini, što može negativno uticati na performanse. Pratite sledeću proceduru za čišćenje skenera.

- **1.** Pritisnite dugme za napajanje da biste isključili uređaj, a zatim isključite kabl za napajanje iz električne utičnice.
- **2.** Otvorite poklopac skenera.
- **3.** Staklo skenera i belu plastičnu površinu ispod poklopca skenera očistite mekom krpom ili sunđerom koji je ovlažen neabrazivnim sredstvom za čišćenje stakla.
- **OPREZ:** Nemojte koristiti abrazive, acetone, benzen, amonijak, alkohol ili karbon tetrahlorid na bilo kom delu uređaja jer oni mogu da oštete uređaj. Tečnosti nemojte sipati direktno na staklo ili belu površinu. Tečnost može da procuri i ošteti uređaj.
- **4.** Staklo i belu plastičnu površinu obrišite krpom od jelenske kože ili sunđerom od celuloze kako ne bi došlo do pojave mrlja.
- **5.** Uključite kabl za napajanje u električnu utičnicu, a zatim pritisnite dugme za napajanje da biste uključili uređaj.

## **Provera postavki papira**

#### **LED kontrolna tabla**

- **1.** Kliknite na dugme **Start** (Započni), a zatim izaberite stavku **Programs** (Programi).
- **2.** Kliknite na grupu vašeg HP uređaja, a zatim kliknite na stavku **HP Device Toolbox**.
- **3.** Na kartici **Systems** (Sistemi) kliknite **Paper Setup** (Podešavanje papira).

#### **LCD kontrolna tabla**

- 1. Dodirnite dugme Setup \ (Podešavanje) na kontrolnoj tabli.
- **2.** Otvorite sledeće menije:
	- **System Setup (Sistemska podešavanja)**
	- **Paper Setup (Podešavanje papira)**
- **3.** Izaberite **Def. paper size** (Podrazumevana veličina papira).
- **4.** Izaberite naziv formata papira koji je u ulaznom ležištu, a zatim pritisnite dugme OK (U redu).
- **5.** Izaberite **Def. paper type** (Podrazumevana vrsta papira).
- **6.** Izaberite naziv vrste papira koji je u ulaznom ležištu, a zatim pritisnite dugme OK (U redu).

#### **Kontrolna tabla na ekranu osetljivom na dodir**

- **1.** Na početnom ekranu kontrolne table uređaja, dodirnite dugme Setup (Podešavanje)  $\aleph$ .
- **2.** Otvorite sledeće menije:
- <span id="page-109-0"></span>● System Setup (Sistemska podešavanja)
- Paper Setup (Podešavanje papira)
- **3.** Izaberite opciju Paper Size (Format papira), a zatim dodirnite naziv formata papira koji je u ulaznom ležištu.
- **4.** Izaberite opciju Paper Type (Vrsta papira), a zatim dodirnite naziv vrste papira koji je u ulaznom ležištu.

### **Optimizacija teksta ili slika**

Dostupne su sledeće postavke za kvalitet kopiranja:

- Auto Select (Automatski izbor): Izaberite ovu postavku ako vam nije važno kakav će biti kvalitet kopija.
- Mixed (Mešano): Izaberite ovu postavku za dokumente koji sadrže mešavinu teksta i grafike.
- Text (Tekst): Izaberite ovu postavku za dokumente koji sadrže većinom tekst. Ovo je podrazumevana postavka za optimizaciju kopija.
- Picture (Slika): Izaberite ovu postavku za dokumente koji sadrže većinom grafiku.

#### **LCD kontrolna tabla**

- **1.** Postavite dokument na staklo skenera u skladu s indikatorima na uređaju.
- **2.** Pritisnite dugme Meni Kopiranje <sub>e</sub> na kontrolnoj tabli uređaja.
- **3.** Izaberite meni **Optimize** (Optimizuj).
- **4.** Koristite dugmad sa strelicama da biste se kretali kroz opcije, zatim pritisnite dugme OK (U redu) kako biste izabrali opciju.
- **5.** Dodirnite dugme Start Copy (Pokreni kopiranje) da biste započeli kopiranje.

#### **Kontrolna tabla na ekranu osetljivom na dodir**

- **1.** Postavite dokument na staklo skenera u skladu s indikatorima na uređaju.
- **2.** Na početnom ekranu kontrolne table uređaja dodirnite dugme Copy (Kopiranje).
- **3.** Dodirnite dugme Settings (Podešavanja), a zatim se krećite do dugmeta Optimize (Optimizuj) i dodirnite ga. Dodirnite dugmad sa strelicama da biste se kretali kroz opcije, zatim dodirnite opciju koju želite da izaberete.
- **4.** Dodirnite dugme Start Copy (Pokreni kopiranje) da biste započeli kopiranje.

#### **Kopiranje od ivice do ivice**

Uređaj ne može u potpunosti da štampa od ivice do ivice. Postoji oblast na kojoj se ne može štampati u pojasu od 4 mm uz ivice papira.

#### **Napomene za štampanje ili skeniranje dokumenata sa isečenim ivicama:**

- Ako je original manji od formata koji ćete dobiti, pomerite original 4 mm od ugla skenera označenog ikonom. Ponovo kopirajte ili skenirajte dokument na tom položaju.
- Ako je original iste veličine kao i format koji ćete dobiti, upotrebite funkciju Reduce/Enlarge (Smanjivanje/povećavanje) da biste smanjili sliku tako da kopija ne bude isečena.

## **Čišćenje valjaka ulagača dokumenata i pločice za razdvajanje papira**

Ako ulagač dokumenata često nailazi na probleme u rukovanju papirom, kao što su zaglavljivanje papira i uvlačenje više stranica istovremeno, očistite valjke ulagača dokumenata i pločicu za razdvajanje papira.

**1.** Podignite ulazno ležište ulagača dokumenata.

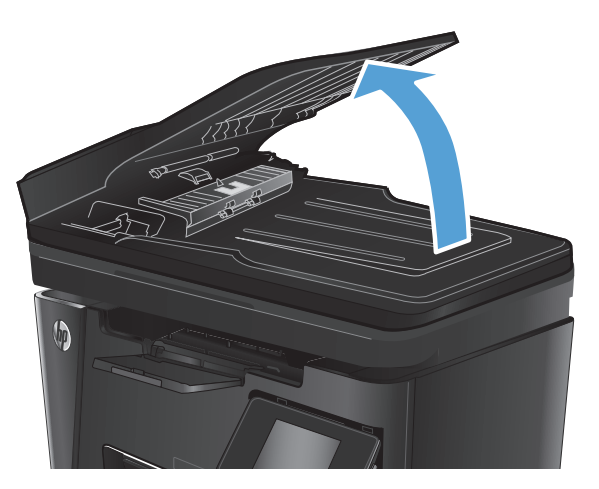

**2.** Vlažnom krpom koja ne ostavlja tragove obrišite valjke za uvlačenje i pločicu za razdvajanje papira da biste uklonili prljavštinu.

**OPREZ:** Nemojte koristiti abrazive, acetone, benzen, amonijak, alkohol ili karbon tetrahlorid na bilo kom delu uređaja jer oni mogu da oštete uređaj. Tečnosti nemojte sipati direktno na staklo ili belu površinu. Tečnost može da procuri i ošteti uređaj.

**3.** Zatvorite ulazno ležište ulagača dokumenata.

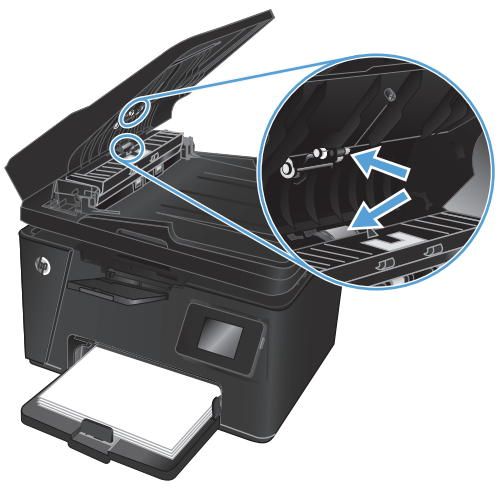

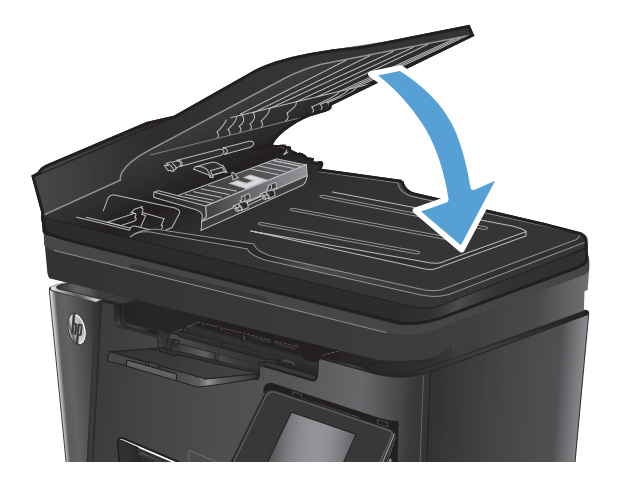

## **Poboljšavanje kvaliteta slike faksa**

- Proveravanje da li je staklo skenera zaprljano ili umrljano
- Provera postavke za slanje faksa
- [Podešavanje postavke osvetljenosti/zatamnjenja](#page-112-0)
- [Provera podešavanja za ispravljanje grešaka](#page-112-0)
- [Provera postavke Fit-to-Page](#page-113-0)
- Čišćenje valjaka ulagača dokumenata i ploč[ice za razdvajanje papira](#page-113-0)
- [Slanje na drugu faks mašinu](#page-114-0)
- [Provera faks mašine pošiljaoca](#page-114-0)

## **Proveravanje da li je staklo skenera zaprljano ili umrljano**

Tokom vremena može da dođe do nakupljanja čestica prašine na staklu skenera i beloj plastičnoj površini, što može negativno uticati na performanse. Pratite sledeću proceduru za čišćenje skenera.

- **1.** Pritisnite dugme za napajanje da biste isključili uređaj, a zatim isključite kabl za napajanje iz električne utičnice.
- **2.** Otvorite poklopac skenera.
- **3.** Staklo skenera, trake u ulagaču dokumenata i belu plastičnu površinu očistite mekim platnom ili sunđerom koji je ovlažen neabrazivnim sredstvom za čišćenje stakla.

**OPREZ:** Nemojte koristiti abrazive, acetone, benzen, amonijak, alkohol ili karbon tetrahlorid na bilo kom delu uređaja jer oni mogu da oštete uređaj. Tečnosti nemojte sipati direktno na staklo ili belu površinu. Tečnost može da procuri i ošteti uređaj.

- **4.** Staklo i belu plastičnu površinu obrišite krpom od jelenske kože ili sunđerom od celuloze kako ne bi došlo do pojave mrlja.
- **5.** Zatvorite poklopac skenera.
- **6.** Uključite kabl za napajanje u električnu utičnicu, a zatim pritisnite dugme za napajanje da biste uključili uređaj.

## **Provera postavke za slanje faksa**

#### **LCD kontrolna tabla**

- **1.** Dodirnite dugme Setup (Podešavanje) na kontrolnoj tabli.
- **2.** Izaberite **Fax Setup** (Podešavanje faksa).
- **3.** Izaberite **Send Fax Setup** (Podešavanje slanja faksa), a zatim izaberite **Def. Resolution** (Podrazumevana rezolucija).
- **4.** Izaberite željenu postavku rezolucije, a zatim pritisnite dugme OK (U redu).

#### <span id="page-112-0"></span>**Kontrolna tabla na ekranu osetljivom na dodir**

- **1.** Na početnom ekranu kontrolne table uređaja, dodirnite dugme Setup (Podešavanje)  $\&\cdot$
- **2.** Izaberite Fax Setup (Podešavanje faksa).
- **3.** Izaberite Advanced Setup (Napredno podešavanje), a zatim izaberite Fax Resolution (Rezolucija faksa).
- **4.** Izaberite željenu postavku rezolucije, a zatim dodirnite dugme OK (U redu).

## **Podešavanje postavke osvetljenosti/zatamnjenja**

Ako je faks previše svetao ili previše taman, proverite da li podešavanje osvetljenosti/zatamnjenja odgovara zadatku faksa.

#### **LCD kontrolna tabla**

- **1.** Dodirnite dugme Setup (Podešavanje) na kontrolnoj tabli.
- **2.** Izaberite **Fax Setup** (Podešavanje faksa).
- **3.** Izaberite **Fax Send Setup** (Podešavanje slanja faksa), a zatim izaberite **Def. Light/Dark** (Podrazumevano svetlo/tamno).
- **4.** Prilagodite podešavanja svom zadatku faksa, a zatim pritisnite dugme OK (U redu).

#### **Kontrolna tabla na ekranu osetljivom na dodir**

- **1.** Na početnom ekranu kontrolne table uređaja, dodirnite dugme Setup (Podešavanje)  $\aleph$ .
- **2.** Izaberite Fax Setup (Podešavanje faksa), a zatim izaberite Advanced Setup (Napredno podešavanje).
- **3.** Izaberite Lighter/Darker (Svetlije/tamnije), a zatim prilagodite podešavanja svom zadatku faksa.

## **Provera podešavanja za ispravljanje grešaka**

Uređaj obično prati signale telefonske linije dok šalje ili prima faks. Ako uređaj tokom prenosa detektuje grešku, a postavka za ispravljanje greške je On (Uključeno), uređaj može zatražiti da se neki deo faksa ponovo pošalje. Fabrička postavka za ispravljanje greške je On (Uključeno).

Ispravljanje greške isključite samo ako imate problema pri slanju ili primanju faksa i ne želite da prihvatite greške u prosleđivanju faksa. Isključivanje postavke može biti korisno pri pokušaju slanja faksa na drugi kontinent ili primanja faksa sa drugog kontinenta ili ako koristite satelitsku telefonsku vezu.

#### **LCD kontrolna tabla**

- **1.** Dodirnite dugme Setup (Podešavanje) na kontrolnoj tabli.
- **2.** Izaberite **Fax Setup** (Podešavanje faksa), a zatim izaberite **All Faxes** (Svi faksovi).
- **3.** Izaberite **Error Correction** (Ispravljanje grešaka), a zatim izaberite **On** (Uključeno).

#### **Kontrolna tabla na ekranu osetljivom na dodir**

- **1.** Na početnom ekranu kontrolne table uređaja, dodirnite dugme Setup (Podešavanje)  $\aleph$ .
- **2.** Izaberite Service (Servisiranje), a zatim izaberite Fax Test (Testiranje faksa).
- **3.** Izaberite Error Correction (Ispravljanje grešaka), a zatim izaberite On (Uključeno).

## <span id="page-113-0"></span>**Provera postavke Fit-to-Page**

Ako je uređaj odštampao zadatak faksiranja van stranice, na kontrolnoj tabli uređaja uključite funkciju za uklapanje u stranicu.

**W NAPOMENA:** Obavezno proverite da li se postavke za podrazumevani format papira slažu sa papirom umetnutim u ležište.

#### **LCD kontrolna tabla**

- **1.** Dodirnite dugme Setup (Podešavanje) na kontrolnoj tabli.
- **2.** Izaberite **Fax Setup** (Podešavanje faksa), a zatim izaberite **Recv. Fax Setup** (Podešavanje primanja faksa).
- **3.** Izaberite opciju **Fit to Page** (Uklopi u stranicu), a zatim izaberite **On (Uključeno)**.

#### **Kontrolna tabla na ekranu osetljivom na dodir**

- **1.** Na početnom ekranu kontrolne table uređaja, dodirnite dugme Setup (Podešavanje)  $\&$ .
- **2.** Izaberite Fax Setup (Podešavanje faksa), a zatim izaberite Advanced Setup (Napredno podešavanje).
- **3.** Izaberite opciju Fit to Page (Uklopi u stranicu), a zatim izaberite On (Uključeno).

## **Čišćenje valjaka ulagača dokumenata i pločice za razdvajanje papira**

Ako ulagač dokumenata često nailazi na probleme u rukovanju papirom, kao što su zaglavljivanje papira i uvlačenje više stranica istovremeno, očistite valjke ulagača dokumenata i pločicu za razdvajanje papira.

**1.** Podignite ulazno ležište ulagača dokumenata.

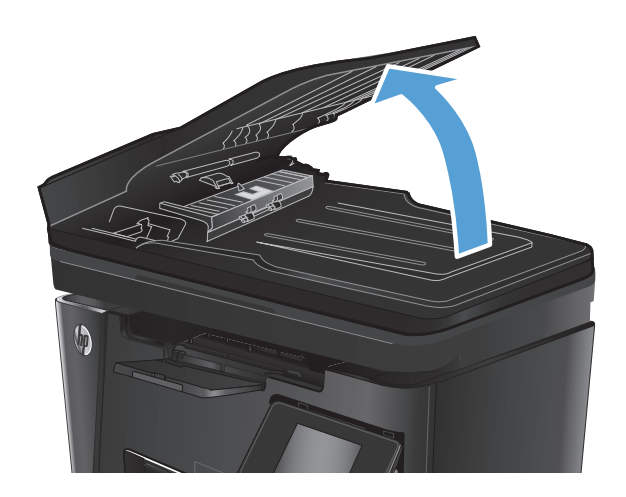

<span id="page-114-0"></span>**2.** Vlažnom krpom koja ne ostavlja tragove obrišite valjke za uvlačenje i pločicu za razdvajanje papira da biste uklonili prljavštinu.

**OPREZ:** Nemojte koristiti abrazive, acetone, benzen, amonijak, alkohol ili karbon tetrahlorid na bilo kom delu uređaja jer oni mogu da oštete uređaj. Tečnosti nemojte sipati direktno na staklo ili belu površinu. Tečnost može da procuri i ošteti uređaj.

**3.** Zatvorite ulazno ležište ulagača dokumenata.

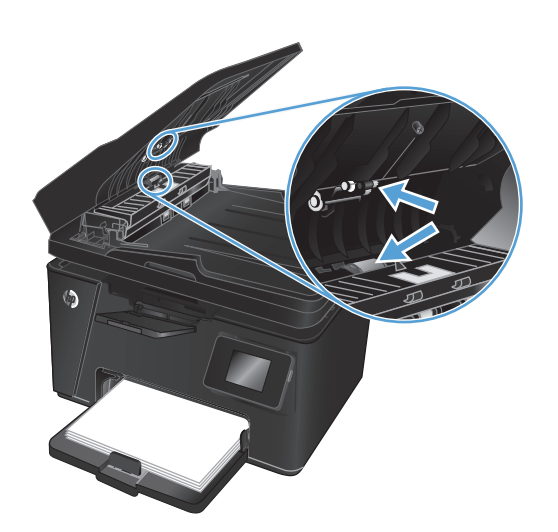

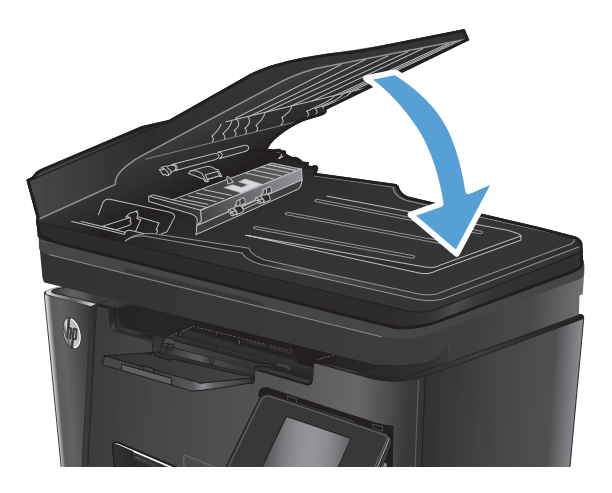

## **Slanje na drugu faks mašinu**

Pošaljite zadatak faksiranja na drugu faks mašinu kako biste utvrdili da li će zadatak faksiranja biti uspešno primljen.

- Ako drugi faks uređaj uspešno primi faks, proverite vezu i podešavanja na faks mašini koja je prvobitno primala faks.
- Ako drugi faks uređaj ne primi faks uspešno, proverite podešavanja faksa na vašem uređaju. Ako slanje faksa i dalje nije uspešno, možda postoje smetnje na telefonskoj liniji. Pokušajte kasnije da pošaljete faks ponovo.

## **Provera faks mašine pošiljaoca**

Zatražite od pošiljaoca da potamni postavku kontrasta na faks mašini sa koje se šalje faks, a zatim da ponovo pošalje faks.

Ako je primljeni faks i dalje lošeg kvaliteta, proverite podešavanja faksa na vašem uređaju.

## <span id="page-115-0"></span>**Rešavanje problema sa ožičenom mrežom**

Proverite navedene stavke da biste utvrdili da li uređaj komunicira sa mrežnim okruženjem. Pre štampanja, sa kontrolne table uređaja odštampajte stranicu sa konfiguracijom i na njoj pronađite IP adresu uređaja.

- Loša fizička veza
- Računar koristi pogrešnu IP adresu uređaja
- Računar ne uspeva da ostvari komunikaciju s uređajem
- Uređaj koristi netač[ne postavke veze i dupleksa za mrežu.](#page-116-0)
- Novi softver na rač[unaru možda je doveo do problema sa kompatibilnoš](#page-116-0)ću.
- Rač[unar ili radna stanica možda nisu ispravno podešeni.](#page-116-0)
- Protokol je onemoguć[en ili su neke druge mrežne postavke neta](#page-116-0)čne

**X NAPOMENA:** HP ne podržava peer-to-peer umrežavanje, pošto je ta karakteristika funkcija Microsoft operativnih sistema, a ne upravljačkih programa HP štampača. Više informacija potražite na Microsoft lokaciji na adresi [www.microsoft.com](http://www.microsoft.com).

## **Loša fizička veza**

- **1.** Proverite da li je proizvod priključen na ispravni mrežni port korišćenjem kabla odgovarajuće dužine.
- **2.** Proverite da li su kablovi dobro pričvršćeni.
- **3.** Pogledajte vezu sa mrežnim portom na zadnjoj strani uređaja i proverite da li su uključeni indikatori žute boje za aktivnost i zelene boje za status veze.
- **4.** Ako problem i dalje postoji, pokušajte sa drugačijim kablom ili portom na čvorištu.

#### **Računar koristi pogrešnu IP adresu uređaja**

- **1.** Otvorite svojstva štampača i kliknite na karticu **Ports** (Priključci). Uverite se da je izabrana trenutna IP adresa uređaja. IP adresa uređaja je navedena na stranici sa konfiguracijom.
- **2.** Ako ste uređaj instalirali pomoću standardnog HP TCP/IP priključka, potvrdite izbor u polju za potvrdu **Always print to this printer, even if its IP address changes** (Uvek štampaj pomoću ovog štampača, čak i ako se IP adresa promeni).
- **3.** Ako ste uređaj instalirali pomoću standardnog Microsoft TCP/IP priključka, umesto IP adrese upotrebite ime hosta.
- **4.** Ako je IP adresa ispravna, izbrišite uređaj, a zatim ga ponovo dodajte.

#### **Računar ne uspeva da ostvari komunikaciju s uređajem**

**1.** Testirajte mrežnu vezu tako što ćete proveriti odziv pomoću ping komande.

- <span id="page-116-0"></span>**a.** Otvorite komandnu liniju na računaru. U operativnom sistemu Windows, kliknite na dugme **Start** (Započni), kliknite na **Run** (Pokreni), unesite cmd, a zatim pritisnite taster Enter.
- **b.** Unesite komandu ping i IP adresu uređaja.

Za Mac OS X, otvorite Network Utility (Uslužni program za mrežu), a zatim u odgovarajuće polje okna **Ping** unesite IP adresu.

- **c.** Ako se u prozoru prikaže povratno vreme, mreža je ispravna.
- **2.** Ako ping komanda nije uspela, proverite da li su uključena mrežna čvorišta, zatim proverite da li su mrežne postavke, uređaj i računar konfigurisani za isto mrežno okruženje.

## **Uređaj koristi netačne postavke veze i dupleksa za mrežu.**

Kompanija HP preporučuje da ove postavke ostavite u automatskom režimu (podrazumevana postavka). Ako promenite ove postavke, moraćete da ih promenite i za samu mrežu.

## **Novi softver na računaru možda je doveo do problema sa kompatibilnošću.**

Proverite da li je novi softver ispravno instaliran i da li koristi ispravan upravljački program za štampač.

## **Računar ili radna stanica možda nisu ispravno podešeni.**

- **1.** Proverite mrežne upravljačke programe, upravljačke programe štampača i postavke mrežnog preusmeravanja.
- **2.** Proverite da li je operativni sistem ispravno podešen.

## **Protokol je onemogućen ili su neke druge mrežne postavke netačne**

- **1.** Pregledajte stranicu sa konfiguracijom da biste proverili status mrežnog protokola. Omogućite protokol ukoliko je to potrebno.
- **2.** Ponovo podesite mrežne postavke po potrebi.

## <span id="page-117-0"></span>**Rešavanje problema sa bežičnom mrežom**

- Kontrolna lista za uspostavljanje bežične veze
- Uređ[aj ne štampa nakon završetka konfigurisanja beži](#page-118-0)čne mreže
- Uređaj ne štampa, a na rač[unaru je instaliran zaštitni zid drugog proizvo](#page-118-0)đača
- [Nakon pomeranja beži](#page-118-0)čnog rutera ili uređaja, bežična mreža ne radi.
- Na bežični uređ[aj se ne može povezati više od jednog ra](#page-118-0)čunara
- Komunikacija sa bežičnim uređ[ajem se gubi kada je uspostavljena veza sa VPN mrežom](#page-118-0)
- [Mreža se ne prikazuje na listi beži](#page-118-0)čnih mreža
- Bežič[na mreža ne funkcioniše](#page-119-0)
- [Izvršite dijagnosti](#page-119-0)čki test za bežičnu mrežu
- [Smanjivanje smetnji u beži](#page-119-0)čnoj mreži

## **Kontrolna lista za uspostavljanje bežične veze**

- Proverite da mrežni kabl nije povezan.
- Proverite da li su uređaj i bežični ruter uključeni i imaju napajanje. Takođe, proverite da li je bežični radio modul u uređaju uključen.
- Proverite da li je ime mreže (SSID) ispravno. Odštampajte stranicu sa konfiguracijom da biste saznali SSID. Ako niste sigurni da li je SSID tačan, ponovo pokrenite podešavanje bežične mreže.
- Ako je mreža obezbeđena, proverite da li su bezbednosne informacije ispravne. Ako su bezbednosne informacije netačne, ponovo pokrenite podešavanje bežične mreže.
- Ako bežična mreža pravilno radi, pokušajte da pristupiti drugim računarima na bežičnoj mreži. Ako mreža ima pristup Internetu, pokušajte da se povežete na Internet preko bežične veze.
- Proverite da li je metod šifrovanja (AES ili TKIP) na uređaju isti kao i na bežičnoj pristupnoj tački (u mrežama koje koriste WPA bezbednost).
- Proverite da li se uređaj nalazi u dometu bežične mreže. Kod većine mreža, udaljenost uređaja od bežične pristupne tačke (bežičnog rutera) ne sme biti veća od 30 m .
- Proverite da nijedan objekat ne ometa prenos bežičnog signala. Uklonite sve velike metalne objekte koji se nalaze između pristupne tačke i uređaja. Vodite računa da između uređaja i pristupne tačke nema šipki, zidova ili stubova koji sadrže metal ili beton.
- Proverite da li se uređaj nalazi dalje od elektronskih uređaja koji mogu ometati prenos bežičnog signala. Prenos bežičnog signala mogu ometati mnogi uređaji, uključujući motore, bežične telelefone, bezbednosne kamere, druge bežične mreže i neki Bluetooth uređaji.
- Proverite da li je upravljački program instaliran na računaru.
- Proverite da li ste izabrali odgovarajući port štampača.
- Proverite da li se računar i uređaj povezuju na istu bežičnu mrežu.
- Za Mac OS X potrebno je da se uverite da bežični ruter podržava Bonjour.

## <span id="page-118-0"></span>**Uređaj ne štampa nakon završetka konfigurisanja bežične mreže**

- **1.** Proverite da li je uređaj uključen i da li se nalazi u stanju Spreman.
- **2.** Isključite zaštitni zid drugog proizvođača na računaru, ako je instaliran.
- **3.** Proverite da li bežična mreža pravilno radi.
- **4.** Proverite da li računar radi pravilno. Ako je potrebno, ponovo pokrenite računar.
- **5.** Proverite da li možete da otvorite ugrađeni HP Web server pomoću računara u mreži.

### **Uređaj ne štampa, a na računaru je instaliran zaštitni zid drugog proizvođača**

- **1.** Ažurirajte zaštitni zid najnovijim ispravkama koje je izdao proizvođač.
- **2.** Ako prilikom instalacije uređaja ili pokušaja štampanja programi traže pristup od zaštitnog zida, dozvolite tim programima da se pokrenu.
- **3.** Privremeno isključite zaštitni zid, zatim instalirajte bežični uređaj na računaru. Nakon instalacije bežičnog uređaja, omogućite zaštitni zid.

## **Nakon pomeranja bežičnog rutera ili uređaja, bežična mreža ne radi.**

- **1.** Proverite da li se ruter ili uređaj povezuju na istu mrežu kao i računar.
- **2.** Odštampajte stranicu sa konfiguracijom.
- **3.** Uporedite ime mreže (SSID) sa stranice sa konfiguracijom i SSID iz konfiguracije štampača na računaru.
- **4.** Ako se brojevi ne poklapaju, uređaji se ne povezuju na istu mrežu. Ponovo podesite bežičnu mrežu za uređaj.

## **Na bežični uređaj se ne može povezati više od jednog računara**

- **1.** Proverite da li se drugi računari nalaze u dometu bežične veze, kao i to da nijedan objekat ne ometa prenos signala. Kod većine mreža, domet bežične veze iznosi 30 m od bežične pristupne tačke.
- **2.** Proverite da li je uređaj uključen i da li se nalazi u stanju Spreman.
- **3.** Isključite zaštitni zid drugog proizvođača na računaru, ako je instaliran.
- **4.** Proverite da li bežična mreža pravilno radi.
- **5.** Proverite da li računar radi pravilno. Ako je potrebno, ponovo pokrenite računar.

### **Komunikacija sa bežičnim uređajem se gubi kada je uspostavljena veza sa VPN mrežom**

● Obično nije moguće istovremeno uspostavljanje veze sa VPN mrežom i drugim mrežama.

## **Mreža se ne prikazuje na listi bežičnih mreža**

- Proverite da li je bežični ruter uključen i da li ima napajanje.
- Mreža je možda sakrivena. Možete se povezati i sa sakrivenom mrežom.

## <span id="page-119-0"></span>**Bežična mreža ne funkcioniše**

- **1.** Proverite da mrežni kabl nije povezan.
- **2.** Da biste proverili da li je izgubljena komunikacija sa mrežom, pokušajte da povežete druge uređaje na mrežu.
- **3.** Testirajte mrežnu vezu tako što ćete proveriti odziv pomoću ping komande.
	- **a.** Otvorite komandnu liniju na računaru. U operativnom sistemu Windows, kliknite na **Start** (Započni), zatim na **Run** (Pokreni), unesite cmd, a zatim pritisnite taster Enter.
	- **b.** Upišite ping, a zatim IP adresu rutera.

Za Mac OS X, otvorite Network Utility (Uslužni program za mrežu), a zatim u odgovarajuće polje okna **Ping** unesite IP adresu.

- **c.** Ako se u prozoru prikaže povratno vreme, mreža je ispravna.
- **4.** Proverite da li se ruter ili uređaj povezuju na istu mrežu kao i računar.
	- **a.** Odštampajte stranicu sa konfiguracijom.
	- **b.** Uporedite ime mreže (SSID) iz izveštaja o konfiguraciji i SSID iz konfiguracije štampača na računaru.
	- **c.** Ako se brojevi ne poklapaju, uređaji se ne povezuju na istu mrežu. Ponovo podesite bežičnu mrežu za uređaj.

### **Izvršite dijagnostički test za bežičnu mrežu**

Preko kontrolne table proizvoda možete da pokrenete dijagnostički test, koji će pružiti informacije o postavkama bežične mreže.

#### **LCD kontrolna tabla**

- **1.** Dodirnite dugme Setup (Podešavanje) na kontrolnoj tabli.
- **2.** Izaberite **Network Setup** (Podešavanje mreže), a zatim izaberite **Wireless Menu** (Meni za bežičnu mrežu).
- **3.** Izaberite **Network Test** (Mrežni test), a zatim pritisnite dugme OK (U redu). Proizvod će odštampati stranicu za testiranje koja će prikazati rezultate testa.

#### **Kontrolna tabla na ekranu osetljivom na dodir**

- **1.** Na početnom ekranu kontrolne table uređaja, dodirnite dugme Setup (Podešavanje)  $\&$ .
- **2.** Izaberite Network Setup (Podešavanje mreže), a zatim izaberite Wireless Menu (Meni za bežičnu mrežu).
- **3.** Izaberite Run Network Test (Pokreni testiranje mreže). Proizvod će odštampati stranicu za testiranje koja će prikazati rezultate testa.

#### **Smanjivanje smetnji u bežičnoj mreži**

Sledeći saveti pomoći će vam da smanjite metnje u bežičnoj mreži:

- Bežične uređaje držite dalje od velikih metalnih predmeta, kao što su police za dokumente, i drugih elektromagnetnih uređaja, kao što su mikrotalasne pećnice i bežični telefoni. Ovi predmeti mogu da ometaju radio signale.
- Bežične uređaje držite dalje od velikih zidanih konstrukcija i drugih građevinskih struktura. Ti objekti mogu apsorbovati radio talase i oslabiti signal.
- Bežični ruter postavite na centralnoj lokaciji tako da bude optički vidljiv sa lokacija na kojima se nalaze umreženi bežični uređaji.

## <span id="page-121-0"></span>**Rešavanje problema sa faksom**

- Provera podešavanja hardvera
- [Faksovi se sporo šalju](#page-122-0)
- [Kvalitet faksova je loš](#page-123-0)
- Faks je iseč[en ili se štampa na dve stranice](#page-124-0)

### **Provera podešavanja hardvera**

- Dostupno je nekoliko načina za rešavanje problema. Nakon svake preporučene radnje, pokušajte da pošaljete faks kako biste proverili da li je problem rešen.
- Za najbolje rezultate rešavanja problema u vezi sa faksom, vodite računa da kabl sa uređaja bude direktno priključen u zidnu telefonsku utičnicu. Uklonite sve druge uređaje koji su povezani sa proizvodom.
- **1.** Proverite da li je telefonski kabl priključen na odgovarajući priključak sa zadnje strane uređaja.
- **2.** Proverite telefonsku liniju pomoću testiranja faksa:

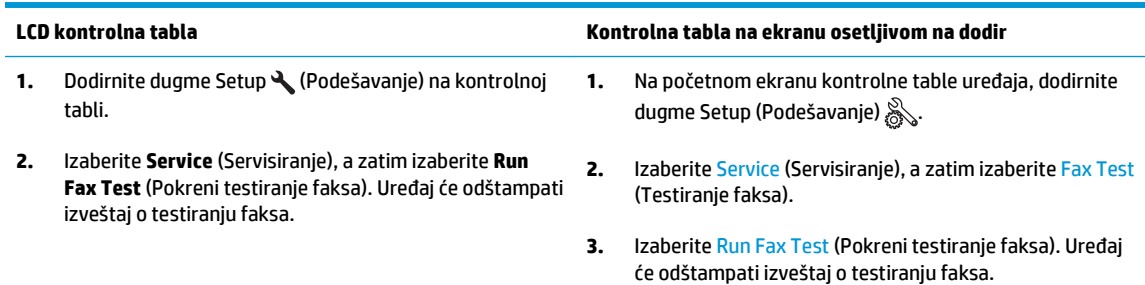

Izveštaj sadrži neki od sledećih mogućih rezultata:

- **Pass** (Uspešno): Izveštaj sadrži sve trenutne postavke faksa.
- **Fail** (Neuspešno): Izveštaj precizira prirodu greške i sadrži preporuke za rešavanje problema.
- **3.** Proverite da li proizvod poseduje najnoviji firmver:
	- **a.** Posetite lokaciju [www.hp.com/support](http://www.hp.com/support).
	- **b.** Kliknite na **Drivers & Software** (Upravljački programi i softver), unesite broj vašeg uređaja u prozor, a zatim kliknite na **Search** (Pretraga). Ako je potrebno, kliknite na određeni model u listi sličnih uređaja.

Otvoriće se stranica **Software & Driver Downloads** (Preuzimanja softvera i upravljačkih programa).

- **c.** Iz padajućeg menija izaberite operativni sistem, a zatim kliknite na **Next** (Sledeće).
- **d.** Kliknite na znak plus pored **Firmware** (Firmver), a zatim kliknite na **HP LaserJet Firmware Update Utility** (Uslužni program za ažuriranje HP LaserJet firmvera).
- **e.** Kliknite na **Download** (Preuzimanje).

<span id="page-122-0"></span>**f.** Kada preuzimanje bude dovršeno, sledite instrukcije sa ekrana kako biste instalirali i pokrenuli uslužni program.

Uslužni program proverava postoje li ispravke za firmver vašeg HP uređaja. Ako ispravke postoje, uslužni program će ih instalirati.

- **g.** Kada ažuriranje firmvera bude dovršeno, ponovo pokušajte da pošaljete faks.
- **4.** Proverite da li je faks podešen prilikom instalacije softvera uređaja.

Sa računara, iz fascikle sa HP programima, pokrenite Fax Setup Utility.

**5.** Proverite da li telefonska linija podržava analogni faks.

**X NAPOMENA:** HP uređaji su posebno dizajnirani za upotrebu sa analognim telefonskim uslugama.

- Ako koristite ISDN ili digitalnu PBX liniju, obratite se dobavljaču usluga za informacije o konfigurisanju za analogni faks.
- Ako koristite VoIP uslugu, sa kontrolne table promenite postavku Fax Speed na Slow(V.29). Raspitajte se da li vaš dobavljač usluge podržava faks i koja je preporučena brzina modema faksa. Za neke kompanije možda će biti potreban adapter.
- Ako koristite DSL uslugu, proverite da li je na telefonskoj liniji koju koristi proizvod instaliran filter. Ako nemate filter, obratite se dobavljaču DSL usluge ili kupite DSL filter. Ako je DSL filter instaliran, pokušajte sa drugim pošto je moguće da filter nije ispravan.
- **6.** Ako se greška i dalje javlja, detaljnija rešenja za probleme možete naći u odeljcima nakon ovog.

#### **Faksovi se sporo šalju**

Kvalitet telefonske veze je loš.

- Pošaljite faks kasnije, kada telefonska veza bude bolja.
- Obratite se telekomunikacionoj kompaniji i proverite da li telefonska linija podržava faks.
- Koristite originale koji su odštampani na belom papiru. Nemojte koristiti papire u boji, kao što su siva, žuta ili ružičasta.
- Velike faksove za slanje podelite na manje delove, a zatim ih pošaljite zasebno.
- Isključite podešavanje Error Correction (Ispravljanje grešaka).

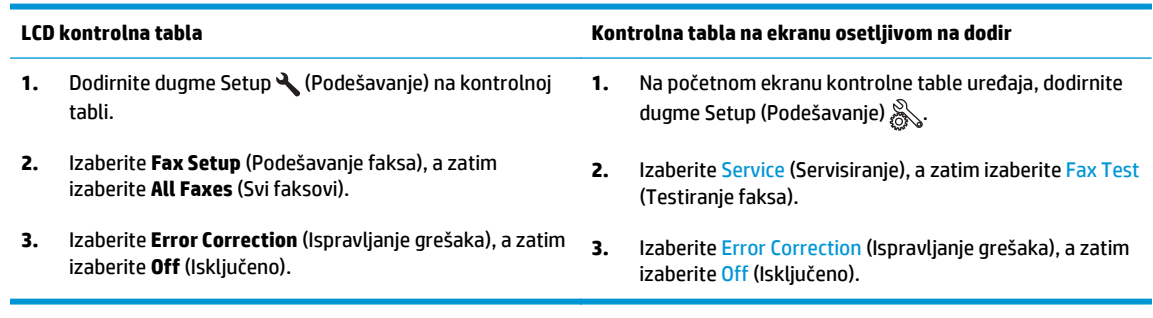

**NAPOMENA:** Isključivanje opcije Error Correction (Ispravljanje grešaka) može dovesti do smanjenja kvaliteta slika.

<span id="page-123-0"></span>Povećajte vrednost podešavanja Fax Speed (Brzina faksa).

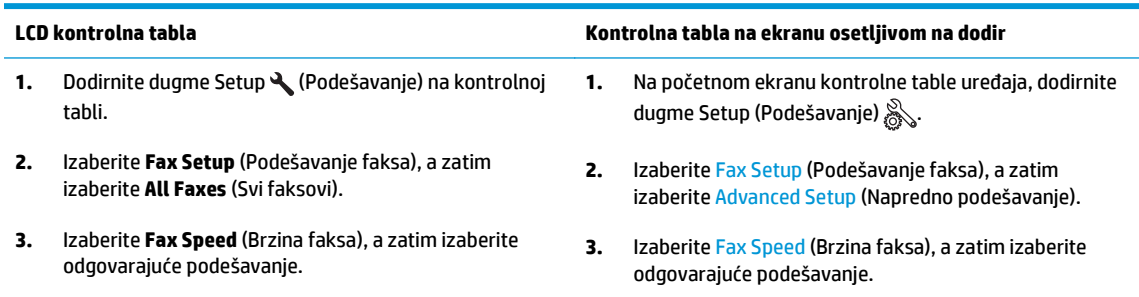

Smanjite rezoluciju faksa na kontrolnoj tabli.

**W NAPOMENA:** Faksovima veće rezolucije može biti potrebno više vremena za slanje u odnosu na faksove manje rezolucije.

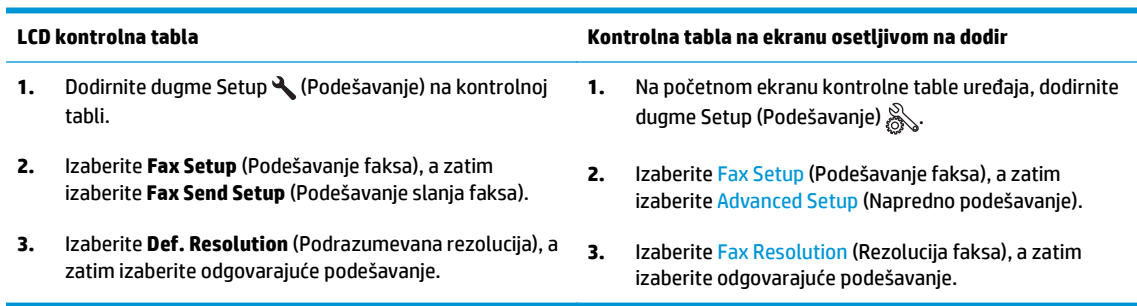

## **Kvalitet faksova je loš**

Faks je zamućen ili suviše svetao.

● Povećajte rezoluciju faksa prilikom slanja faksa. Rezolucija ne utiče na primljene faksove.

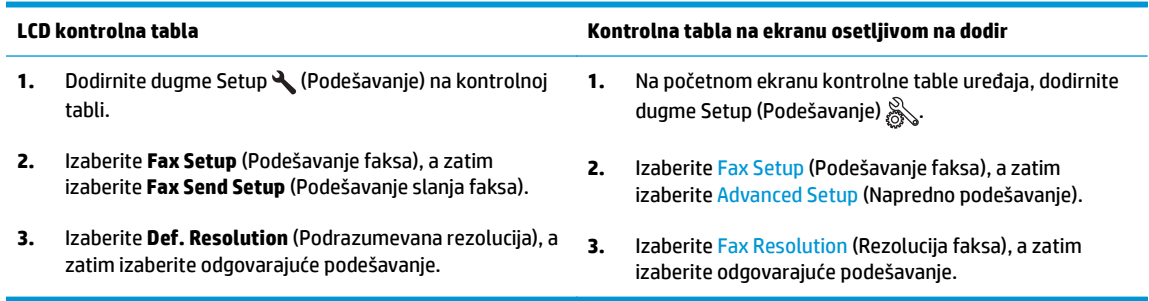

#### <sup>28</sup> NAPOMENA: Ako povećate rezoluciju, slanje će biti sporije.

Uključite podešavanje Error Correction (Ispravljanje grešaka) na kontrolnoj tabli.

<span id="page-124-0"></span>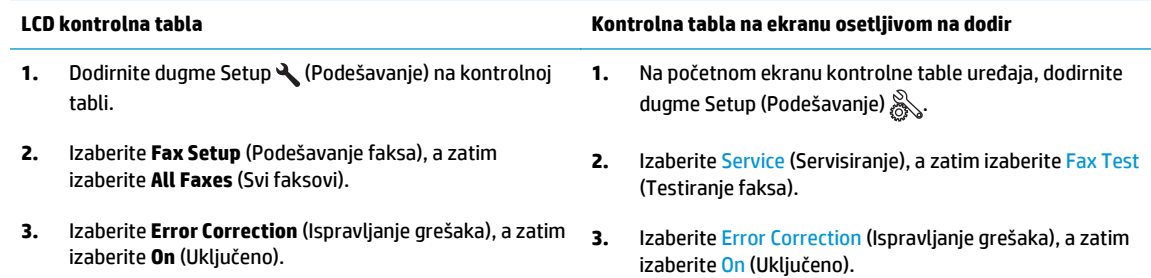

- Proverite kertridže sa tonerom i zamenite ih ako je potrebno.
- Zatražite od pošiljaoca da potamni postavku kontrasta na faks mašini sa koje se šalje faks, a zatim da ponovo pošalje faks.

## **Faks je isečen ili se štampa na dve stranice**

Podesite postavku Default Paper Size (Podrazumevana veličina papira). Faksovi se štampaju na samo jednom formatu papira, podešenom u okviru postavke Default Paper Size (Podrazumevana veličina papira).

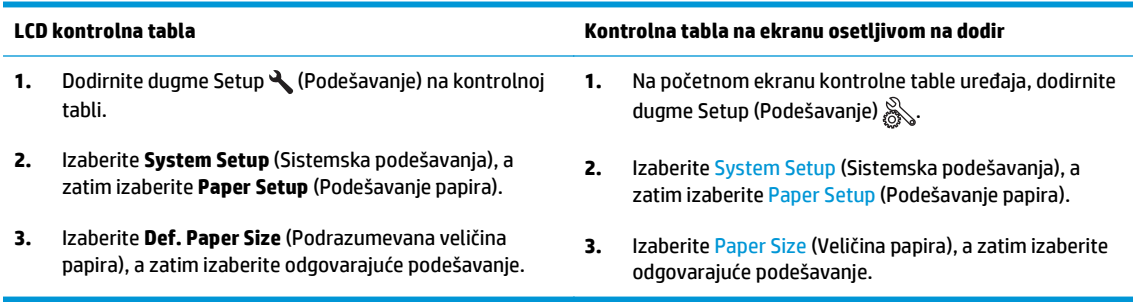

- Podesite tip i format papira za ležište koje se koristi za faksove.
- Uključite postavku Fit to page (Uklopi u stranicu) da biste dugačke faksove štampali na papiru formata letter ili A4.

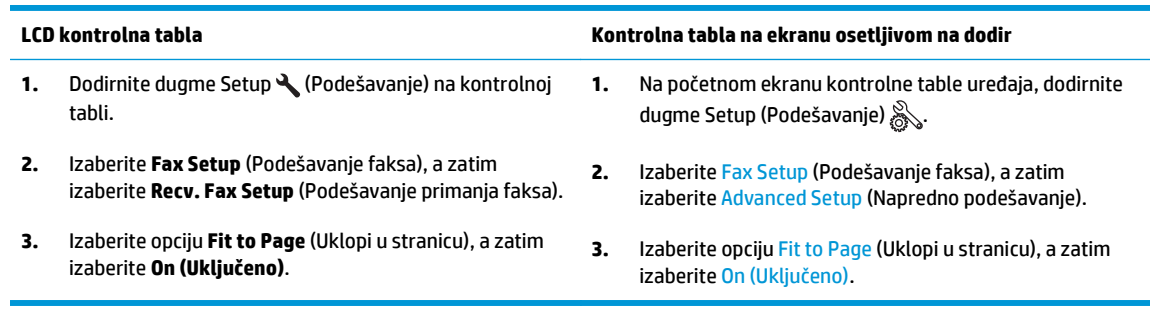

**W NAPOMENA:** Ako je postavka Fit to page (Uklopi u stranicu) isključena, a postavka Paper Size (Format papira) podešena na Letter, original formata Legal biće odštampan na dve stranice.

# **9 Delovi, potrošni materijal i dodatna oprema**

- Naruč[ivanje delova, dodatne opreme i potrošnog materijala](#page-127-0)
- [Delovi koje korisnik samostalno popravlja](#page-128-0)
- [Dodatna oprema](#page-129-0)

Na adresi [www.hp.com/support/ljMFPM125series](http://www.hp.com/support/ljMFPM125series), [www.hp.com/support/ljMFPM126series,](http://www.hp.com/support/ljMFPM126series) [www.hp.com/](http://www.hp.com/support/ljMFPM127series) [support/ljMFPM127series](http://www.hp.com/support/ljMFPM127series) ili [www.hp.com/support/ljMFPM128series](http://www.hp.com/support/ljMFPM128series) možete pronaći sveobuhvatnu HP pomoć za vaš uređaj:

- Rešavanje problema.
- **•** Preuzimanje ispravki softvera.
- Pridruživanje forumima za podršku.
- Pronalaženje informacija o garanciji i propisima.

Možete ići i na adresu [www.hp.com/support](http://www.hp.com/support) za podršku u celom svetu i druge HP uređaje.

## <span id="page-127-0"></span>**Naručivanje delova, dodatne opreme i potrošnog materijala**

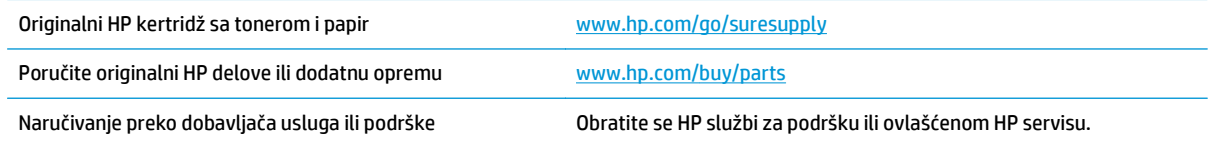

## <span id="page-128-0"></span>**Delovi koje korisnik samostalno popravlja**

Za uređaj su dostupni sledeći delovi koje korisnik samostalno popravlja.

- Delove koji su označeni kao **Obavezno** menja korisnik, morate sami da postavite, osim ako niste spremni da platite HP serviseru da izvrši popravku. Za ove delove HP izjava o garanciji ne pokriva dolazak radi servisiranja niti slanje delova u servis.
- Delove sa oznakom **Opcionalno** menja korisnik, a takođe ih može postaviti HP serviser na vaš zahtev bez dodatnih troškova sve dok je uređaj pod garancijom.

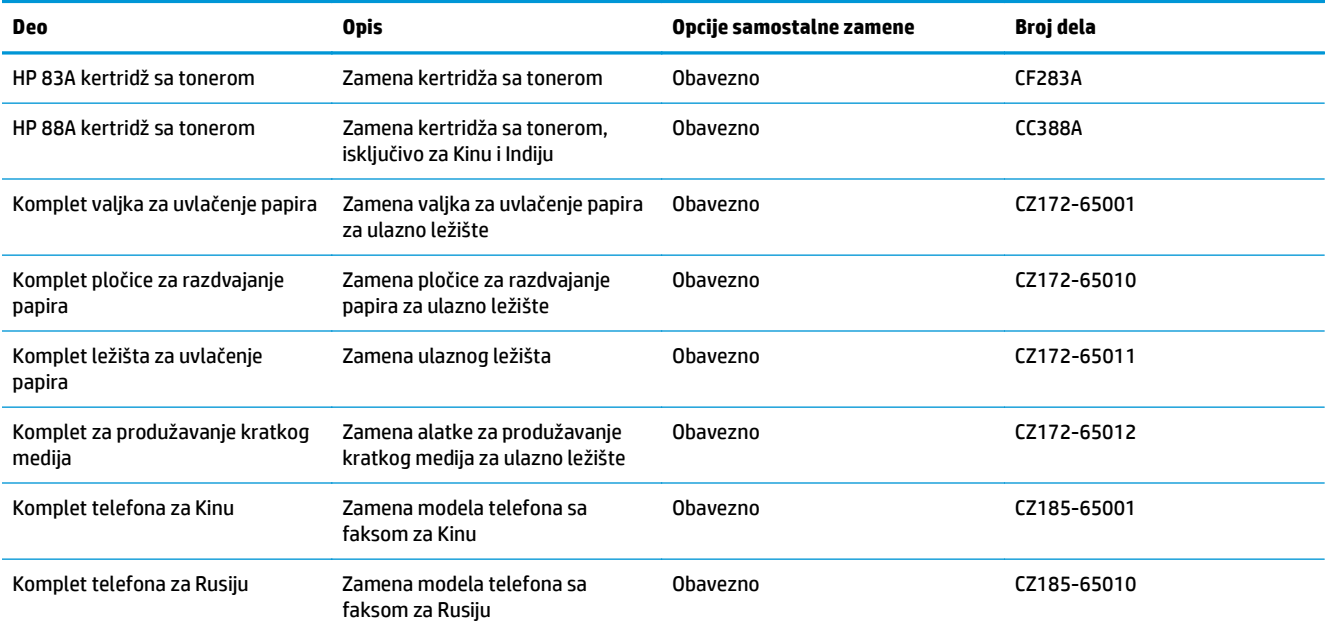

## <span id="page-129-0"></span>**Dodatna oprema**

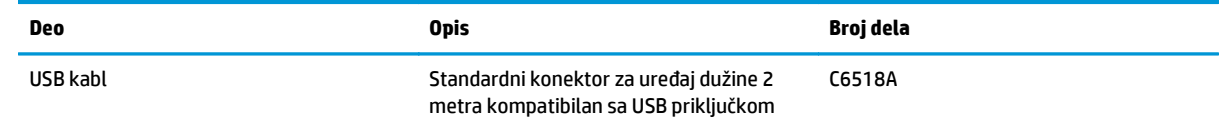

# **Indeks**

#### **A**

AirPrint [33](#page-42-0) aplikacije preuzimanje [59](#page-68-0) Apps meni [59](#page-68-0)

#### **B**

bežična mreža rešavanje problema [108](#page-117-0) broj kopija, izmena [36](#page-45-0) broj stranica na listu papira izbor (Windows) [24](#page-33-0) izbor (Mac) [30](#page-39-0) brojevi delova kompleti za održavanje [119](#page-128-0) potrošni materijal [119](#page-128-0) za popravke od strane korisnika [119](#page-128-0)

#### **Č**

čišćenje putanja papira [96](#page-105-0) staklo [99](#page-108-0)

#### **D**

dodatna oprema brojevi delova [120](#page-129-0) naručivanje [118](#page-127-0) dugme za uključivanje/isključivanje, položaj [4](#page-13-0) dupleks [37](#page-46-0) dupleks štampanje (dvostrano) postavke (Windows) [22](#page-31-0) dvostrano kopiranje [37](#page-46-0) dvostrano štampanje Mac [29](#page-38-0) postavke (Windows) [22](#page-31-0)

#### **F**

fabričke vrednosti, vraćanje [80](#page-89-0) fioke položaj [4](#page-13-0) folije štampanje (Windows) [26](#page-35-0)

#### **G**

glavni ekran, kontrolna tabla [10](#page-19-0)

#### **H**

HP Wireless Direct štampanje [34](#page-43-0) HP Device Toolbox, korišćenje [60](#page-69-0) HP ePrint [32](#page-41-0) HP ePrint softver [33](#page-42-0) HP mrežne usluge aplikacije [59](#page-68-0) omogućavanje [59](#page-68-0) HP Utility [62](#page-71-0) HP Utility za Mac Bonjour [62](#page-71-0) funkcije [62](#page-71-0) HP Utility, Mac [62](#page-71-0)

#### **I**

instaliranje mreže [58](#page-67-0) izlazna korpa položaj [4](#page-13-0)

#### **K**

kertridž menjanje [70](#page-79-0) kertridž sa tonerom korišćenje kada je pri kraju [68](#page-77-0) menjanje [70](#page-79-0) podešavanja niskog nivoa [68](#page-77-0) proveravanje oštećenja [97](#page-106-0) kompleti za održavanje brojevi delova [119](#page-128-0)

kontrolna lista uspostavljanje bežične veze [108](#page-117-0) kontrolna tabla dugmad i lampice [6](#page-15-0) glavni ekran [10](#page-19-0) položaj [4](#page-13-0) pomoć [74](#page-83-0) režimi rada LED lampica [75](#page-84-0) kopiranje dvostrani dokumenti [37](#page-46-0) ivice dokumenta [100](#page-109-0) kvalitet, podešavanje [38](#page-47-0) optimizacija teksta ili slika [100](#page-109-0) podešavanje formata i vrste papira [99](#page-108-0) pojedinačne kopije [36](#page-45-0) višestruke kopije [36](#page-45-0) korpe, izlazne položaj [4](#page-13-0) kvalitet kopiranja poboljšavanje [99](#page-108-0) kvalitet skeniranja poboljšavanje [99](#page-108-0) kvalitet štampe poboljšavanje [95](#page-104-0)

#### **L**

ležišta u kompletu [2](#page-11-0) Ležište 1 umetanje [16](#page-25-0)

#### **M**

Macintosh HP Utility [62](#page-71-0) mediji podržani formati [14](#page-23-0) memorija u kompletu [2](#page-11-0)

mreža lozinka, menjanje [64](#page-73-0) lozinka, postavljanje [64](#page-73-0) mreže instaliranje proizvoda [58](#page-67-0) mrežna oprema [2](#page-11-0) mrežne usluge aplikacije [59](#page-68-0)

#### **N**

nalepnice štampanje (Windows) [26](#page-35-0) naručivanje potrošni materijal i dodatna oprema [118](#page-127-0)

#### **P**

papir izbor [97](#page-106-0) naručivanje [118](#page-127-0) podržani formati [14](#page-23-0) podržani tipovi [14](#page-23-0) zaglavljivanje [83](#page-92-0) podešavanje hardvera rešavanje problema sa faksovima [112](#page-121-0) podrazumevane vrednosti, vraćanje [80](#page-89-0) podržani mediji [14](#page-23-0) podržani operativni sistemi [2](#page-11-0) poklopci, položaj [4](#page-13-0) pomoć na mreži, kontrolna tabla [74](#page-83-0) pomoć, kontrolna tabla [74](#page-83-0) popravke od strane korisnika brojevi delova [119](#page-128-0) posebni papir štampanje (Windows) [26](#page-35-0) Postavka režima EconoMode [66](#page-75-0) Postavka režima "EconoMode \ldblquote [98](#page-107-0) postavke fabričke vrednosti, vraćanje [80](#page-89-0) postavke za uštedu [66](#page-75-0) potrošni materijal brojevi delova [119](#page-128-0) korišćenje kada je pri kraju [68](#page-77-0) menjanje kertridža sa tonerom [70](#page-79-0) naručivanje [118](#page-127-0)

podešavanja niskog nivoa [68](#page-77-0) stanje, prikaz pomoću softvera HP Utility za Mac [62](#page-71-0) prekidač za napajanje, položaj [4](#page-13-0) priključak za napajanje položaj [5](#page-14-0) priključci interfejsa položaj [5](#page-14-0) problemi sa uvlačenjem papira rešavanje [81](#page-90-0)

#### **R**

rešavanje problema bežična mreža [108](#page-117-0) faksovi [112](#page-121-0) LED, kodovi grešaka [75](#page-84-0) LED, režimi rada lampica [75](#page-84-0) ožičena mreža [106](#page-115-0) problemi sa mrežom [106](#page-115-0) problemi sa uvlačenjem papira [81](#page-90-0) stranica sa konfiguracijom [78](#page-87-0) stranica sa stanjem potrošnog materijala [78](#page-87-0) zaglavljeni papir [83](#page-92-0) rešavanje problema sa faksovima podešavanje hardvera [112](#page-121-0)

#### **S**

skener čišćenje stakla [99](#page-108-0) skeniranje u softveru HP Scan (Windows) [42](#page-51-0) u softveru HP Scan (Mac) [43](#page-52-0) smetnje u bežičnoj mreži [110](#page-119-0) softver HP Utility [62](#page-71-0) Softver HP Scan (Windows) [42](#page-51-0) Softver HP Scan (Mac) [43](#page-52-0) staklo, čišćenje [99](#page-108-0) stanie glavni ekran, kontrolna tabla [10](#page-19-0) HP Utility, Mac [62](#page-71-0) status LED, lampice na kontrolnoj tabli [75](#page-84-0) status potrošnog materijala proveravanje [96](#page-105-0)

stranica sa konfiguracijom štampanje [78](#page-87-0) stranica sa stanjem potrošnog materijala štampanje [78](#page-87-0), [96](#page-105-0) stranica u minutu [2](#page-11-0)

#### **Š**

štampanje sa obe strane Mac [29](#page-38-0) štampanje sa obe strane papira postavke (Windows) [22](#page-31-0)

### **T**

tipovi papira biranje (Windows) [26](#page-35-0) biranje (Mac) [30](#page-39-0) toner preostala količina [96](#page-105-0)

#### **U**

ugrađeni Web server menjanje lozinke [64](#page-73-0) otvaranje [64](#page-73-0) ugrađeni HP Web server menjanje lozinke [64](#page-73-0) otvaranje [64](#page-73-0) ulagač dokumenata [37](#page-46-0) kopiranje dvostranih dokumenata [37](#page-46-0) Ulazno ležište orijentacija [17](#page-26-0) upravljački programi tipovi papira [14](#page-23-0)

#### **V**

više stranica na listu papira štampanje (Windows) [24](#page-33-0) štampanje (Mac) [30](#page-39-0) vraćanje fabričkih vrednosti [80](#page-89-0)

#### **Z**

zadrška pre mirovanja podešavanje [66](#page-75-0) zaglavljivanje uzroci [83](#page-92-0) zaključavanje proizvod [65](#page-74-0) zamena kertridža sa tonerom [70](#page-79-0)